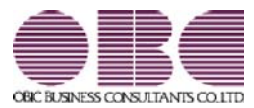

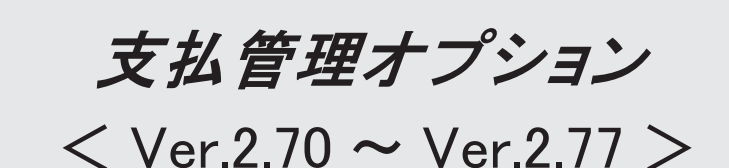

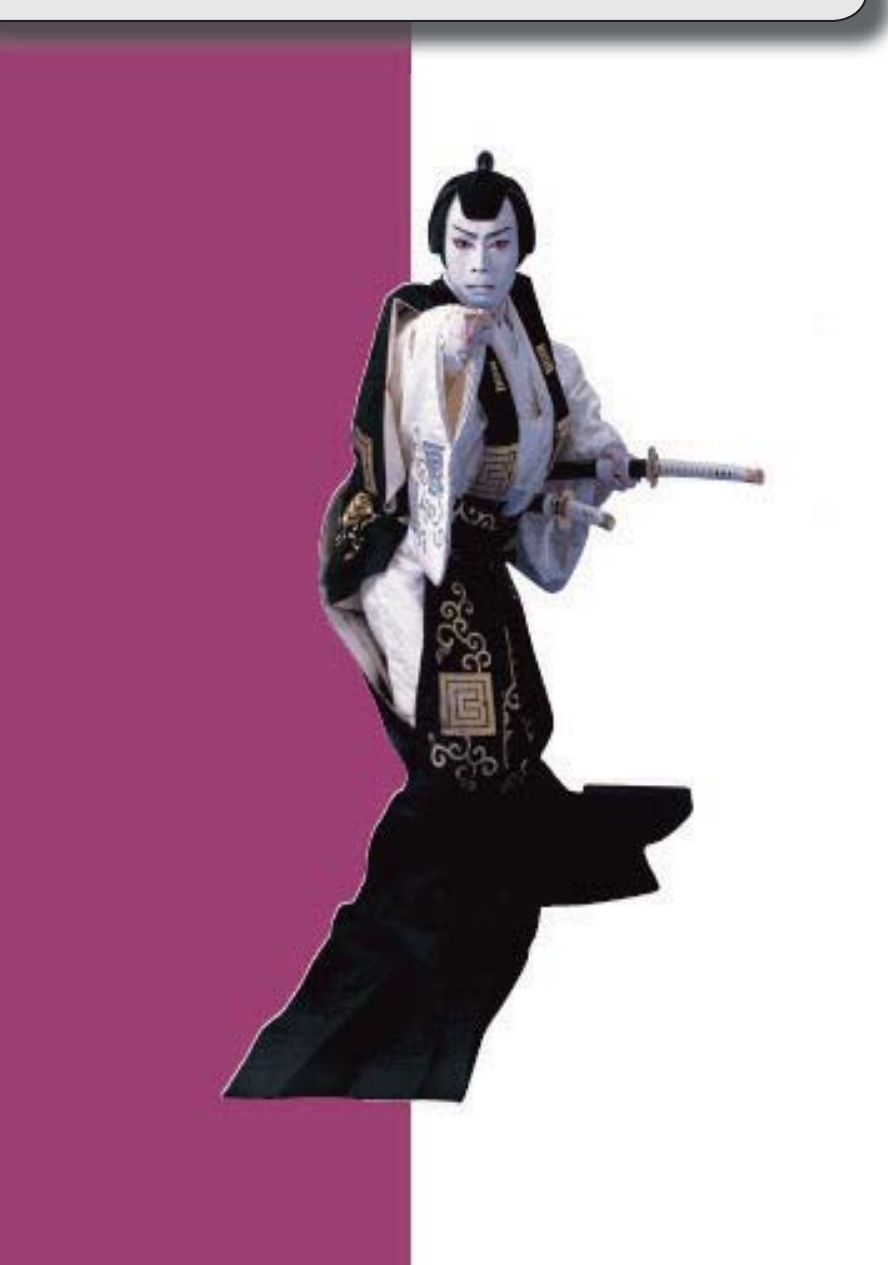

### 【改正情報】

**新元号 (改元) に対応しました。** 2012年 - 2022年 - 2022年 - 2022年 - 2022年 - 2022年 - 2022年 - 2022年 - 2022年 - 2022年 - 2022年 - 2022年 - 2022年 - 2022年 - 2022年 - 2022年 - 2022年 - 2022年 - 2022年 - 2022年 - 2022年 - 2022年 - 2022年 - 2022年 - 2022年 -

#### ● 新元号(改元)に対応しました。

改元日2019年5月1日以後の日付から、新元号の日付に切り替わります。

○日付の入力では、暦表示が和暦の場合に、入力月にしたがい元号の表示が切り替わりま す。 ※4月までは「平成」に、5月からは新元号の表示に切り替わります。

平成 31年5月 → 新元号 1年5月 新元号 1年4月 → 平成 31年4月

○画面表示や印刷、転送・汎用データ作成では、暦表示が和暦の場合に改元日以後は新元 号で出力されます。

○汎用データ受入では、「日付」項目の書式が和暦形式の場合に、改元日以後は新元号の 日付で受け入れできます。

※なお、改元日以後に「平成」の日付のままでも受け入れできます。 例)「平成31年5月」は「新元号1年5月(2019年5月)」として受入

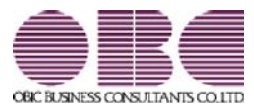

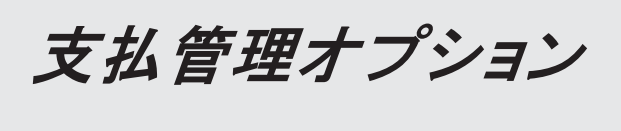

 $<$  Ver.2.69  $>$ 

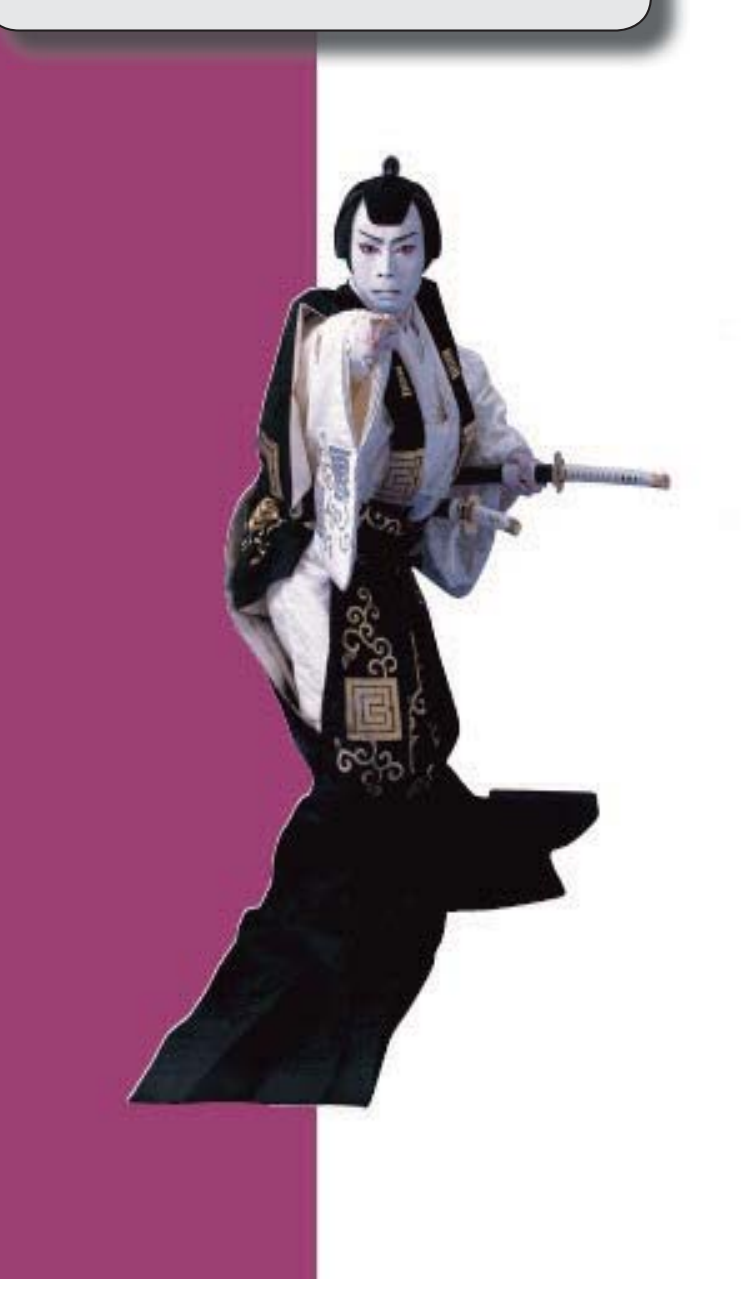

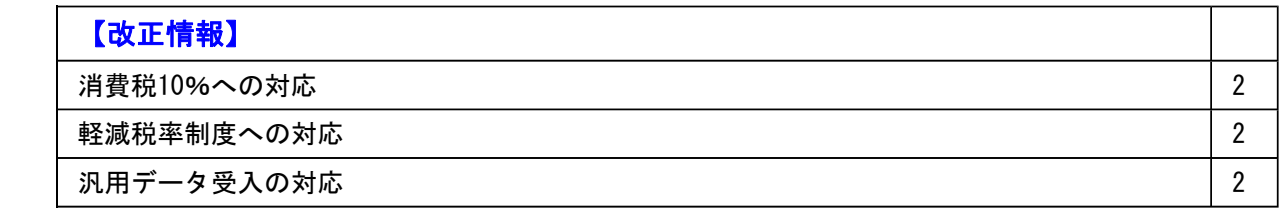

#### ● 消費税10%への対応

○取引日付にもとづいた税率の自動判定 取引の日付にあわせて税率を自動判定し、税率改定後もミスなくスムーズに入力できま す。

○旧税率8%(取引先に合わせる場合や経過措置の取引)の計上 前回の8%への改定と同様に、今回も経過措置が設けられています。 伝票起票時に税率を8%に変更できます。

○アラート機能により入力ミスを未然に防止 施行日をまたいで伝票を複写・修正した場合に、確認メッセージが表示され、適切な税 率を適用できます。

#### ● 軽減税率制度への対応

勘定科目・補助科目の税率種別をもとに税率を初期表示します。 ※軽減税率の対象となる品目は、国税庁のホームページを参照

#### ● 汎用データ受入の対応

○新税率10%に対応 ○軽減税率品目の取引用に、受入項目「税率種別」を追加

「消費税10%・軽減税率対応 運用ガイド」に、運用に関する一連の操作手順をまとめて います。

最初に目次を参照して、必要な箇所をご確認ください。

※「消費税10%・軽減税率対応 運用ガイド」は、『操作説明(ヘルプ)』の「機能追加 /改正情報」から参照できます。」

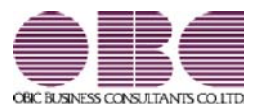

### 支払管理オプション

 $<$  Ver.2.65  $/$  Ver.2.62  $/$ <br>Ver.2.60  $/$  Ver.2.58  $>$ 

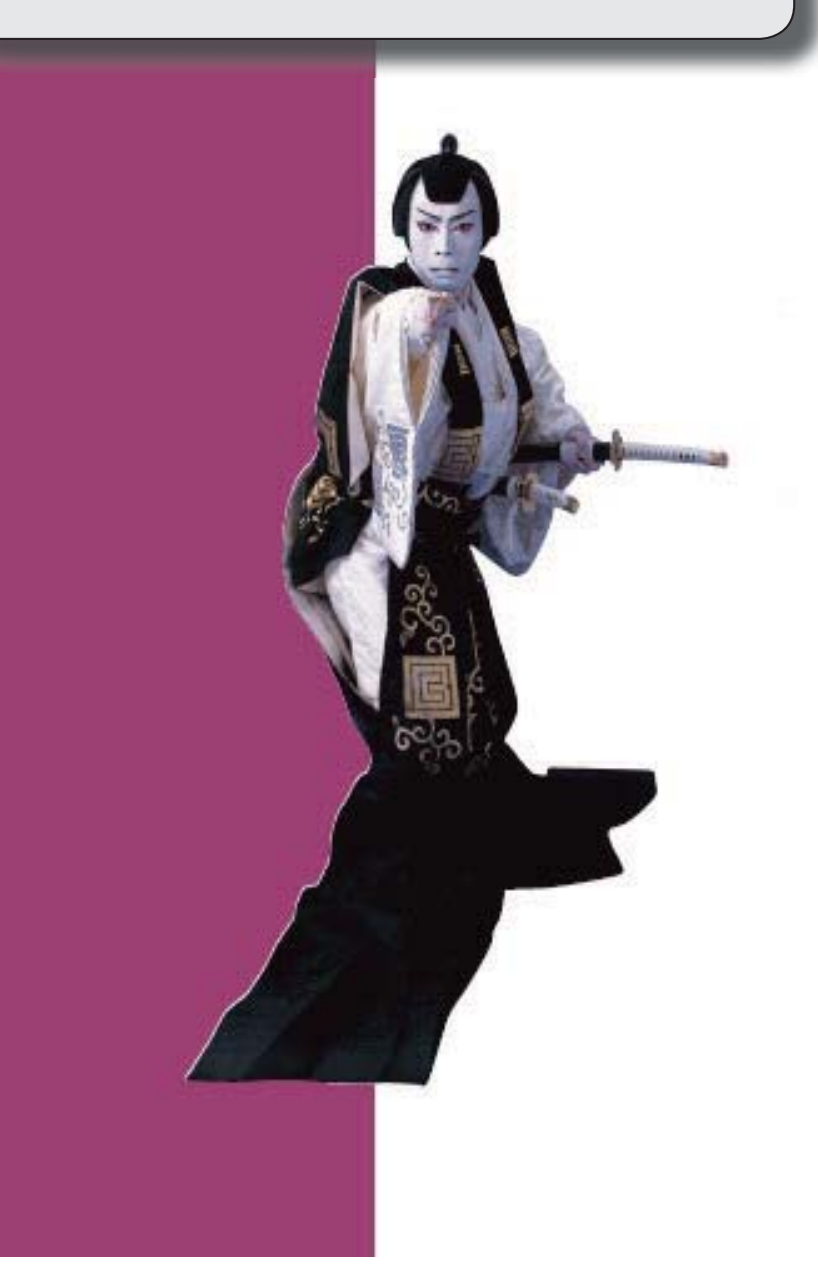

#### 【全般】

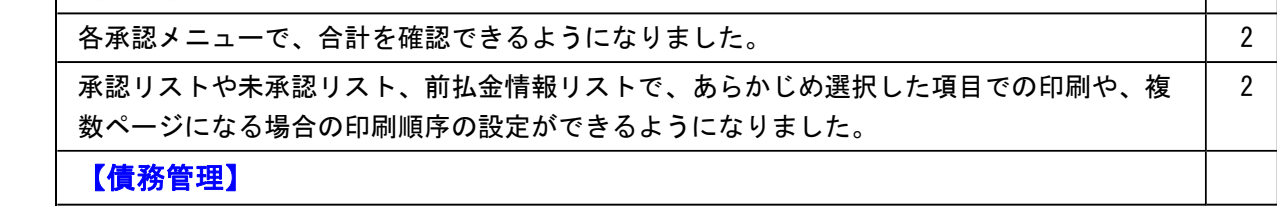

│[前払金消込]メニューの未消込リストの印刷時に、第一項目に金額を選択した場合でも、小 │ 2 計・合計の項目名が出力されるようになりました。

#### ● 各承認メニューで、合計を確認できるようになりました。

各承認メニューの画面上に合計行を表示できるようになりました。 各メニューの[条件設定]画面に追加された[表示設定]ページの合計表示を「表示する」に 設定します。

#### ≪ 関連メニュー ≫

・[債務管理]-[支払処理]-[支払伝票承認]メニュー

#### ● 承認リストや未未認リスト、前払金情報リストで、あらかじめ選択した項目での 印刷や、複数ページになる場合の印刷順序の設定ができるようになりました。

承認リストや未承認リスト、前払金情報リストに、印刷レイアウトについての設定が追加 されました。

- ・1明細の出力項目が2ページ以上にわたる場合の印刷順序を設定できます。 [印刷等条件設定]画面の[基本設定]ページの「複数ページの印刷順序」で設定します。
- ・[条件設定]画面の[項目選択]ページで設定した項目と並び順で印刷されるようになりま した。

いままでの固定のレイアウトで印刷する場合は、[印刷等条件設定]画面の[基本設定]ペ ージの「固定レイアウトで印刷する」のチェックを付けます。

#### ≪ 関連メニュー ≫

- ・[債務管理]-[支払処理]-[支払伝票承認]メニュー
- ・[債務管理]-[支払処理]-[前払金情報登録]メニュー

#### 債務管理

#### ● [前払金消込]メニューの未消込リストの印刷時に、第一項目に金額を選択した場 合でも、小計・合計の項目名が出力されるようになりました。

[前払金消込 - 条件設定]画面の[項目選択]ページで第一項目に金額を選択した場合に、 いままでは小計・合計行の項目名が非表示になっていましたが、これからは全体の列を自 動的に右にずらし、最左列に小計・合計の項目名が出力されるようになりました。

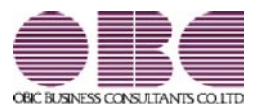

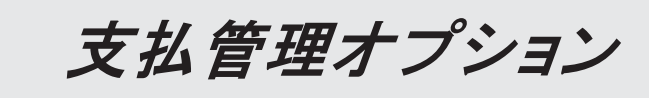

< Ver.2.56/Ver.2.53/Ver.2.50 >

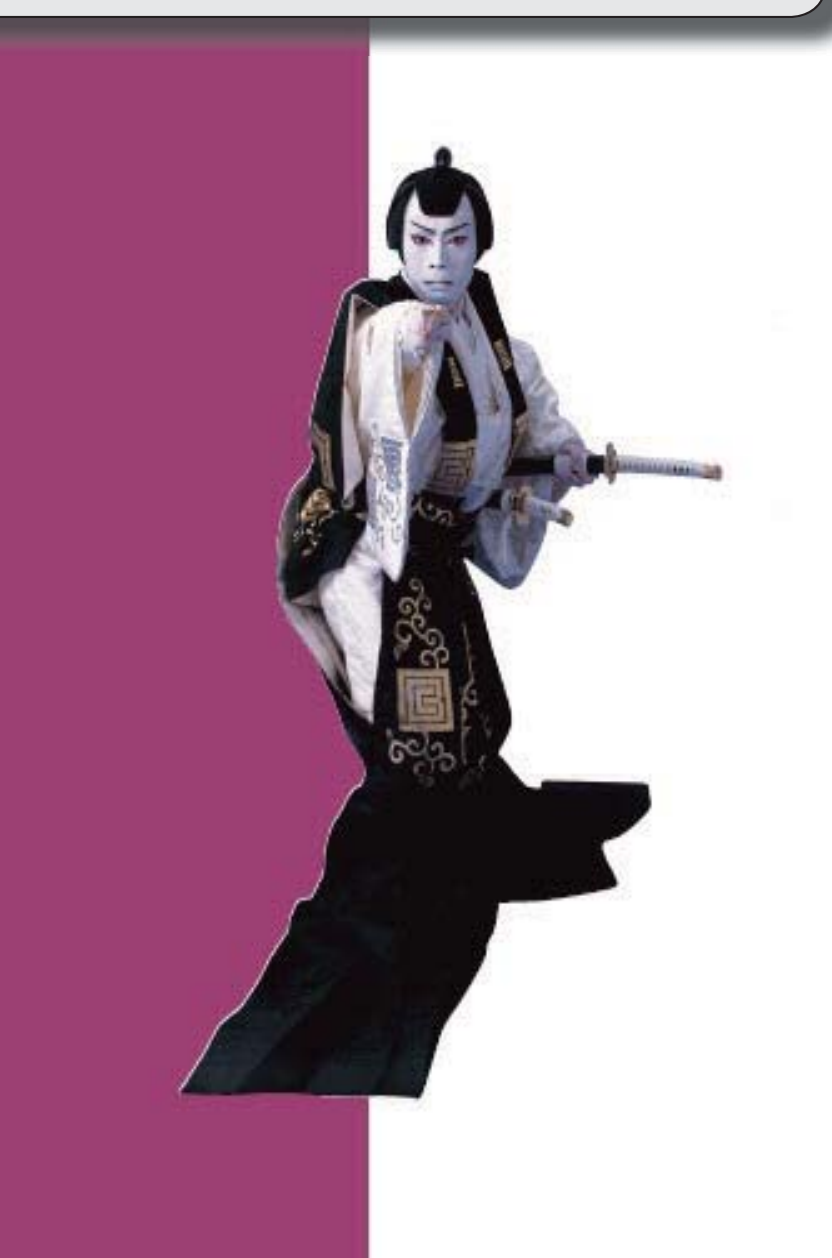

#### ≪法改正情報≫

平成27年10月施行消費税改正(国境を越えた役務の提供にかかる消費税)に対応しました。

平成28年施行「山の日(国民の祝日)」に対応しました。

#### ≪機能追加≫

 他のメニューが実行中でも、以下のメニューを開いて、設定内容を参照できるようになりま した。

※ただし、設定内容を登録する際は、他のメニューを閉じる必要があります。

【関連メニュー】

○[導入処理]-[運用設定]-[債権債務運用設定]メニュー

○[導入処理]-[会計期間設定]-[債権債務機能設定]メニュー

○[導入処理]-[会計期間設定]-[手形機能設定]メニュー

 前払金残高にプロジェクト・サブプロジェクト・工事・工種を入力できるようになりまし た。

※プロジェクト・サブプロジェクトは、『勘定奉行[個別原価管理編]』をお使いの場合に使 用できるマスターです。

※工事・工種は、『勘定奉行[建設業編]』をお使いの場合に使用できるマスターです。

【関連メニュー】

○[導入処理]-[残高入力]-[前払金残高入力]メニュー

○[随時処理]-[汎用データ作成]-[マスターデータ作成]-[残高データ作成]-[前払金残高デー タ作成]メニュー

○[随時処理]-[汎用データ受入]-[マスターデータ受入]-[残高データ受入]-[前払金残高デー タ受入]メニュー

[導入処理]-[承認権限登録]メニューで、印刷・転送のレイアウトが変更されました。

また、印刷時に初期値として表示するプリンタをメインメニューの[導入処理]-[運用設定]- [帳票別プリンタ登録]メニューで登録できるようになりました。

 [債務管理]-[管理帳票]-[支払予定表]メニューで、[基本条件]ページの集計単位に「発注No. 別」が追加されました。

※この項目は、[導入処理]-[運用設定]-[債権債務運用設定]メニューの[債務基本設定]ペー ジで、工事が「0:使用しない」の場合は表示されません。

※この項目は、メインメニューの [導入処理]-[会計期間設定]-[原価管理設定]メニューの [基本設定]ページで、「発注別の出来高管理」が「0:しない」の場合は表示されません。 ※この項目は、『勘定奉行[建設業編]』をお使いの場合に表示されます。

 [随時処理]-[汎用データ作成]-[債務データ作成]-[即時支払伝票データ作成]メニューの[項 目選択]ページで、「税区分」を選択すると「税区分コード」「税区分名」「税区分略称」が 出力できるようになりました。

#### ≪データコンバート≫

 『建設奉行21』からのバージョンアップで債務残高をコンバートする際に、『建設奉行21』 の[工事帳票]-[支払EB連動]-[支払伝票作成処理]メニューの支払科目設定で設定されてい る部門をセットするようになりました。いままでは、「0:その他」の部門がセットされてい ました。

#### ≪法改正情報≫

● 平成27年10月施行消費税改正(国境を越えた役務の提供にかかる消費税)に対応 しました。

当システムに影響のある改正は、大きく2つです。

○国外との商品の売買・サービスの提供のうちインターネット等を介した売買・提供に関 して、課税取引なのか不課税取引なのかを判定する基準が変更されました。

○新しい課税方式「リバースチャージ方式」が導入され、国外事業者が納税する売上げに かかる消費税を、日本企業が申告時に代わりに納税します。

※平成27年10月1日以後の取引から適用

詳細は、『勘定奉行』の「機能追加/改正情報 - Ver.2.50 変更内容の詳細」をご参照 ください。

#### ● 平成28年施行「山の日(国民の祝日)」に対応しました。

[導入処理]-[運用設定]-[休日登録]メニューの休日パターンに、国民の休日として「山の日」 が追加されました。

当バージョンをセットアップ後に登録する、2016年以降の休日リストに「山の日」が追加され ます。

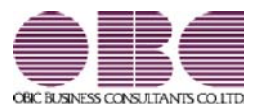

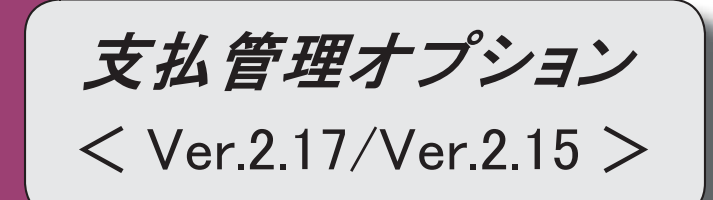

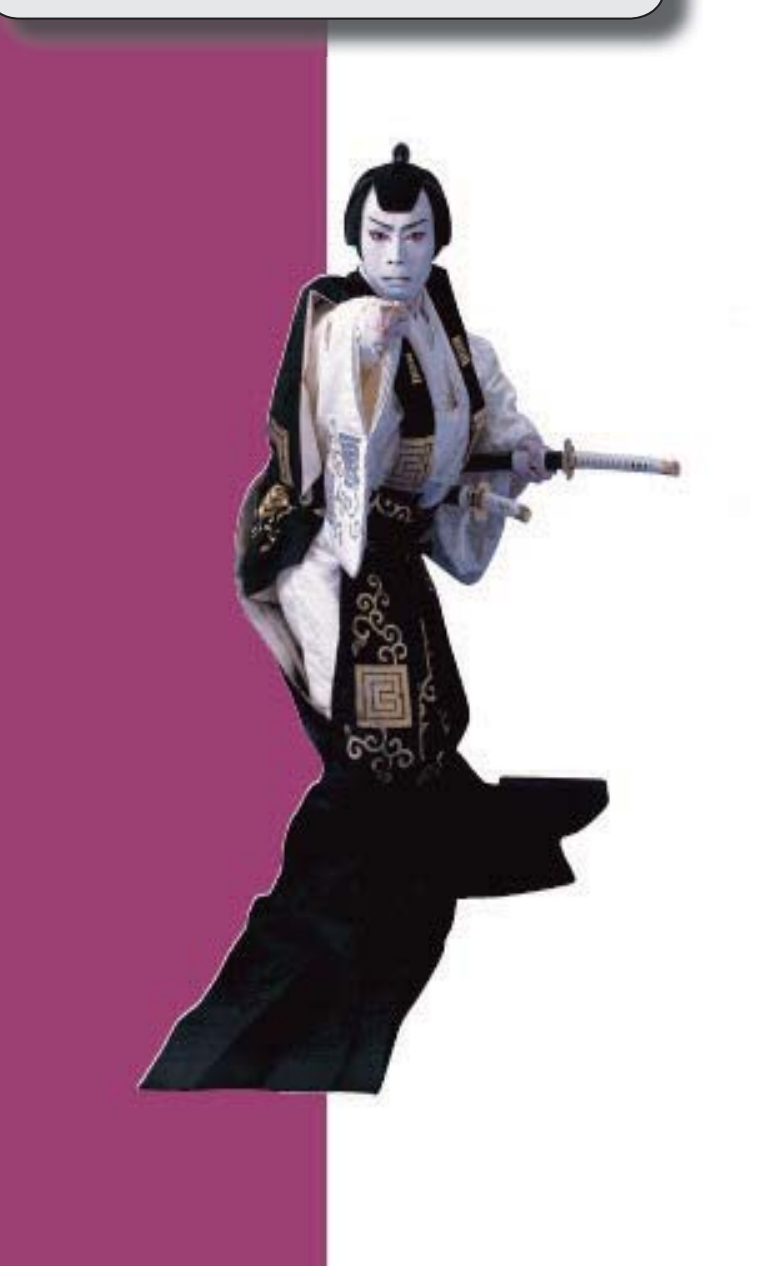

#### 【全般】

 各メニューで表示するプロジェクト名称を、メインメニューの[導入処理]-[プロジェクト関 連登録]-[プロジェクト登録]-[プロジェクト登録]メニューで設定した「プロジェクト名」 「プロジェクト略称」のどちらで表示するかを設定できるようになりました。 【設定箇所】

[導入処理]-[運用設定]-[債権債務運用設定]メニューの[名称設定]ページ

<『勘定奉行[個別原価管理編]』をお使いの場合>

 各メニューで表示する工事名称を、メインメニューの[導入処理]-[工事関連登録]-[工事登 録]-[工事登録]メニューで設定した「工事名」「工事略称」のどちらで表示するかを設定で きるようになりました。

【設定箇所】

[導入処理]-[運用設定]-[債権債務運用設定]メニューの[名称設定]ページ

<『勘定奉行[建設業編]』をお使いの場合>

 消込時や承認時などに、対象の債務伝票や即時支払伝票にジャンプして付箋を貼り、メモを 残すことができるようになりました。

※詳細は、操作説明の「伝票を参照して付箋をを貼る」をご参照ください。

支払種別が「2:振込」の場合でも、振込先銀行(振込先の口座情報)を登録せずに支払処理 ([債務管理]-[支払処理]-[前払金情報登録]メニュー、支払消込関連メニュー、[債務管理]- [支払処理]-[即時支払伝票入力]メニュー)ができるようになりました。

※支払伝票で振込手数料を計上する場合や、銀行振込FBデータを作成する場合は、必ず振 込先銀行(振込先の口座情報)を登録する必要があります。

【関連メニュー】

- ・[導入処理]-[取引先登録]-[取引先登録]メニュー
- ・[随時処理]-[汎用データ作成]-[マスターデータ作成]-[取引先データ作成]-[取引先データ 作成]メニュー
- ・[債務管理]-[支払処理]-[前払金情報登録]メニュー
- ・[随時処理]-[汎用データ作成]-[債務データ作成]-[前払金情報データ作成]メニュー
- ・[随時処理]-[汎用データ受入]-[債務データ受入]-[前払金情報データ受入]メニュー
- ・[債務業務処理]-[支払処理]-[一括支払消込]メニュー
- ・[債務業務処理]-[支払処理]-[個別支払消込]メニュー
- ・[債務管理]-[支払処理]-[即時支払伝票入力]メニュー
- ・[随時処理]-[汎用データ作成]-[債務データ作成]-[即時支払伝票データ作成]メニュー
- ・[随時処理]-[汎用データ受入]-[債務データ受入]-[即時支払伝票データ受入]メニュー

#### 【導入処理】

#### ≪前払金残高入力≫

画面レイアウトが変更されました。

項目ごとに列が分かれ、項目が横並びで表示されるようになりました。

摘要欄で、登録済みの摘要を検索して入力できるようになりました。

#### 【債務管理】

#### ≪前払金情報登録≫

メインメニューの[仕訳処理]-[仕訳入力補助]-[部門別税区分表示設定]メニューで部門ごと

の税区分を設定している場合は、当メニューで作成する支払伝票にも部門ごとの税区分が表 示されるようになりました。

≪即時支払伝票入力≫

税区分・税率の表示位置が左に移動しました。

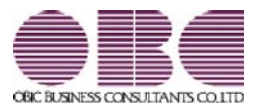

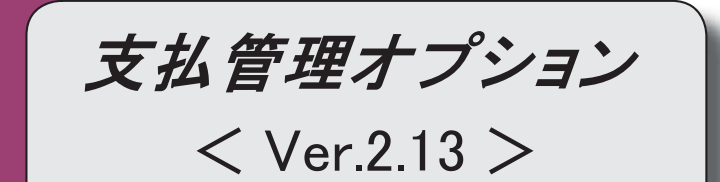

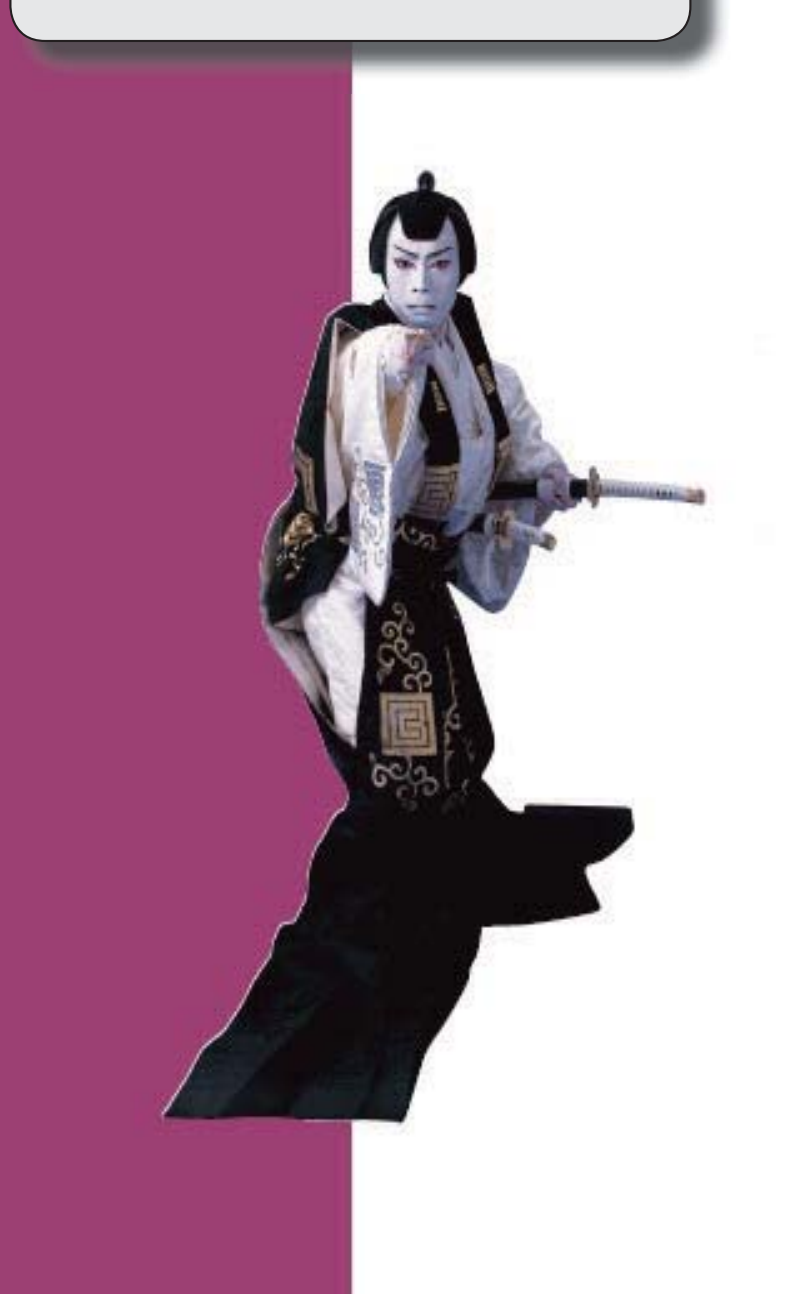

#### 【全般】

支払消込時に、差額を任意の科目で3つまで、支払伝票に計上できるようになりました(消 込調整額)。

※詳細は、4ページをご参照ください。

データを新規登録・修正・削除できる期間を制限できるようになりました。

処理期間制限を設定することによって、誤った日付でのデータの登録を防げます。

また、現在月のデータだけ入力を許可(過去月のデータの入力を禁止)することで、過去月 のデータを保護できます。

【新規メニュー】

[随時処理]-[処理制限期間設定]メニュー

 未成工事支出金の仕入税額控除時期の特例(消費税法基本通達11-3-5)に対応しました。 ※詳細は、4ページをご参照ください。

<『勘定奉行[個別原価管理編]』『勘定奉行[建設業編]』をお使いの場合>

 発注別の出来高管理に対応し、発注から仕入(外注工事の完成)、支払までの状況を帳票で 把握できるようになりました。

※詳細は、4ページをご参照ください。

<『勘定奉行[建設業編]』をお使いの場合>

 クイックメニューにコピー機能(クリップボード)が追加されました。 ※詳細は、5ページをご参照ください。

<「OMSS」/『奉行i8』をお使いの場合>

#### 【導入処理】

#### ≪債権債務機能設定≫

画面構成を見直し、項目の配置が変更されました。

○[科目設定]ページが分れ、[債務科目設定]ページと[支払科目設定]ページになりました。

○[伝票設定]ページにあった、消費税差金・手数料の部門設定、明細設定が[支払科目設定] ページに移動しました。

○[手数料・源泉設定]ページが廃止され、振込手数料設定、源泉計算設定が[伝票設定]ペー ジに移動しました。

#### 【債務管理】

#### ≪債務データ抽出≫

債務科目側の部門やプロジェクト・工事など、画面に表示できる項目が増えました。

※プロジェクトは、『勘定奉行[個別原価管理編]』をお使いの場合に使用できるマスターで す。

※工事は、『勘定奉行[建設業編]』をお使いの場合に使用できるマスターです。

【設定箇所】

[導入処理]-[運用設定]-[債権債務運用設定]メニューの[債務基本設定]ページ 「債務デー タ抽出の表示形式」

「債務データ抽出の表示形式」を「1:選択形式」に設定すると、[債務データ抽出 - 条件設 定]画面に[項目選択]ページが追加され、画面に表示する項目を自由に選択できるようになり ます。

支払予定日を一括変更できるようになりました。

上述の「債務データ抽出の表示形式」が「1:選択形式」の場合に、[一括変更]([F7] キー)で支払予定日を一括変更できます。

≪前払金消込≫

 消込実行後に[支払伝票]画面を表示して、作成する仕訳伝票の確認・修正ができるようにな りました。

【設定箇所】

[前払金消込 - 設定]画面の[消込設定]ページ 「支払消込後の伝票確認」

 摘要変更で、債務伝票や前払金情報から引き継いだ摘要を上書きせずに摘要を追加できるよ うになりました。 【設定箇所】

[前払金消込 - 一括変更]画面 「摘要内容の追加方法」

※この変更に伴い、Windowsファンクション [摘要変更] ([F4]キー)は廃止され、 [一括変更] ([F7]キー)から摘要変更するようになりました。

≪一括支払消込≫

未支払金額・支払合計の計算方法が、個別支払消込と統一されました。

マイナス債務金額は、支払金額合計ではなく、未支払金額として計算されるようになりまし た。

変更前

・未支払金額 = プラス債務 - 支払済金額

・支払金額合計 = 支払金額 + 消費税差金 + マイナス債務

変更後

- ・未支払金額 = プラス債務 支払済金額 マイナス債務
- ・支払金額合計 = 支払金額 + 消費税差金

≪個別支払消込≫

 消込実行後に[支払伝票リスト]画面を表示して、作成する仕訳伝票の確認・修正ができるよ うになりました。

【設定箇所】

[個別支払消込 - 設定]画面の[消込設定]ページ 「支払消込後の伝票確認」

 摘要変更で、債務伝票から引き継いだ摘要を上書きせずに摘要を追加できるようになりまし た。

【設定箇所】

[個別支払消込 - 一括変更]画面 「摘要内容の追加方法」

※この変更に伴い、Windowsファンクション [摘要変更] ([F4]キー)は廃止され、 [一括変更] ([F7]キー)から摘要変更するようになりました。 摘要変更の操作方法は、操作説明の「複数の債務明細の支払内容を一括で変更する」をご 参照ください。

≪支払消込修正≫

 [支払伝票]([F8]キー)が追加され、作成する仕訳伝票の確認・修正ができるように なりました。

#### ≪支払伝票承認≫

 FB明細が他の支払伝票と合算されている支払伝票について、支払伝票承認の取り消しを制 限できるようになりました。

いままでは、FB明細が他の支払伝票と合算されている支払伝票でも、その支払伝票だけを 指定して支払伝票承認を取り消すことができていました。

これからは、合算されている支払伝票をすべて指定していない場合には、支払伝票承認の取 り消しができないように制限できるようになりました。

【設定箇所】

[導入処理]-[運用設定]-[債権債務運用設定]メニューの[債務基本設定]ページ 「合算FB 明細の一部取消」

≪支払先元帳≫

#### [条件設定画面の変更]

[基本条件]ページの集計範囲の条件項目がリストから選択する形式になりました。

[基本条件2]ページで、複数の債務科目を指定して集計できるようになりました。

 [詳細条件]ページで設定していた債務明細、支払明細、計行の出力項目の設定は、[表示設 定]ページに移動しました。

[表示設定]ページで設定していた表示順の設定は、[出力順]ページに移動しました。

[画面表示の変更]

見出し部分に、集計範囲の情報が出力されるようになりました。

各項目の列幅をマウス操作で変更できるようになりました。

 画面右上のアイコンをクリックし、明細の高さを「標準」「小」「最小」の中から選択でき るようになりました。

#### [印刷の変更]

帳票別プリンタ登録ができるようになりました。

※詳細は、6ページをご参照ください。

集計結果を画面表示した後で、[印刷等] ([F2]キー)から印刷した場合には、画面に 表示されている支払先の集計結果だけが出力されるようになりました。

見出し部分に、集計範囲の情報が出力されるようになりました。

網掛け印刷、フォントサイズの指定、行間補正ができるようになりました。

会社名のフォントサイズが8→9に変更されました。

#### [転送の変更]

 集計結果を画面表示した後で、[印刷等]([F2]キー)から転送した場合には、画面に 表示されている支払先の集計結果だけが出力されるようになりました。

見出し部分に、集計範囲の情報が出力されるようになりました。

見出しの出力順が変更されました。

変更前 「集計期間」→「会社名」

変更後 「会社名」→「集計期間」

 『奉行i8』をお使いで、「OMSS」にご加入の場合に、罫線や色を付けてExcelファイル に出力できるようになりました。

● 支払消込時に、差額を任意の科目で3つまで、支払伝票に計上できるようになりまし た(消込調整額)。

支払消込時に、未支払金額(債務金額)と支払金額の差額を処理できる項目「消込調整額」 が追加されました。

割引がある場合や、一部の金額を差し引いて支払う場合など、消込時の差額の処理に使用で きます。

消込調整額は、3つまで項目を追加でき、項目の名称も任意の名称に変更できます。

#### ▼例

仕入割引を受けたため、仕入割引を控除した残額を支払う場合

[一括支払消込]画面

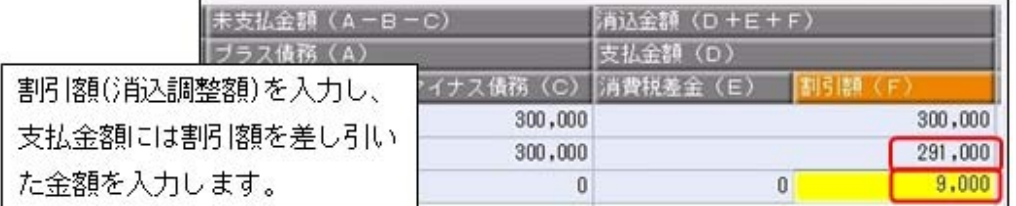

以下のような支払伝票が作成できます。

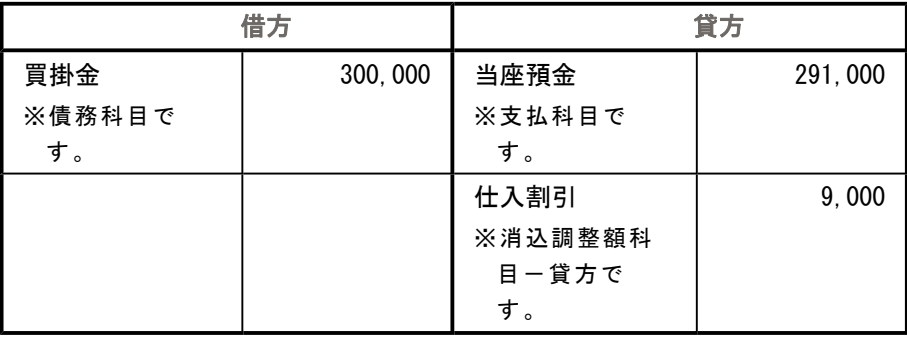

詳細は、操作説明の「消費税差金・消込調整額」をご参照ください。

● 未成工事支出金の仕入税額控除時期の特例(消費税法基本通達11-3-5)に対応しま した。

#### <『勘定奉行[個別原価管理編]』『勘定奉行[建設業編]』をお使いの場合>

各メニューで、未成工事支出金の仕入税額控除時期の特例(消費税法基本通達11-3-5)を 適用する場合専用の税区分が使用できるようになりました。

※未成工事支出金の仕入税額控除時期の特例(消費税法基本通達11-3-5)の詳細は、『勘 定奉行[個別原価管理編]』『勘定奉行[建設業編]』の操作説明の「仕訳例:未成工事支出 金の仕入税額控除」をご参照ください。

#### ● 発注別の出来高管理に対応し、発注から仕入(外注工事の完成)、支払までの状況を 帳票で把握できるようになりました。

#### <『勘定奉行[建設業編]』をお使いの場合>

『勘定奉行[建設業編]』で発注別の出来高を管理している場合に、以下の処理ができるよう になりました。

※発注別の出来高管理については、『勘定奉行[建設業編]』の操作説明の「発注別の出来高 を管理をする」をご参照ください。

○債務伝票、即時支払伝票に、発注No.が入力できるようになりました。

○以下の帳票で発注から仕入(外注工事の完成)、支払までの状況を把握できるようになり ました。

- ・[債務管理]-[管理帳票]-[債務残高一覧表]メニュー
- ・[債務管理]-[管理帳票]-[工事支払管理表]メニュー
- ○[債務管理]-[支払処理]-[一括支払消込]メニューで、発注No.別に支払予定を集計して、支 払消込ができるようになりました。

○以下の帳票で、発注No.別の支払額が把握できるようになりました。

- ・[債務管理]-[管理帳票]-[支払集計表]メニュー
- ・[債務管理]-[管理帳票]-[工事支払管理表]メニュー

詳細は、操作説明の「発注別の出来高管理・支払管理」をご参照ください。

#### ≪OMSS業務支援サービス≫

#### ● クイックメューにコピー機能(クリップボード)が追加されました。 <「OMSS」/『奉行i8』をお使いの場合>

画面の表示内容をコピーして、企業独自のひな形(Excel)に貼り付けて利用できるようにな りました。

#### ▼イメージ図

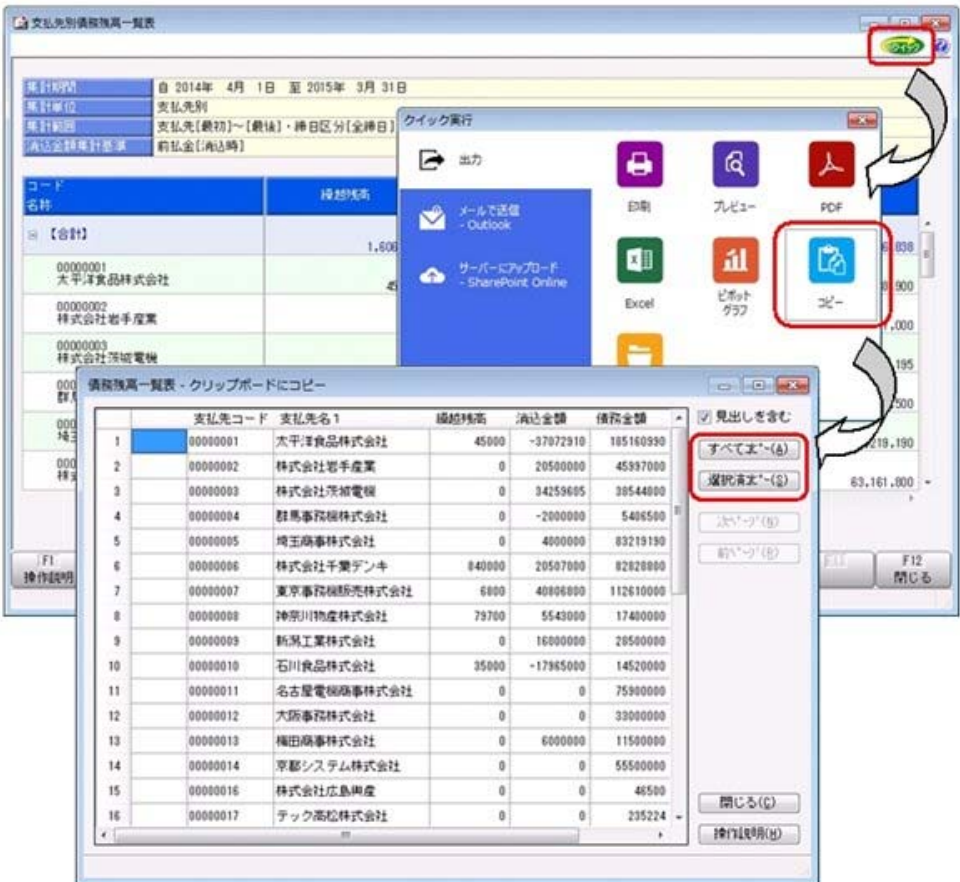

| 支払及制循规则属一复置.xlcx - Microsoft Excel<br>国国ウ・ローヨー<br>80<br>$\overline{a}$ |                          |                               |                                     |               |                      |                                                                                    |
|------------------------------------------------------------------------|--------------------------|-------------------------------|-------------------------------------|---------------|----------------------|------------------------------------------------------------------------------------|
| 高一山<br>購入<br>$-500$                                                    | オージレイアウト<br>fe.<br>$+01$ | 資産<br>データ 校開<br>演员            |                                     |               |                      | $\begin{array}{c}\n\mathbb{C} & \mathbb{C} & \mathbb{C} & \mathbb{C}\n\end{array}$ |
| B<br>A.                                                                |                          |                               |                                     |               |                      |                                                                                    |
|                                                                        |                          |                               | 支払先別債務残高一覧表<br>平成26年4月1日~平成27年3月31日 |               |                      |                                                                                    |
|                                                                        | 支払売コード                   | 支払先名1                         | 掉越残高                                | 通送雷器          | 请控金額                 | 值预胜高                                                                               |
|                                                                        |                          | 1 大平洋食品株式会社                   | 45000                               | $-27072910$   | 105160990            | 222278900                                                                          |
|                                                                        |                          | 2 株式会社岩手産業                    | Ω                                   | 20500000      | 45997000             | 25497000                                                                           |
|                                                                        |                          | 3 株式会社茨城電機                    | ġ                                   | 34259605      | 30544800             | 4205195                                                                            |
|                                                                        |                          | 4 群馬事務機株式会社                   | .ol                                 | $-2000000$    | 5406500              | 7406500                                                                            |
|                                                                        |                          | ち場玉属事株式会社                     | o                                   | 4000000       | 83219190             | 79219190                                                                           |
|                                                                        |                          | 6 株式会社千葉デンキ                   | 840000                              | 20507000      | 82828800             | 63161800                                                                           |
|                                                                        |                          | 7 東京事務機器売株式会社                 | 6800                                | 40806800      | 112610000            | 71810000                                                                           |
|                                                                        |                          | 6 神奈川物産株式会社                   | 70700                               | 5543000       | 17400000             | 11936700                                                                           |
|                                                                        |                          | 9 新洲工業株式会社                    |                                     | 16000000      | 28500000             | 12500000                                                                           |
|                                                                        |                          | 10 石川食品株式会社                   | 35000                               | $-17965000$   | 14520000             | 32520000                                                                           |
|                                                                        |                          | 11 名古屋電機商事株式会社<br>12 大関事務株式会社 | $\circ$<br>$\circ$                  | o<br>$\alpha$ | 75900000<br>33000000 | 75900000<br>33000000                                                               |
|                                                                        |                          | 13 補田原事株式会社                   | <u>o</u>                            | 6000000       | 11500000             | 5500000                                                                            |
|                                                                        |                          | 14 原都システム株式会社                 | ġ,                                  |               | 15500000             | 55500000                                                                           |
|                                                                        |                          | 16 株式会社広島興産                   | ġ,                                  | $\ddot{o}$    | 46500                | 46500                                                                              |
|                                                                        |                          | 17 テック高校株式会社                  | <u>ol</u>                           | $\Omega$      | 235224               | 235224                                                                             |
|                                                                        |                          | 18億式会社福岡屋                     | <u>o</u>                            | $\circ$       | 780000               | 780000                                                                             |
|                                                                        |                          | 20 株式会社農児島文具                  | Ò,                                  | $\dot{0}$     | 73430                | 73430                                                                              |
|                                                                        |                          | 21 高校屋百貨店株式会社                 | <u>o</u>                            | O             | 2847401              | 2847401                                                                            |
|                                                                        |                          | 22 新宿フラワー株式会社                 | Q                                   | o             | 16200                | 16200                                                                              |
|                                                                        |                          | 26 神戸チザイン株式会社                 | <u>o</u>                            |               | 500000               | 500000                                                                             |
|                                                                        |                          | 101 株式会社五反田産業                 | ø                                   | $-3000$       | 4272156              | 4275156                                                                            |
|                                                                        |                          | 102 新宿物産株式会社                  | Ö.<br>600000                        | $-1000000$    | 5747984              | 5747964                                                                            |
|                                                                        |                          | 100 港南興業株式会社                  |                                     |               | 2459061              | 4139961                                                                            |
|                                                                        |                          | 104 川崎展会株式会社<br>109 名古屋用業株式会社 | O.                                  | $-124380$     | 2312780<br>4367559   | 2312780<br>4491939                                                                 |
|                                                                        |                          | 106 有限会社山崎商会                  | Q<br>ø                              |               |                      |                                                                                    |
|                                                                        |                          | 107 株式会社退速電機                  | <u>o</u>                            | $-21.3030$    | 2732184<br>7311870   | 2732184<br>7524900                                                                 |
|                                                                        |                          | 100 秋葉原情報通信株式会社               | Ø.                                  |               | 11171412             | 11171412                                                                           |
| <b>Cristia</b>                                                         |                          |                               | 1606500                             | 89158005      | 834561549            | 747410064                                                                          |

詳細は、操作説明の「画面の表示内容を企業独自のひな形(Excel)にコピーして利用する」 をご参照ください。

#### ●帳票別プリンタ登録ができるようになりました。

支払先元帳([債務管理]-[管理帳票]-[支払先元帳]メニュー)について、初期値として表示 するプリンタを、メインメニューの[導入処理]-[運用設定]-[帳票別プリンタ登録]メニュー で登録できるようになりました。

これにより、[プリンタ設定]ページで初期値として表示される内容が、以下のとおり変更に なります。

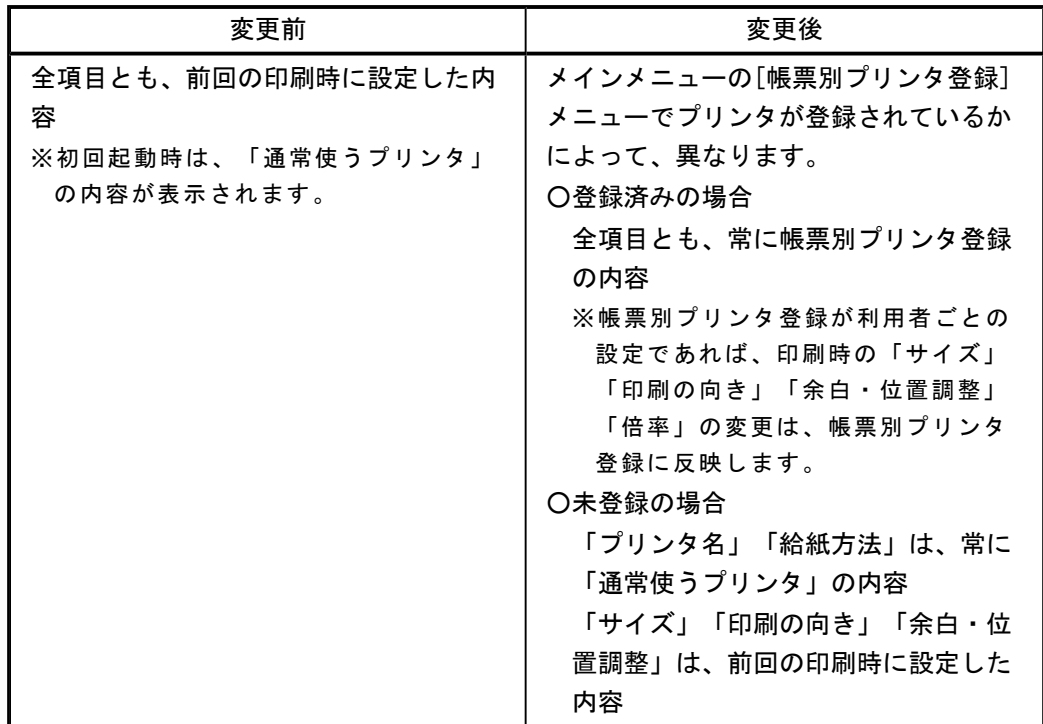

#### 注意

この機能アップのため、当バージョンにバージョンアップすると、以前のバージョンで設定 した内容が初期値として表示されなくなります。

帳票を印刷する前に、メインメニューの[導入処理]-[運用設定]-[帳票別プリンタ登録]メニ ューで初期値として表示するプリンタを登録してください。

※[帳票別プリンタ登録]メニューの登録をしない場合は、常に「通常使うプリンタ」が初期 値として表示されます。

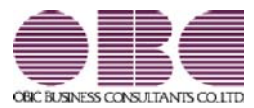

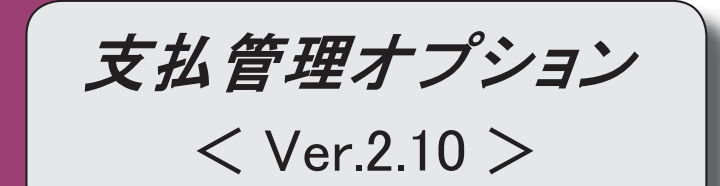

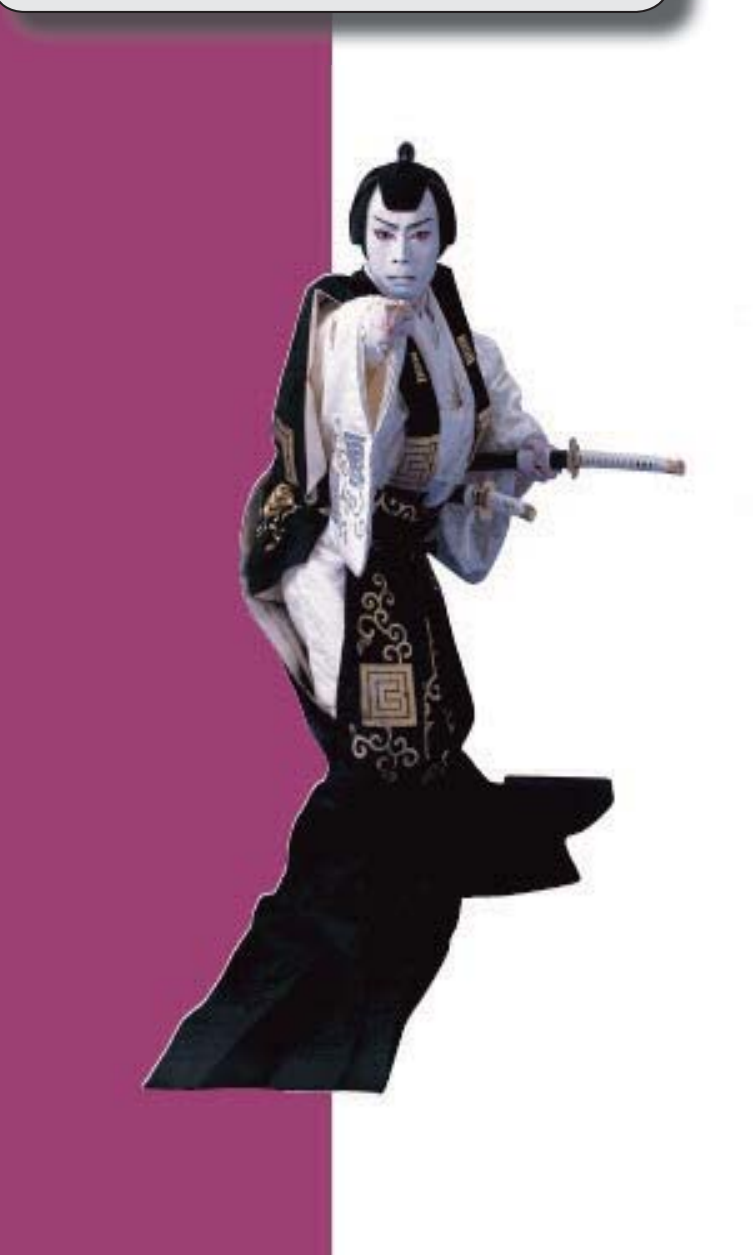

### 目次

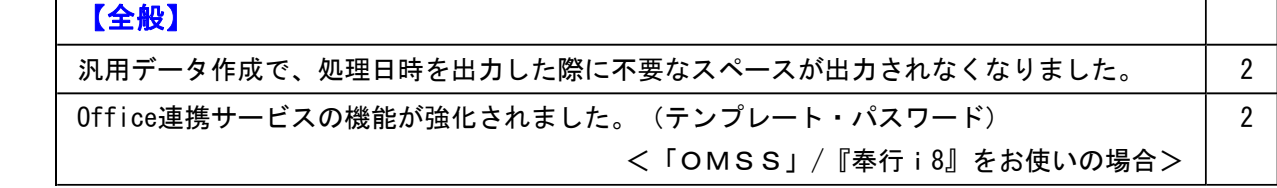

● 汎用データ作成で、処理日時を出力した際に不要なスペースが出力されなくなりまし た。

▼例 変更前 2014 / 04 / 17 10 : 50 : 45 変更後 2014/04/17 10:50:45

【対象項目】

- ・新規登録日時
- ・修正登録日時
- ・1次承認日時
- ・最終承認日時

#### ≪ 関連メニュー ≫

- ・[随時処理]-[汎用データ作成]-[マスターデータ作成]-[残高データ作成]-[債務残高 データ作成]メニュー
- ・[随時処理]-[汎用データ作成]-[債務データ作成]-[即時支払伝票データ作成]メニュ ー
- Office連携サービスの機能が強化されました。(テンプレート・パスワード) <「OMSS」/『奉行i8』をお使いの場合>

#### 参考

○「OMSS」や「業務支援サービス」の詳細については、以下のサイトをご確認くださ い。

http://www.obc.co.jp/click/omss/

○「業務支援サービス」は、「OMSS」の契約期間中に利用できるサービスです。 「OMSS」の契約期間が終了した時点で、「業務支援サービス」も利用できなくなりま すので、ご注意ください。

○Outlook メールのテンプレート機能

当システムでは、作成したPDFやExcelファイルをMicrosoft Outlookのメールに添付して送 信する際に、宛先や件名、メール本文が毎回同じ場合は、Microsoft Outlookで保存したテ ンプレートを利用できます。

○パスワード機能

当システムでは、作成したPDFやExcelファイルにパスワードを設定できます。

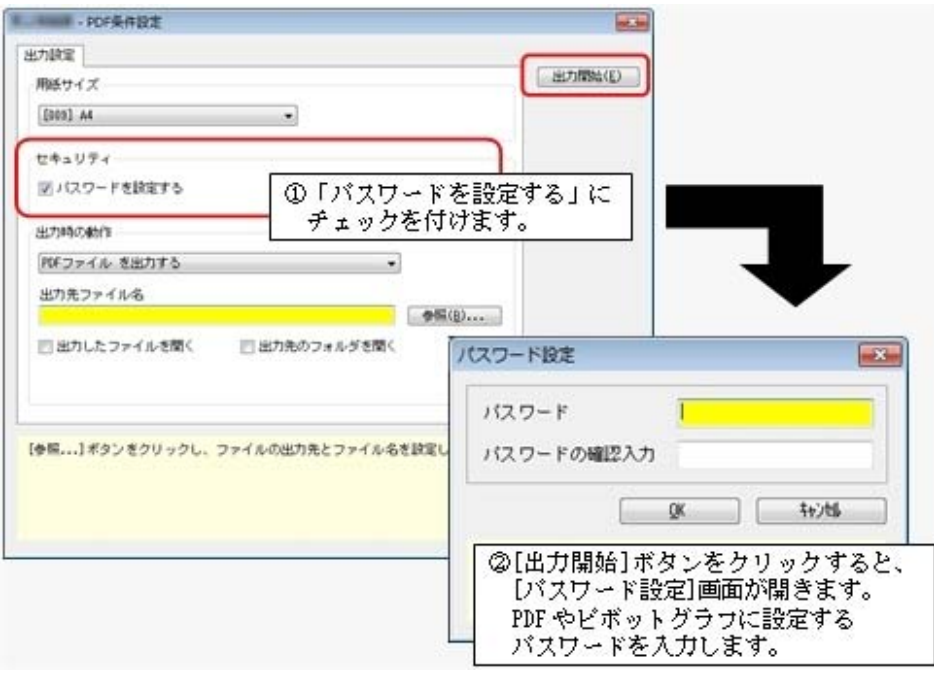

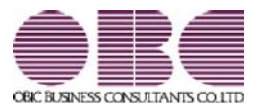

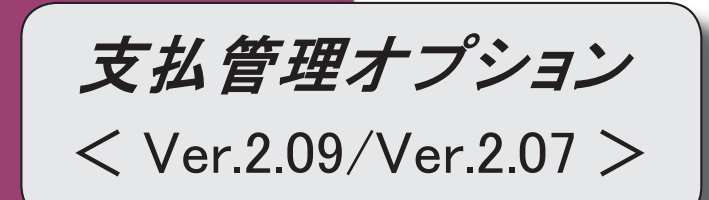

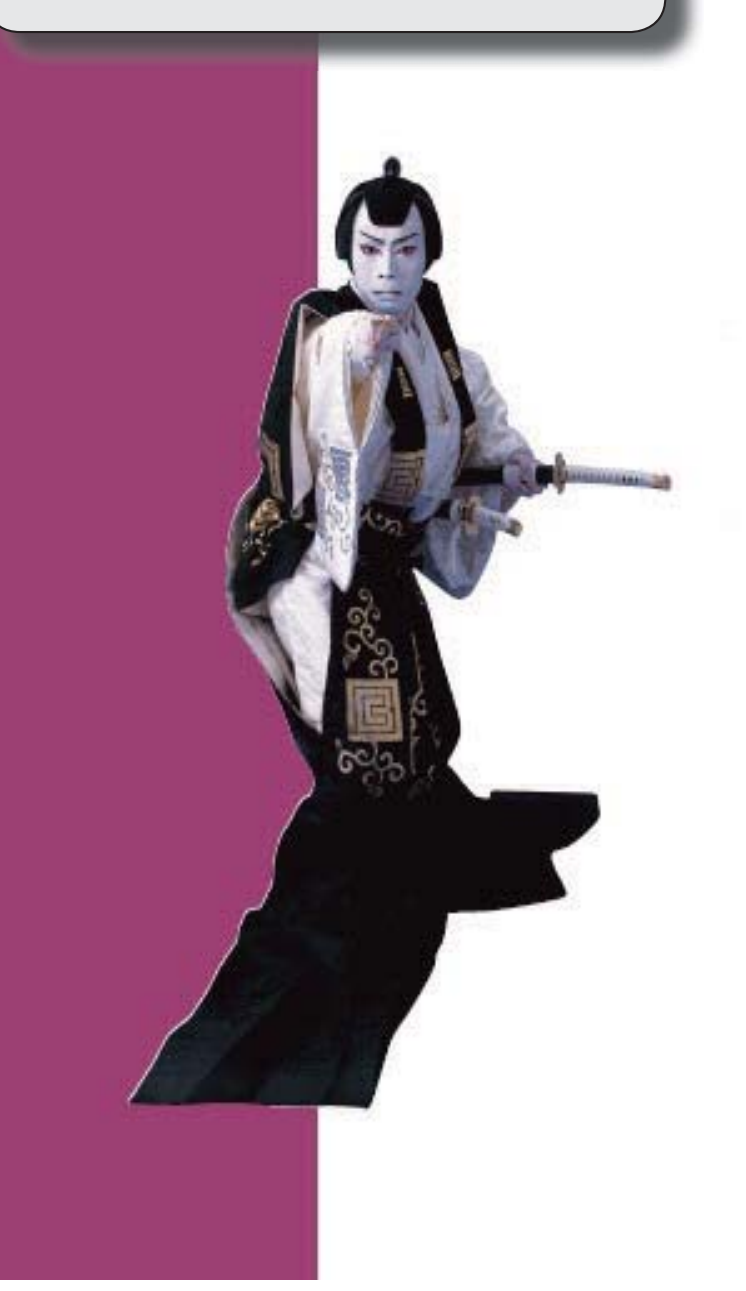

Ī

#### ≪法改正情報≫

平成26年4月施行消費税8%改正に対応しました。 2

#### ≪法改正情報≫

#### ● 平成26年4月施行消費税8%改正に対応しました。

平成26年4月施行消費税8%改正に伴い、下記の項目に対応しました。

○新税率の施行日(平成26年4月1日)を基準とし、伝票日付から消費税率8%と 5%を自動判定します。

○消費税率引き上げ後でも、旧税率5%が適用される「経過措置」にも対応していま す。

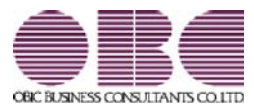

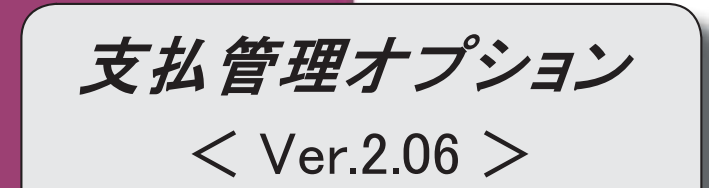

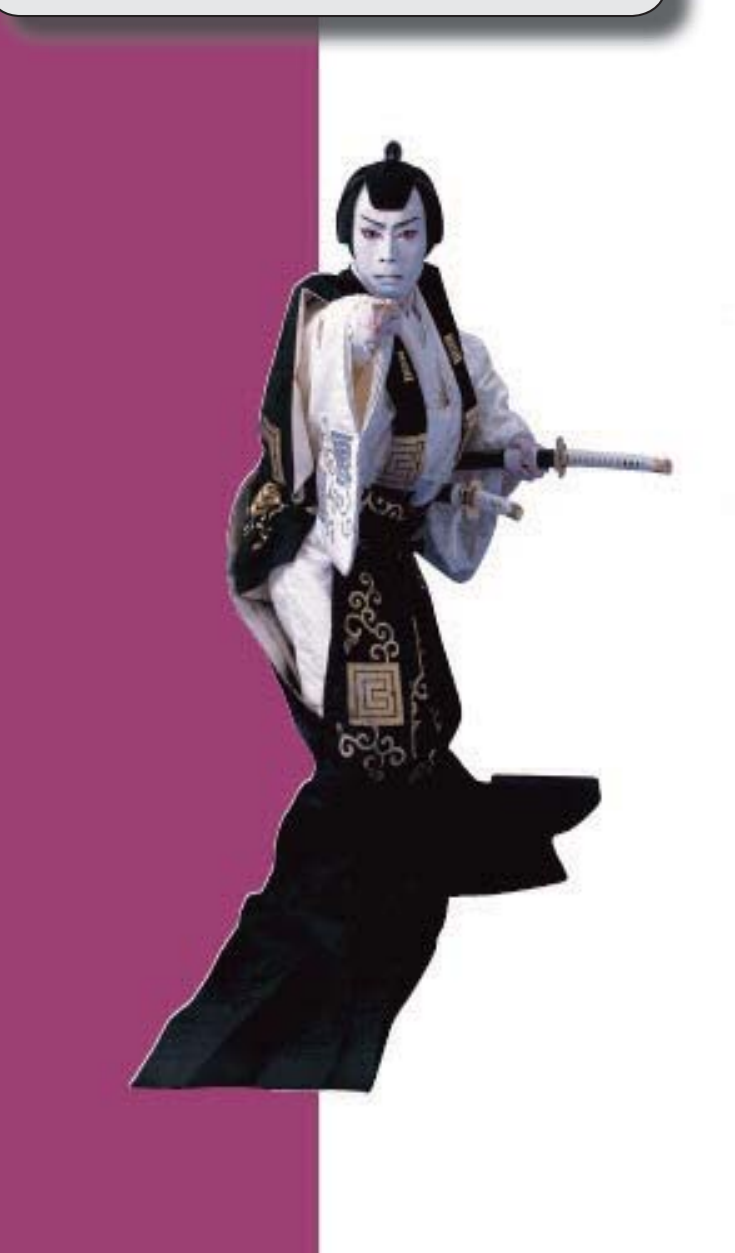

#### 【全般】

 「OMSS OBCメンテナンスサポートサービス」の「業務支援サービス」に対応しまし た。 2 電子記録債務の支払管理ができるようになりました。 7 取引先の検索条件が追加されました。 7 データ領域の環境構築をする際の操作方法が変わりました。 8

#### ● 「OMSS OBCメンテナンスサポートサービス」の「業務支援サービス」に対応しまし た。

「OMSS OBCメンテナンスサポートサービス(以下、OMSS)」にご加入いただいているお 客様向けに、当システムを活用して業務生産性や情報活用の向上を支援する「業務支援サービス」を ご用意しました。

また、新たに「OMSS+」というサービスも用意しています。「OMSS」にご加入いただいてい るお客様が、製品や業務カテゴリごとに、さらに充実した便利さを追求いただくにあたり、お客様が 選択できるサービスです。

「OMSS」や「業務支援サービス」の詳細については、以下のサイトをご確認ください。

http://www.obc.co.jp/click/omss/

#### 注意

○「業務支援サービス」は、「OMSS」の契約期間中に利用できるサービスです。 「OMSS」の契約期間が終了した時点で、「業務支援サービス」も利用できなくなりま すので、ご注意ください。

○「OMSS+」は、「OMSS」にご加入いただいているお客様が、別途、追加料金によ ってご利用いただけるサービスです。

当システムでは、以下の「業務支援サービス」について利用できます。

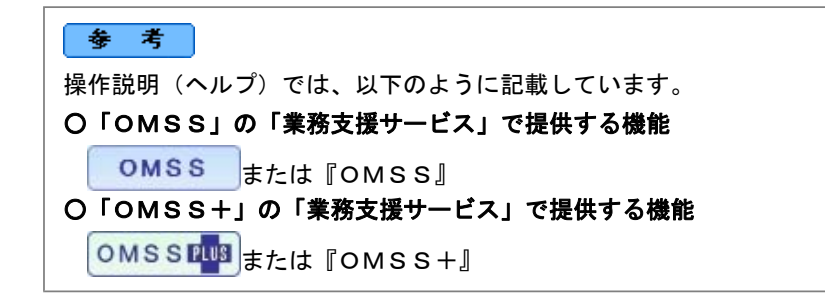

#### ■Office連携サービス

#### <「OMSS」/『奉行i8』をお使いの場合>

当システムから「Microsoft Office」に、シームレスに連携する機能を利用できるサービスです。 当システムの基幹データを円滑に情報共有・分析でき、全社的な情報活用による業務生産性の向上を 支援します。

○Excelへの罫線付出力機能

各帳票をExcelに出力する際に、自動で罫線や項目を色付けして、見やすい資料を作成できます。

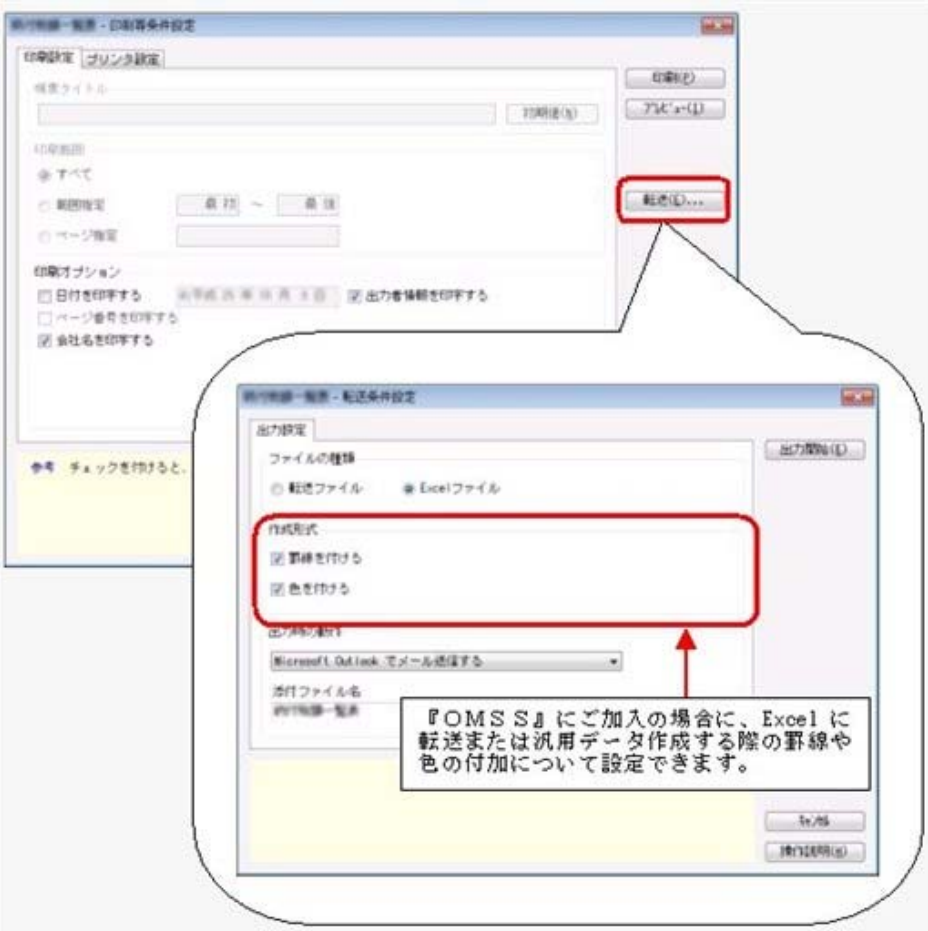

#### ○PDF出力機能 各帳票の印刷物を、PDFファイルとして出力できます。

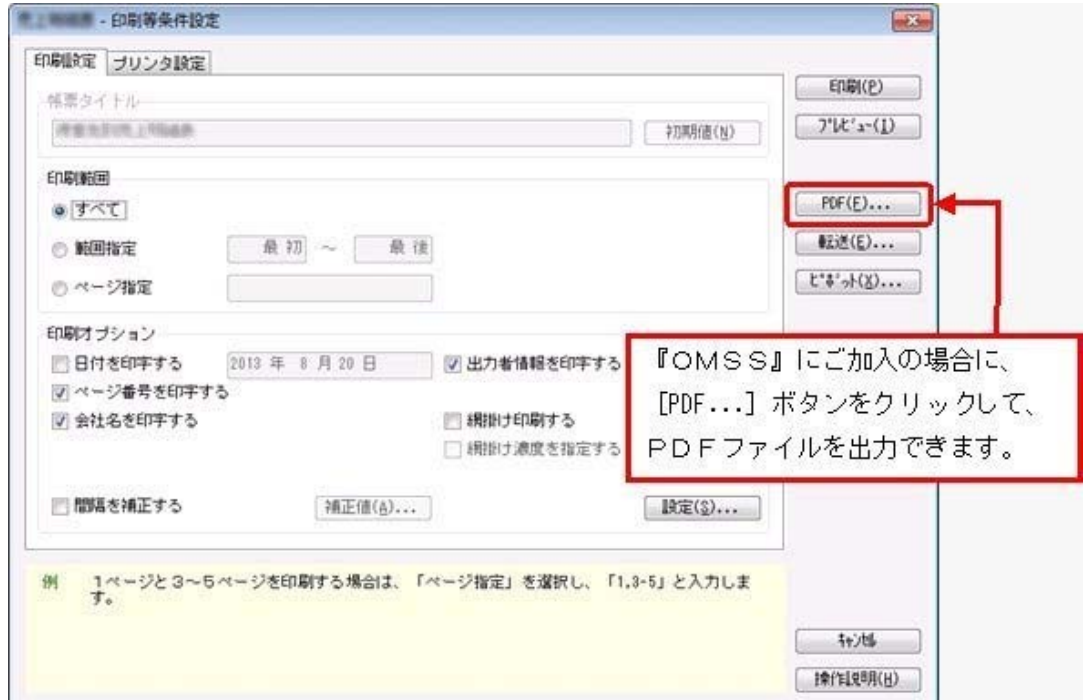

○Outlook 連携

自動的にOutlookを起動して、Excel出力した集計表やPDF化した管理資料のファイルを添付し て、送信できます。

「ファイルを作成・保存してから、メールに添付して送信する」といった、一連の手間を省くこと ができます。

※Microsoft Outlook 2007以上が必要です。

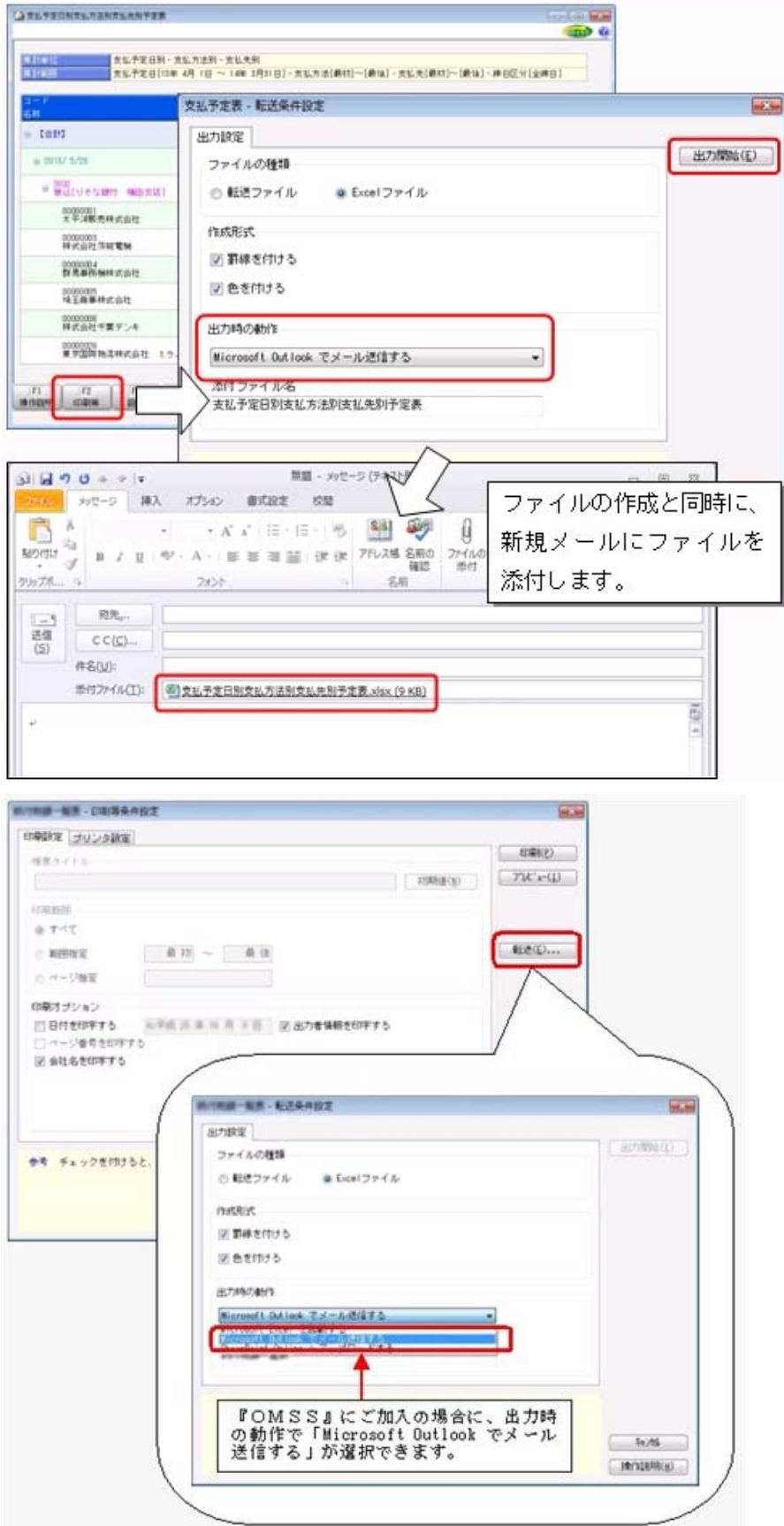

○SharePoint Online 連携

直接「SharePoint Online」のライブラリを指定して、Excel出力した集計表やPDF化した管理資 料のファイルを保存できます。

基幹情報を簡単にクラウド上のサイトで共有でき、利用者は時間や場所にとらわれずに、情報を活 用できます。

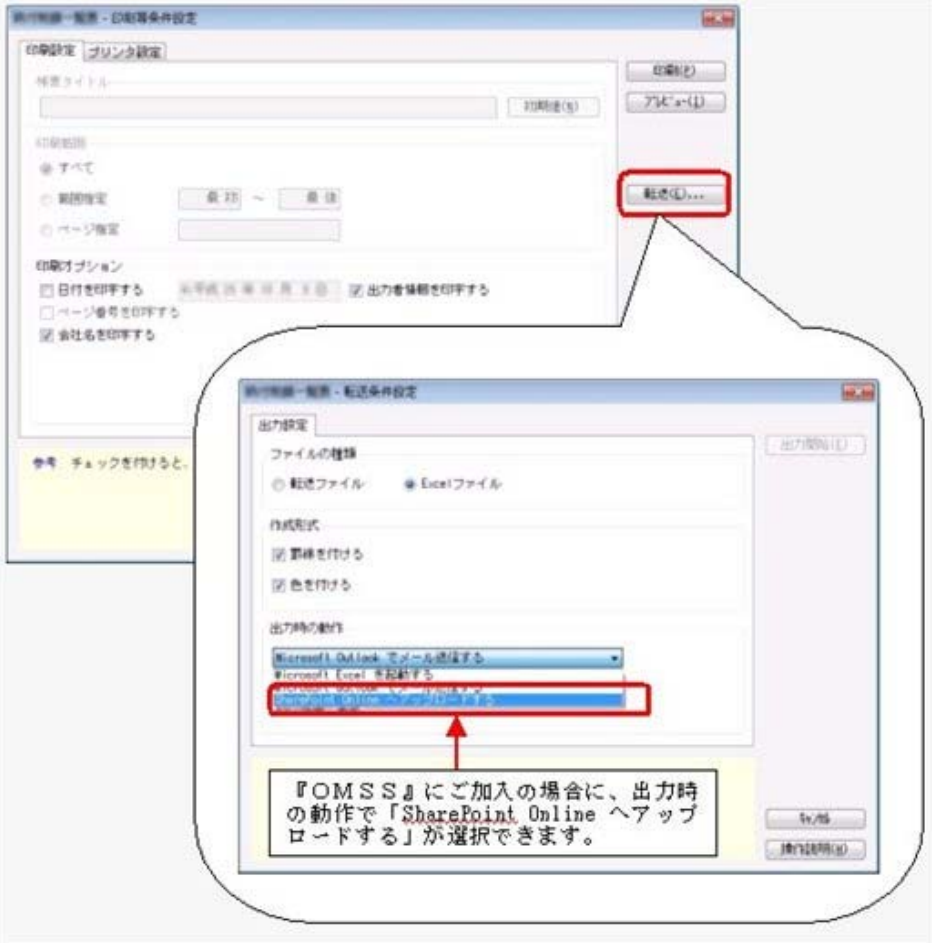
○ダイレクト出力機能(クイックメニュー)

画面表示した帳票を、クイックメニューからワンタッチでダイレクト印刷できます。 また、前述の「Excelピボットグラフ連携」「Excel罫線付出力」「PDF出力」「Outlook連携」 「SharePoint Online連携」についても、ワンタッチでダイレクト出力できます。 出力形式が決まっている帳票は、印刷・転送の条件設定画面を経由せずに直接出力できるため、よ りスピーディーに出力できます。

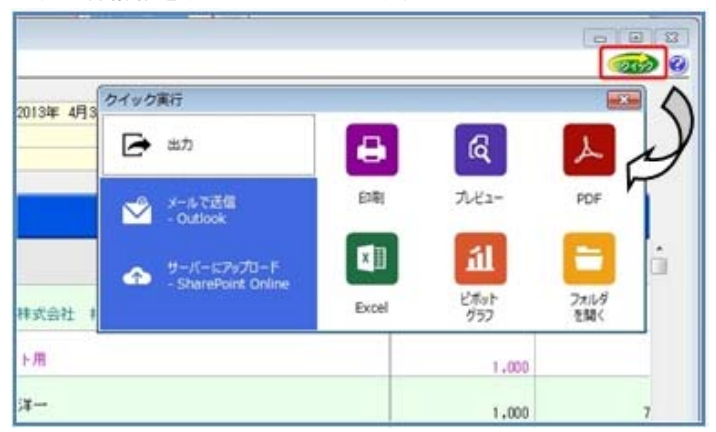

よって、『参照専用ライセンス』を利用している経営者や営業なども、ワンタッチの簡単な操作 で、基幹情報をすぐに取り出せます。

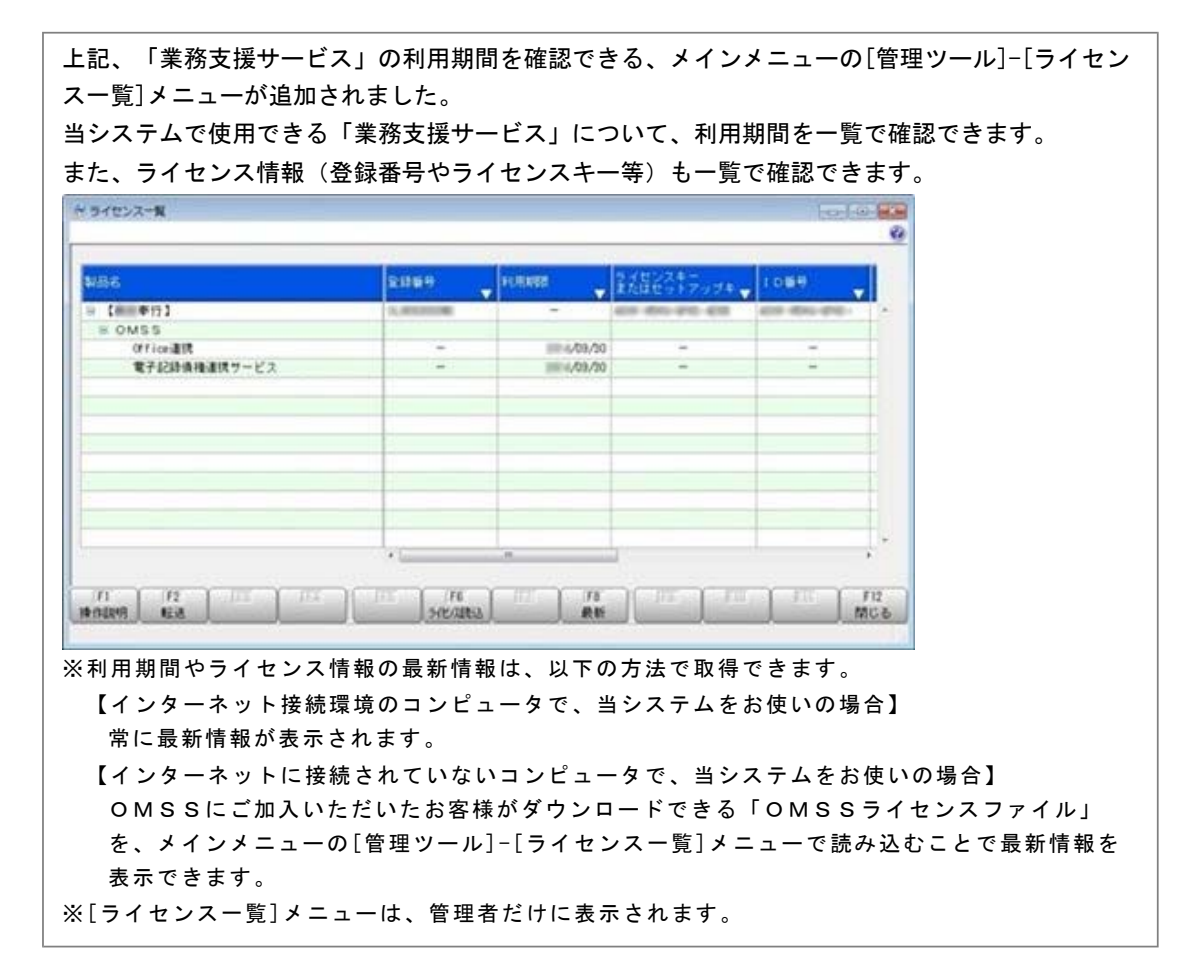

# ● 電子記録債務の支払管理ができるようになりました。

[導入処理]-[決済方法登録]-[支払方法登録]メニューの[基 本]ページで設定する支払種別に「8: 電子記録債権」が追加されました。

電子記録債務の支払方法を指定して支払処理をすることで、電子記録債務での債務の消込管理や、支 払伝票(仕訳伝票)の作成ができます。

# ● 取引先の検索条件が追加されました。

取引先を検索する際の絞込条件が追加されました。

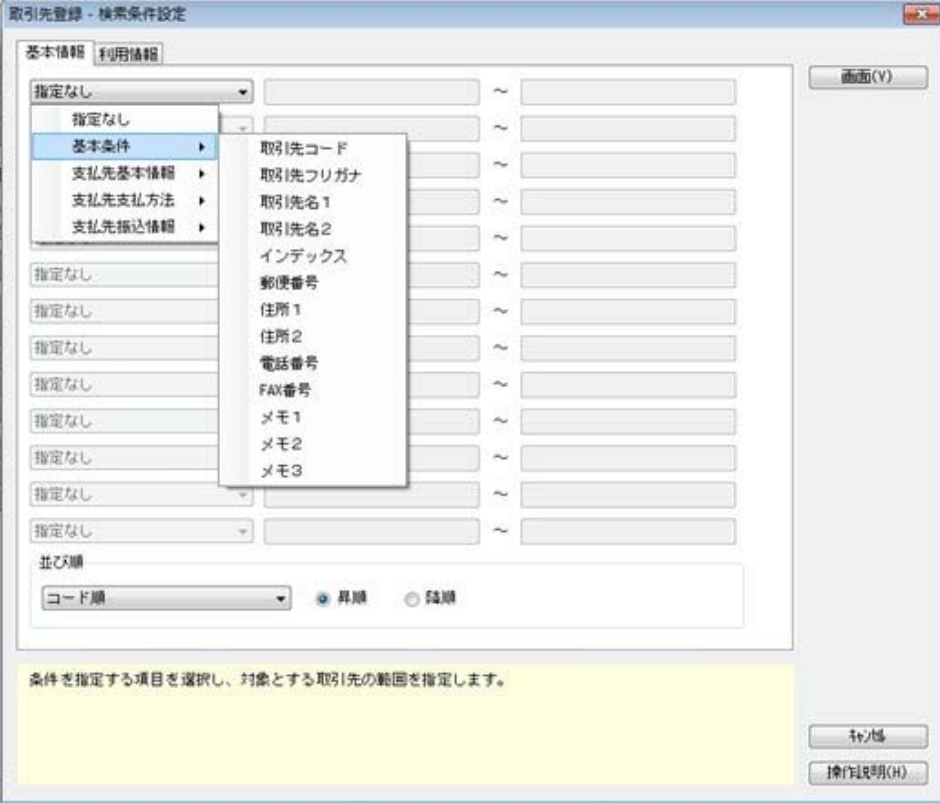

# ≪ 関連メニュー ≫

- ・[導入処理]-[取引先登録]-[取引先登録]メニュー
- ・[随時処理]-[汎用データ作成]-[マスターデータ作成]-[取引先データ作成]-[取引先データ作 成]メニュー

# ● データ領域の環境構築をする際の操作方法が変わりました。

以下の処理をする際に、データ領域の環境構築をする操作方法が変わりました。

### ○旧バージョンのプログラムで作成した、バックアップデータの読み込み

バックアップデータを読み込んだ後に、オプションのメニューを開こうとすると、以下のメッセー ジが表示されます。

そのまま、 [OK] ボタンをクリックして、環境構築を開始してください。

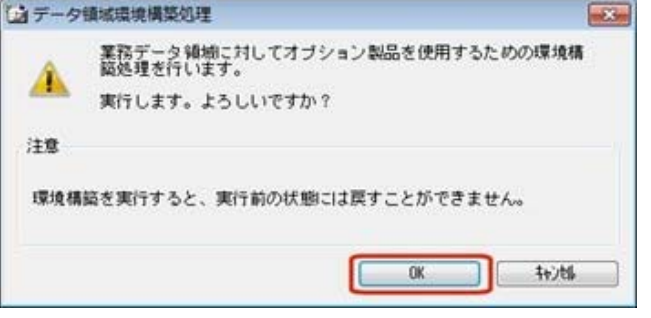

# ○今までオプションの運用をしていなかったデータ領域で、オプションの運用開始

「スタート]ボタンをクリックし、「すべてのプログラム]-「奉行シリーズ] (-[ツール])か ら、導入ウィザードを起動します。

※ネットワーク版をお使いの場合は、サーバープログラムがセットアップされているコンピュータ で行います。

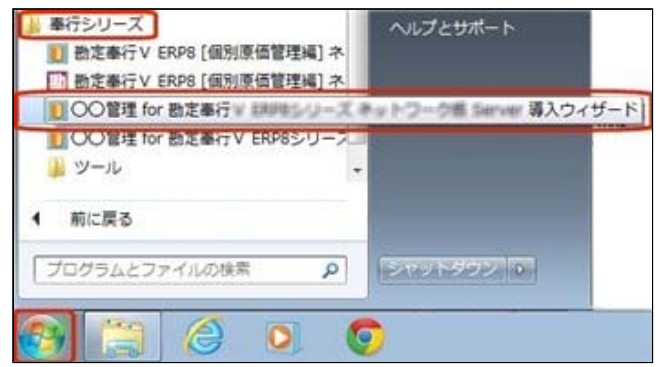

## [次へ]ボタンで、進めます。

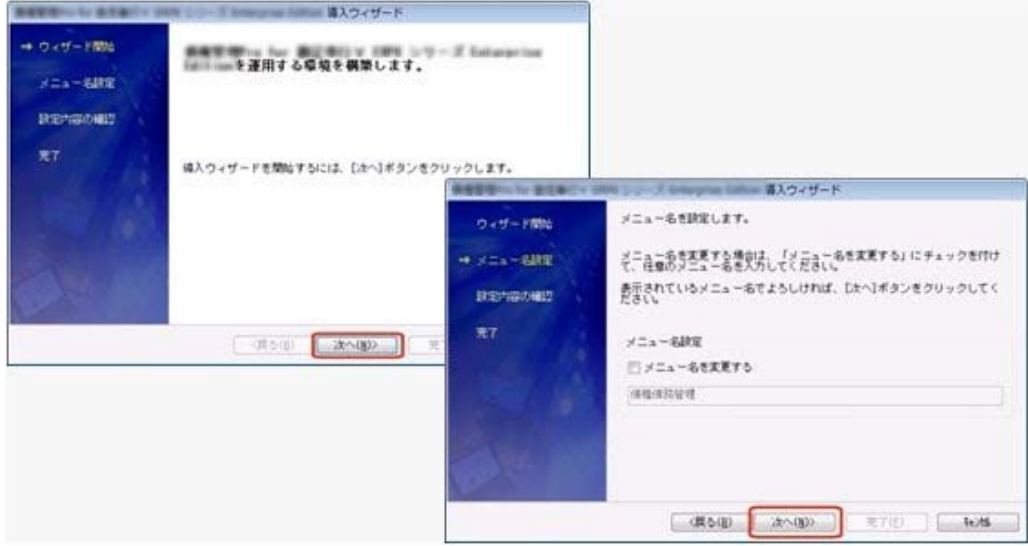

設定内容の確認画面で[詳細設定]ボタンをクリックします。 オプションの運用を開始するデータ領域にチェックを付けて、[OK]ボタンをクリックします。

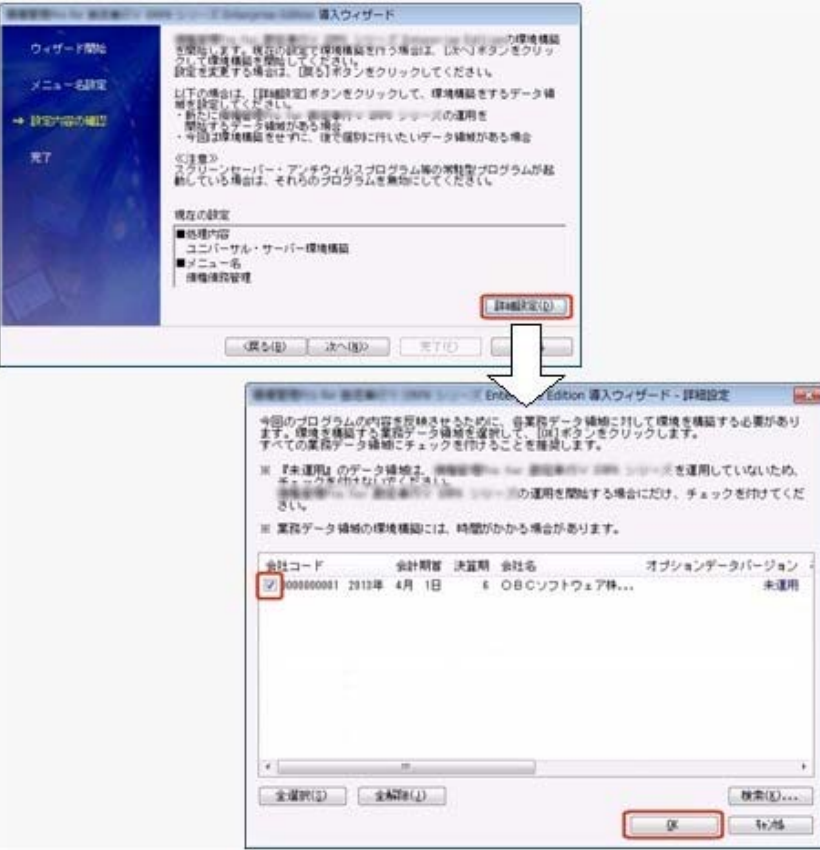

設定内容の確認画面に戻りますので、そのまま[次へ]ボタンをクリックして、環境構築を開始し ます。

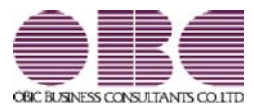

# 勘定奉行 / シリーズ 機能アップガイド

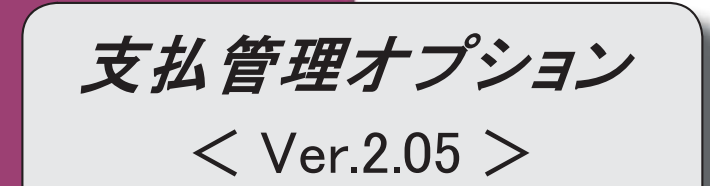

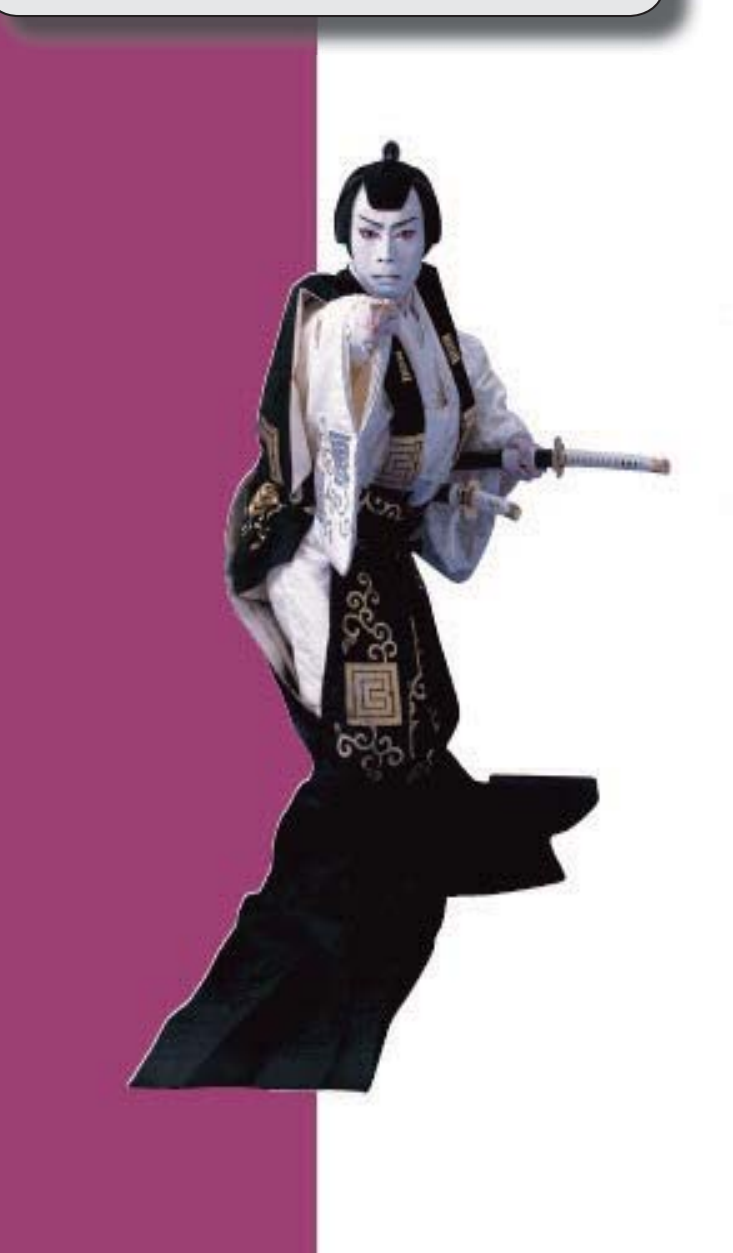

 【メニュー体系】 メニューの名称および構成が変更されました。 ※詳細は、2ページをご参照ください。 【全般】 伝票の検索条件に、以下の絞込条件が追加されました。 「仕訳伝票No.」 【関連メニュー】 ・[債務管理]-[支払処理]-[即時支払伝票入力]メニュー ・[即時支払データ作成]メニュー(新:[随時処理]-[汎用データ作成]-[債務データ作成]- [即時支払伝票データ作成]メニュー) 伝票の検索条件に、以下の絞込条件が追加されました。 「締日区分」「支払先名2」「支払先略称」 【関連メニュー】 ・[導入処理]-[残高入力]-[債務残高入力]メニュー ・[債務管理]-[支払処理]-[即時支払伝票入力]メニュー ・[債務管理]-[履歴管理]-[債務伝票履歴]メニュー ・[随時処理]-[汎用データ作成]-[マスターデータ作成]-[残高データ作成]-[債務残高データ 作成]メニュー ・[即時支払データ作成]メニュー(新:[随時処理]-[汎用データ作成]-[債務データ作成]- [即時支払伝票データ作成]メニュー) ・[随時処理]-[データ一括削除]-[マスターデータ一括削除]-[債務残高データ一括削除]メニ ュー ・[伝票データ一括削除]メニュー(新:[随時処理]-[データ一括削除]-[債務データ一括削 除]-[即時支払伝票データ一括削除]メニュー) 【随時処理】 ≪伝票データ一括削除≫(伝票設定:即時支払伝票データ) ※新メニュー名:[即時支払伝票データ一括削除]メニュー [債務管理]-[支払処理]-[即時支払伝票入力]メニューと同様の絞込条件を指定できるように なりました。

# ● メニューの名称および構成が変更されました。

# 注意

機能アップによって新しく追加されたメニューが画面に表示されない場合は、[権限 管理]メニューで利用者ごとにメニュー権限を設定してください。

## ○伝票データ一括削除メニューの変更

[随時処理]-[データ一括削除]-[伝票データ一括削除]メニューは、メニュー名が変更さ れました。

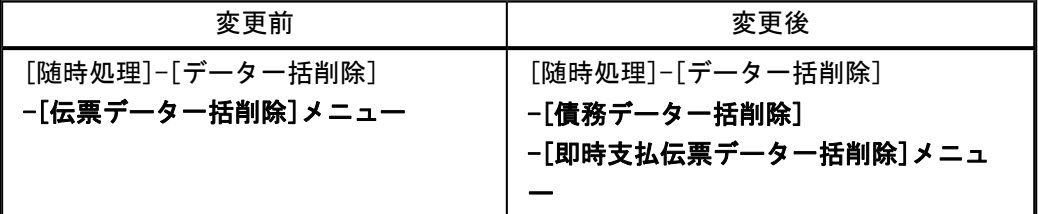

# ○即時支払伝票関連メニューの変更

汎用データ作成、汎用データ受入メニューの名称が変更されました。 「即時支払データ」→「即時支払伝票データ」

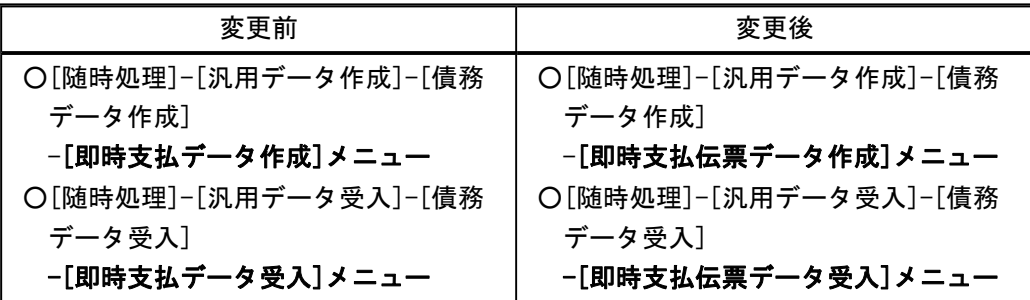

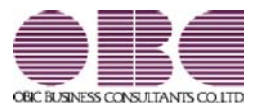

# 勘定奉行 / シリーズ 機能アップガイド

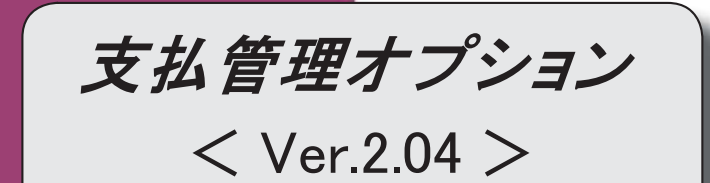

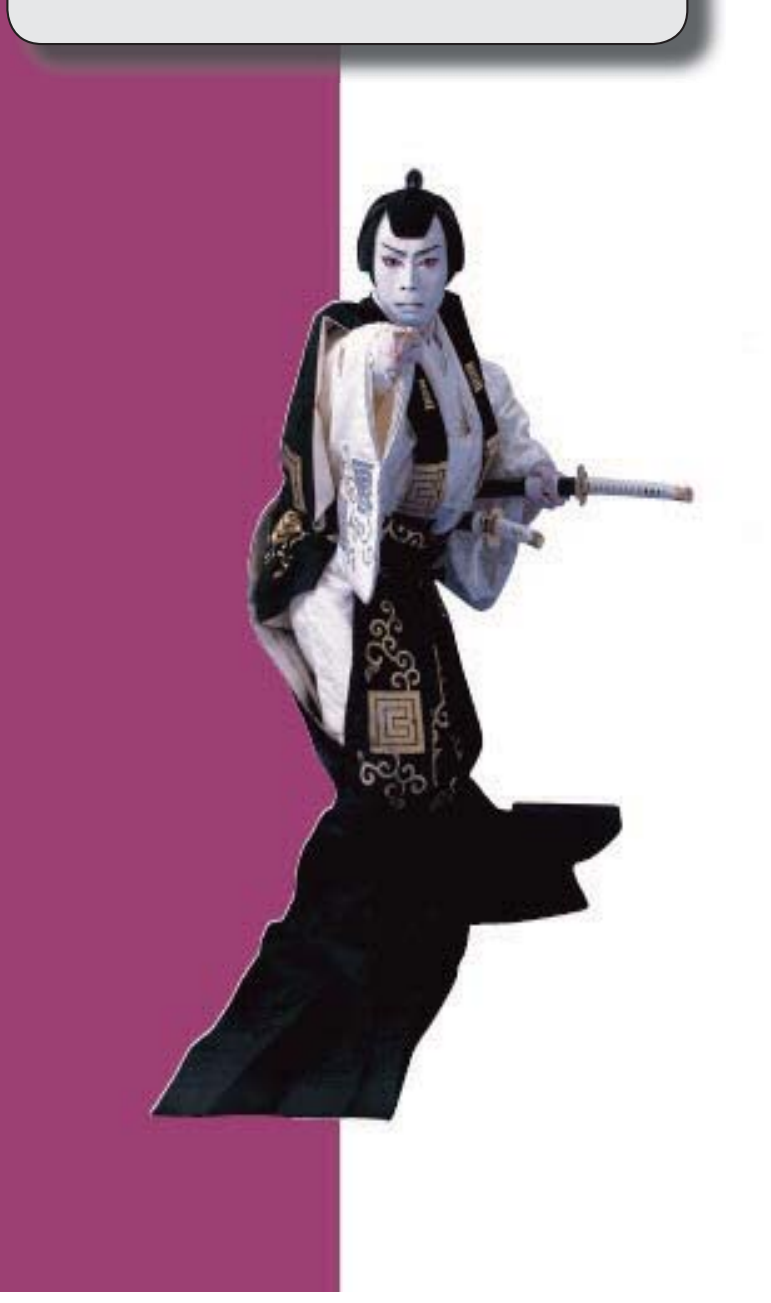

# 【メニュー体系】 メニューの名称および構成が変更されました。 ※詳細は、12ページをご参照ください。 【全般】 帳票別プリンタ登録できる帳票が追加されました。 ※詳細は、13ページをご参照ください。 支払部門指定([導入処理]-[決済方法登録]-[支払方法登録]メニューの[基本]ページで設 定)の「1:固定値を指定する」「2:初期値を指定する」が統合され、「1:指定する」に変 更されました。 ※「1:固定値を指定する」に設定していた場合は、指定した部門は、固定値ではなく初期値に なります。 「2:初期値を指定する」に設定していた場合は、指定した部門は初期値のままで、「1:指 定する」にコンバートされます。 【関連メニュー】 ・[導入処理]-[決済方法登録]-[支払方法登録]メニュー ・[導入処理]-[残高入力]-[前払金残高入力]メニュー ・[債務管理]-[支払処理]-[前払金情報登録]メニュー ・[債務管理]-[支払処理]-[即時支払伝票入力]メニュー ・[支払承認]メニュー(新:[債務管理]-[支払処理]-[支払伝票承認]メニュー) ・[随時処理]-[汎用データ作成]-[マスターデータ作成]-[決済方法データ作成]-[支払方法デ ータ作成]メニュー ・[随時処理]-[汎用データ受入]-[マスターデータ受入]-[決済方法データ作成]-[支払方法デ ータ作成]メニュー) ・[随時処理]-[汎用データ受入]-[マスターデータ受入]-[残高データ受入]-[前払金残高デー タ受入]メニュー ・[随時処理]-[汎用データ受入]-[債務データ受入]-[即時支払データ受入]メニュー ・[随時処理]-[汎用データ受入]-[債務データ受入]-[前払金情報データ受入]メニュー 【債務管理】 ≪支払予定変更≫ 表示単位(支払予定変更 - 条件設定]画面の[基本条件]ページで設定)が「債務伝票」の場 合に、[債務伝票]([F7]キー)が追加され、債務伝票形式で債務の内容を参照できる ようになりました。 ≪一括支払消込≫ 指定できる集計単位が追加されました。 また、集計単位の組み合わせを指定できるようになりました。 ※この機能追加に伴い、集計単位の設定方法が変更されました。 検索対象の絞込条件が追加されました。 ※この機能追加に伴い、[基本条件]ページの絞込条件項目は、リストから選択する形式になり ました。 また、[詳細条件]ページ、[摘 要]ページ、[登録情報]ページが追加されました。 支払日付の初期値として、前回指定した支払日付を表示できるようになりました。

また、初期値として表示される日付が会計期間外の場合に表示する支払日付を指定できるよ うになりました。

【設定箇所】

[一括支払消込 - 条件設定]画面の[表示設定]ページ

[表示設定]ページの「名称項目の拡張表示」が廃止されました。

※必ず拡張表示されるようになりました。

[出力順]ページで、検索結果の並び順を詳細に設定できるようになりました。

 表示する支払先名を「支払先名1」「支払先名2」「支払先名1・2」「支払先略称」から 選択できるようになりました。

※この機能追加に伴い、[項目選択]ページが追加されました。

消込画面の項目名、項目の配置が変更されました

 前払金残高がある支払先に対して、自動的に消込内容を表示して、一括で前払金消込をする 機能が追加されました。

※この機能追加に伴い、[前払消込]([F9]キー)を押した際に[一括支払消込 - 前払金 消込]画面が開くようになりました。

支払方法や支払金額を一括変更できる機能が追加されました。

※この機能追加に伴い、支払日付を一括変更する際の操作方法が変更されました。

[債務伝票] ([F8]キー)の債務伝票表示の形式が、仕訳伝票形式から債務伝票形式に なりました。

 金額が0円の明細登録許可が「1:許可する」の場合に、0円の明細だけでも消込できるよう になりました。

印刷・転送で、マスターコードの出力設定ができる項目が追加されました。

また、印刷時のフォントサイズを指定できるようになりました。

※この機能追加に伴い、[詳細設定]ページが追加され、マスターコードの出力設定は[詳細設 定]ページに移動しました。

帳票タイトルの初期値が変更されました。

「未支払集計リスト」→「未消込債務集計リスト」

印刷レイアウト

- ・集計単位の追加に伴い、小計出力や複数ページの印刷順序の設定が追加されました。 【設定箇所】
	- [一括支払消込 印刷等条件設定]画面の[基本設定]ページ
- ・消込情報(債務金額、支払済金額)を印刷できるようになりました。 【設定箇所】

[一括支払消込 - 印刷等条件設定]画面の[詳細設定]ページ

転送

・合計行と区別できるように、明細の出力開始位置が右に一列移動しました。

・ヘッダ行が「メニュー名」「会社名」「条件設定」の順番になりました。

### ≪個別支払消込≫

消込の修正・取消機能が追加されました。

検索対象の絞込条件が追加されました。

※この機能追加に伴い、[基本条件]ページの絞込条件項目は、リストから選択する形式になり ました。

[登録情報]ページで、支払状態(未支払・一部支払)の指定方法が変更されました。

支払日付の初期値として、前回指定した支払日付を表示できるようになりました。

また、初期値として表示される日付が会計期間外の場合に表示する支払日付を指定できるよ うになりました。

【設定箇所】

[締単位支払消込 - 条件設定]画面の[表示設定]ページ

[表示設定]ページの「名称項目の拡張表示」が廃止されました。

※必ず拡張表示されるようになりました。

 [出力順]ページで、表示基準の登録順について、最終更新順/新規登録順の切替機能が追加 されました。

仕訳伝票No.などを消込画面に表示できるようになりました。

また、表示する支払先名を「支払先名1」「支払先名2」「支払先名1・2」「支払先略 称」から選択できるようになりました。

※この機能追加に伴い、[項目選択]ページが追加されました。

また、プロジェクト・サブプロジェクトの出力は、[項目選択]ページで設定するようになり ました。

消込画面

・項目名、項目の配置が変更されました。

・「伝票区分」が表示されるようになりました。

・「未支払金額」「消込金額」についても小計が表示されるようになりました。

支払方法や支払金額を一括変更できる機能が追加されました。

※この機能追加に伴い、支払日付を一括変更する際の操作方法が変更されました。

 [債務伝票]([F8]キー)の債務伝票表示の形式が、仕訳伝票形式から債務伝票形式に なりました。

 金額が0円の明細登録許可(メインメニューの[導入処理]-[運用設定]-[会社運用設定]メニ ューの[伝票設定]ページで設定)が「1:許可する」の場合に、0円の明細だけでも消込でき るようになりました。

印刷で、マスターコードの出力設定ができる項目が追加されました。

また、印刷時のフォントサイズを指定できるようになりました。

※この機能追加に伴い、[詳細設定]ページが追加され、マスターコードの出力設定は[詳細設 定]ページに移動しました。

帳票タイトルの初期値が変更されました。

「未支払明細リスト」→「未消込債務明細リスト」

印刷レイアウトが変更されました。

転送で、項目の並び順が変更されました。

 転送で、追加で出力する項目を、[個別支払消込 - 条件設定]画面の[項目選択]ページで4つ まで設定できるようになりました。

転送で、合計行と区別できるように、明細の出力開始位置が右に一列移動しました。

### ≪支払消込修正≫

検索対象の絞込条件が追加されました。

※この機能追加に伴い、以下のとおり変更されました。

・[基本条件]ページの絞込条件項目は、リストから選択する形式になりました。

・[プロジェクト]ページは、[詳細条件]ページに統合されました。

・[基本条件2]ページ、[摘 要]ページ、[利用情報]ページが追加されました。

未承認の前払金情報の取消機能が廃止されました。

※未承認の前払金情報の取消は、[債務管理]-[支払処理]-[前払金情報登録]メニューで行いま す。

前払金消込の修正・取消もできるようになりました。

[出力順]ページで、検索結果の並び順を詳細に設定できるようになりました。

出力する項目、項目の並び順を設定できるようになりました。

※この機能追加に伴い、[項目選択]ページが追加されました。

 1件の伝票情報(消込情報)は、すべての項目が1行で横並びに表示されるようになりまし た。

消込対象の債務伝票の情報も表示されるようになりました。

※この機能追加に伴い、債務伝票にジャンプする際の操作は、対象の債務伝票を選択して「債 務伝票]([F9]キー)を押すようになりました。

 [債務伝票]([F9]キー)の債務伝票表示の形式が、仕訳伝票形式から債務伝票形式に なりました。

支払日付や支払方法を複数に分けるなど、支払伝票が分かれる修正はできなくなりました。

≪支払承認≫

※新メニュー名:[支払伝票承認]メニュー

作成する支払伝票について、部門別税区分表示機能に対応しました。

承認取消機能が追加されました。

※この機能追加に伴い、[支払消込履歴]メニュー(新:[債務管理]-[履歴管理]-[支払伝票履 歴]メニュー)の承認取消機能は廃止されました。

また、同時に消込の取消まで行う機能は、新規メニューに移動し、取消範囲が明確になりま した。

・承認だけの取消

⇒[支払伝票承認]メニュー

・承認+消込の取消

⇒[随時処理]-[データ一括削除]-[債務データ一括削除]-[支払伝票データ一括削除]メニ ュー

検索対象の絞込条件が追加されました。

※この機能追加に伴い、以下のとおり変更されました。

・[基本条件]ページの絞込条件項目は、リストから選択する形式になりました。

- ・[プロジェクト]ページは、[詳細条件]ページに統合されました。
- ・[基本条件2]ページ、[摘 要]ページ、[登録情報]ページ、[利用情報]ページが追加されま した。

# 項目の名称が変更されました。

[基本条件]ページ

- ・「範囲指定」→「支払伝票」
- ・「データ区分」→「登録区分」
	- ※[登録情報]ページが追加され、「データ区分」は項目の配置も[登録情報]ページに移動し ました。また、選択肢も細分化され、名称が変更されました。
		- 「通常支払」→「個別・一括消込」
		- 「即時支払」→「即時支払伝票」

「前払金支払」→「前払金情報」

 支払伝票承認([導入処理]-[運用設定]-[債権債務運用設定]メニューの[債務基本設定]ページ で設定)が「2:2段階承認」の場合に、承認状態の指定方法が変更されました。

[出力順]ページで、検索結果の並び順を詳細に設定できるようになりました。

出力する項目、項目の並び順を設定できるようになりました。

※この機能追加に伴い、[項目選択]ページが追加されました。

1件の伝票情報は、すべての項目が2行で横並びに表示されるようになりました。

Windowsファンクション

○[手数料修正] ([F7]キー)が廃止されました。

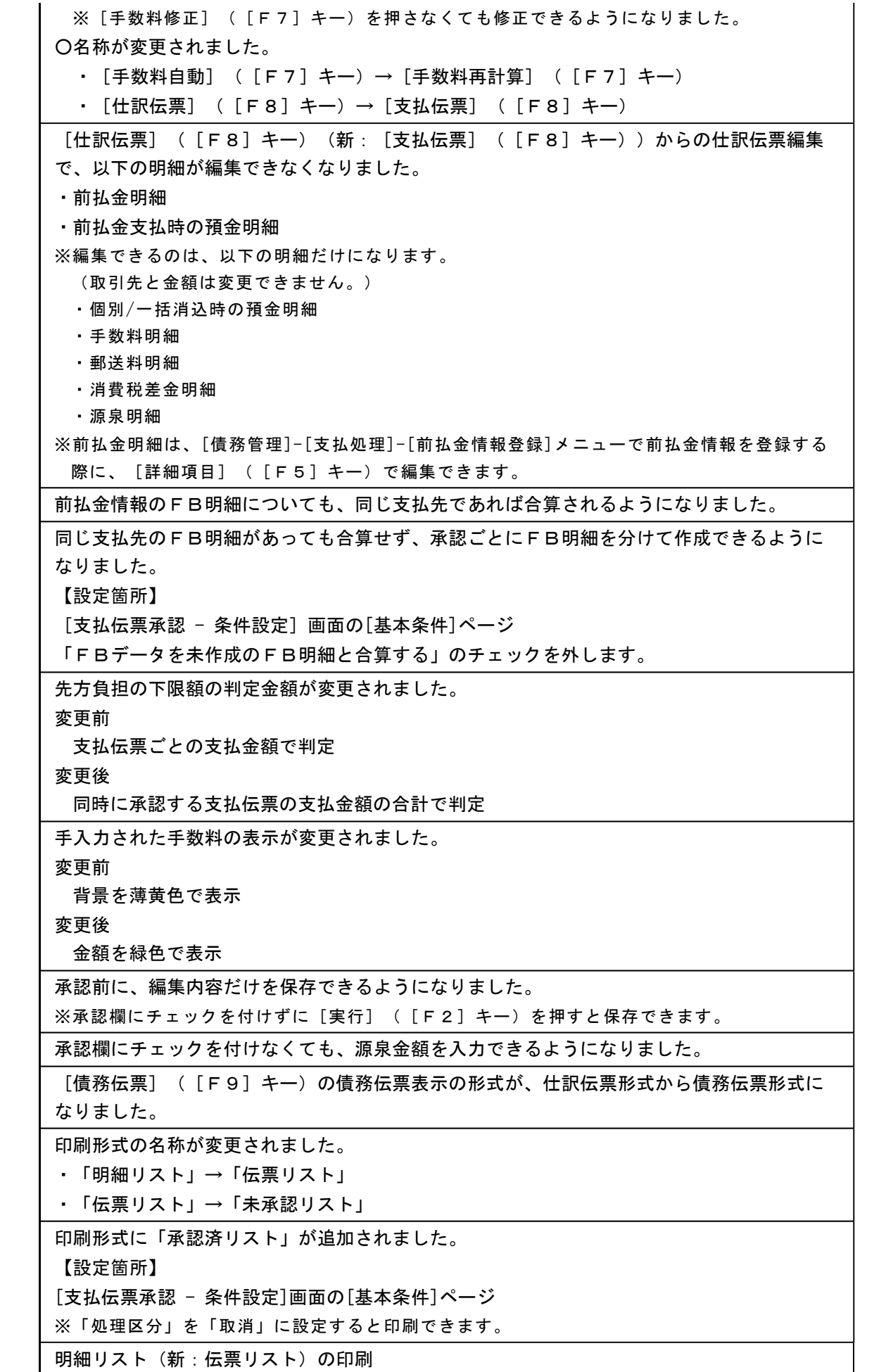

・罫線の出力方法が変更されました。 ・コード桁数に応じて、コード欄の幅が調整されるようになりました。 伝票リスト(新:未承認リスト)の印刷 ・項目名が変更されました。 ・「源泉」→「源泉金額」 ・「データ区分」→「登録区分」 ※表示内容も、新しい登録区分の名称になりました。 ・金額欄に表示するデータがない場合は空白で表示されるようになりました。 ・支払種別が「2:振込」「7:期日現金」以外で、手数料区分、振込区分、振込先銀行に表 示するデータがない場合は、「-(ハイフン)」で表示されるようになりました。 単票支払伝票の印刷で、タイトル行の「借 方 支払先」「貸 方 支払先」が廃止されま した。 単票支払伝票の印刷で、以下の情報を印刷できるようになりました。 プロジェクト・サブプロジェクト 【設定箇所】 [支払伝票承認 - 印刷条件設定]画面の[詳細設定]ページ 転送で、出力する項目は、[支払伝票承認 - 条件設定]画面の[項目選択]ページで設定できる ようになりました。 転送で、合計行と区別できるように、明細の出力開始位置が右に一列移動しました。 転送で、合計行の前の空白行が出力されなくなりました。 ≪FBデータ作成≫ ※新メニュー名:[銀行振込FBデータ作成]メニュー FBデータ作成履歴の参照機能が追加されました。 当システムに対応したエレクトロニックバンキングシステム(EBシステム)と連動して、 金融機関にFBデータを送信する機能が追加されました。 ※この機能追加に伴い、複数ファイルのFBデータを同時に作成できなくなりました。1ファ イルごとに実行が必要です。 作成区分の指定方法が変更されました。 ※「作成区分」は名称が「処理状態」になりました。また、作成済のFB明細に未作成のFB 明細を追加してFBデータを再作成できるようになりました。 ※この機能追加に伴い、印刷等条件設定画面に[基本条件]ページが追加され、処理状態の出力 設定ができるようになりました。 [表示設定]ページの名称は[出力順]ページに変更され、FB明細の並び順を詳細に設定でき るようになりました。 項目の名称が変更されました。 ・「FB対象データ」→「FBデータ」 ※FBデータ作成履歴出力時は、以下の項目の名称が変更されました。 ・「利用者アカウント」→「利用者」 ・「作成日付・時刻」→「作成日時」 ・「会社銀行No」→「会社銀行」 ・「銀行」→「銀行名」 ・「支店」→「支店名」 以下の項目に不備がある場合は、[銀行振込FBデータチェック結果]画面が表示され、FB データを作成できないようになりました。 ・会社銀行の「口座名義カナ」

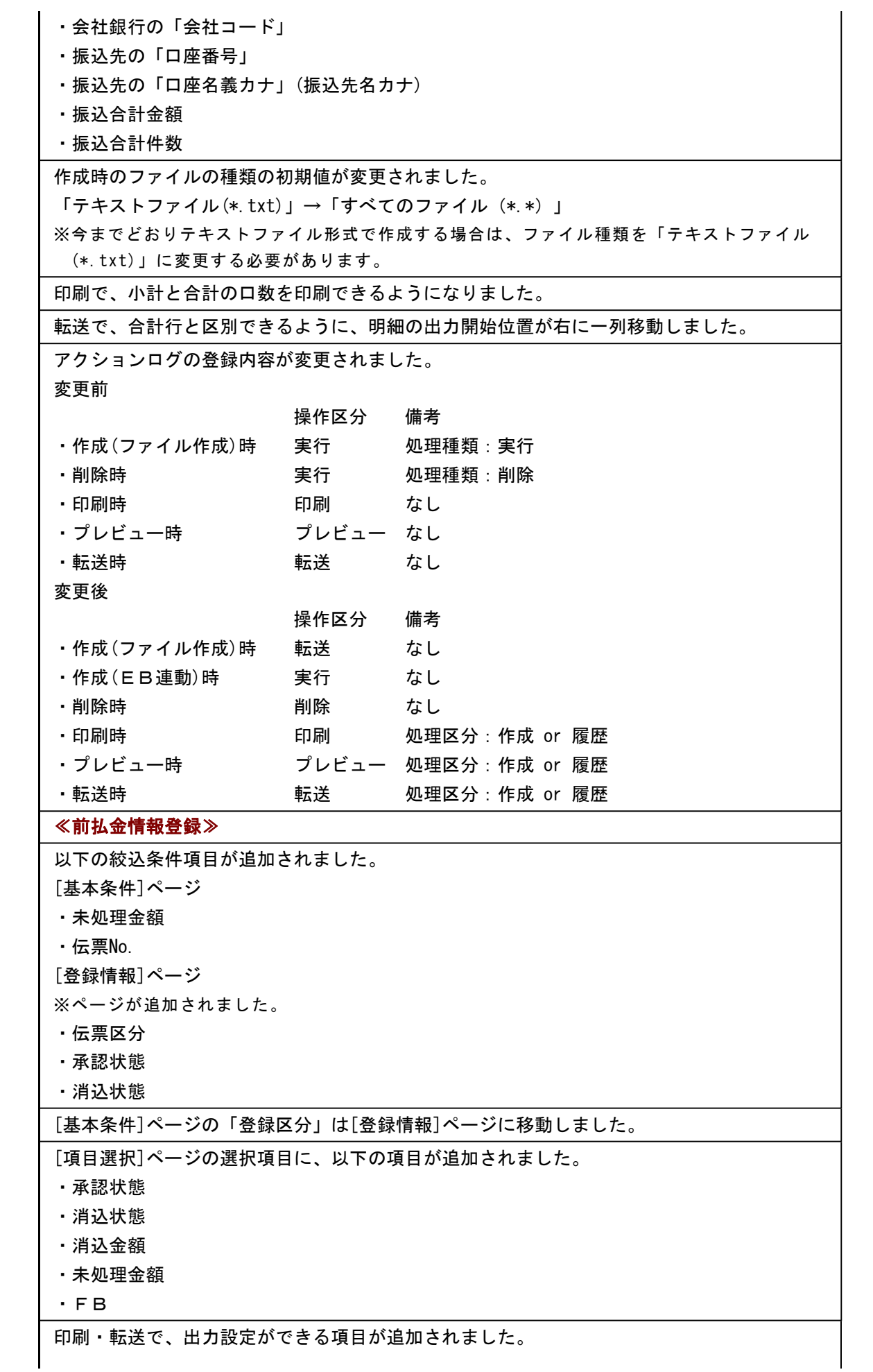

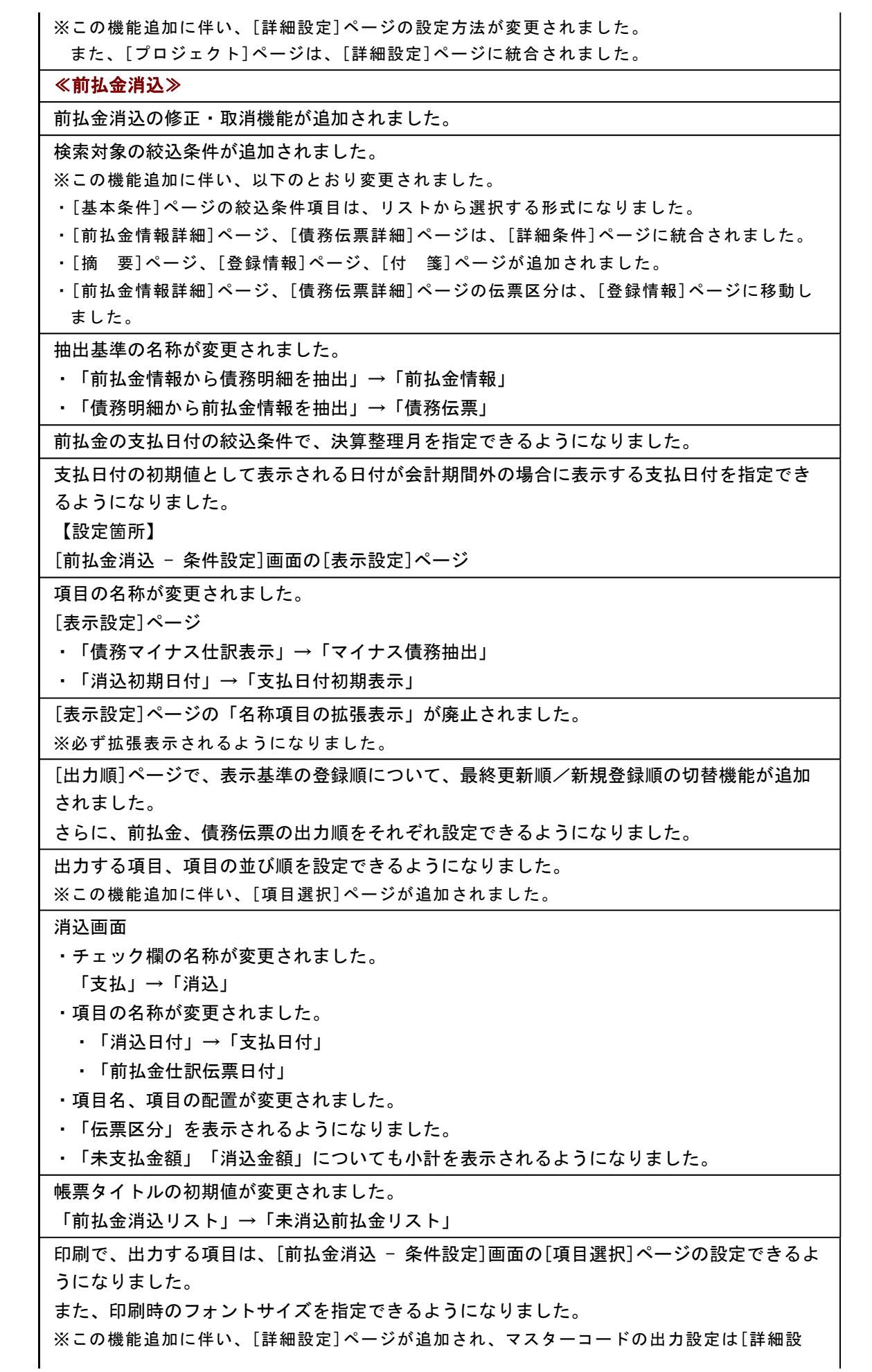

定]ページに移動しました。

印刷で、項目の名称が変更されました。

・「前払金仕訳伝票日付」→「前払金支払日付」

・「支払金額」→「前払金金額」

 転送で、出力する項目は、[前払金消込 - 条件設定]画面の[項目選択]ページで設定できるよ うになりました。

転送で、合計行と区別できるように、明細の出力開始位置が右に一列移動しました。

≪支払先元帳≫

[ジャンプ] ([F6]キー)の債務伝票表示の形式が、仕訳伝票形式から債務伝票形式に なりました。

≪前払金残高一覧表≫

集計結果の画面表示機能が追加されました。

集計条件のパターン登録機能が追加されました。

※この機能追加に伴い、いままでは利用者ごとに前回条件を保持していましたが、これからは パターンごとに前回条件を保持するようになりました。

このため、当バージョンにバージョンアップすると、以前のバージョンで設定した集計条件 が初期化されます。

指定できる集計単位が追加されました。

また、集計単位の組み合わせを指定できるようになりました。

※この機能追加に伴い、集計単位の設定方法が変更されました。

集計対象の絞込条件項目が追加されました。

※この機能追加に伴い、[基本条件]ページの絞込条件項目はリストから選択する形式になりま した。

集計日付の制限が廃止されました。

変更前

選択会計期間だけ

変更後

選択会計期間、および選択会計期間より前の日付

 [表示設定]ページは、名称が[出力順]ページに変更され、表示基準の優先順位や、表示順 (昇順/降順)を自由に設定できるようになりました。

出力する項目、項目の並び順を設定できるようになりました。

※この機能追加に伴い、[項目選択]ページが追加されました。

 表示する支払先名を「支払先名1」「支払先名2」「支払先名1・2」「支払先略称」から 選択できるようになりました。

印刷・転送設定

・階層形式のレイアウトで出力する機能が追加されました。

・計行の出力設定は、[印刷等条件設定]画面の[基本条件]ページに移動しました。

・部門以外の集計単位でも改ページできるようになりました。

印刷・転送レイアウト

・集計条件の表示が変更されました。

・帳票タイトルにはパターン名が出力されるようになりました。

・転送で、計行の出力レイアウトが変更されました。

・転送で、金額は「数値」、日付は「日付」の書式で出力されるようになりました。

## ≪支払伝票履歴≫

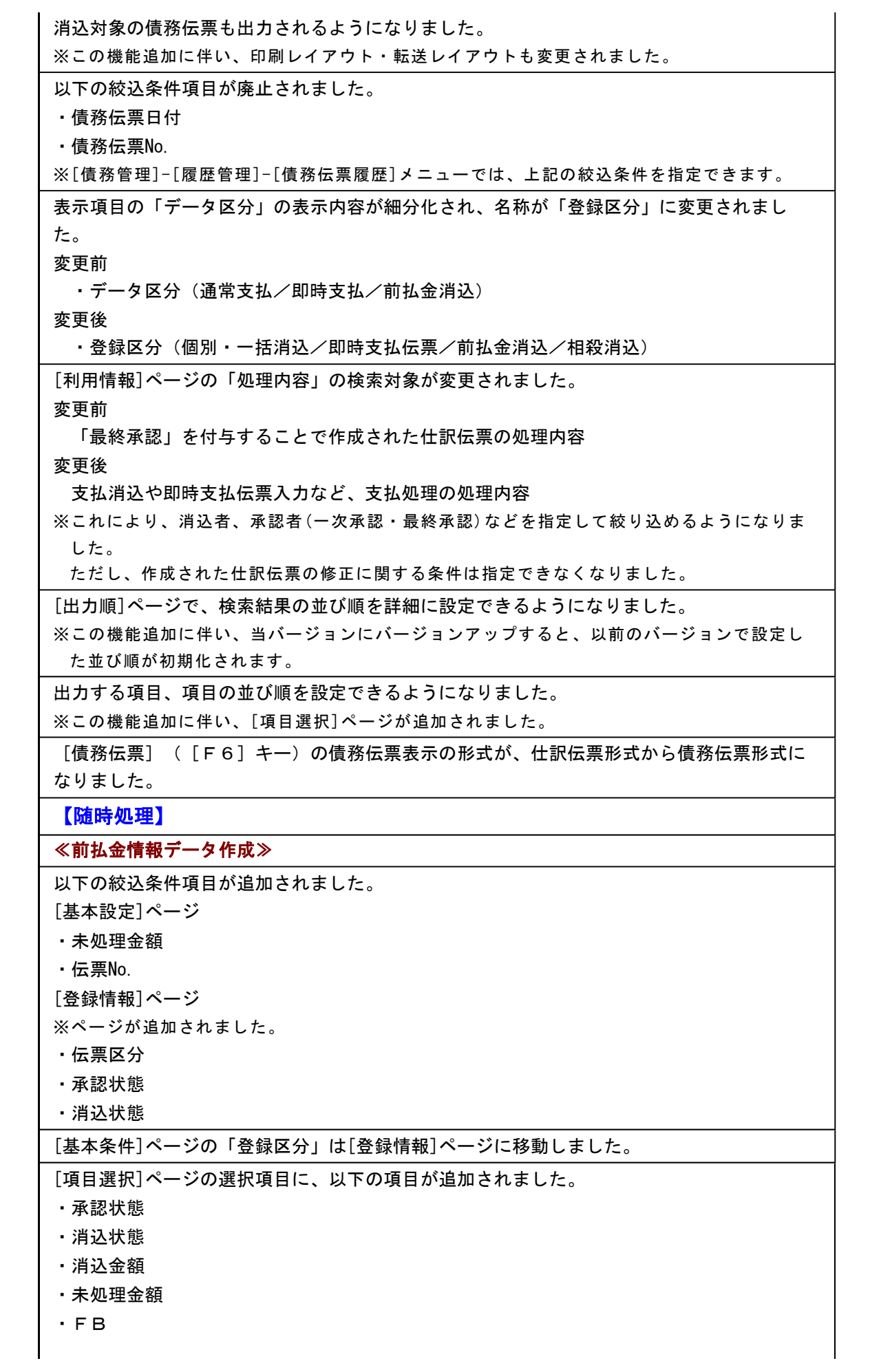

※この機能追加に伴い、[拡張項目]ページが追加され、消込金額に未承認の消込金額を含める かを設定できるようになりました。

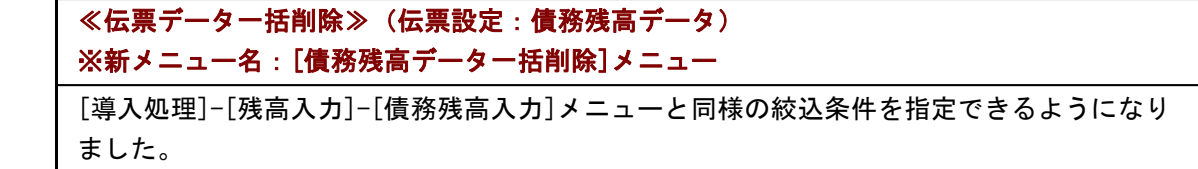

# ● メニューの名称および構成が変更されました。

# 注意

機能アップによって新しく追加されたメニューが画面に表示されない場合は、[権限 管理]メニューで利用者ごとにメニュー権限を設定してください。

# ○メニューの機能追加に伴う、名称および構成の変更

以下のとおり、各メニューに機能が追加されました。

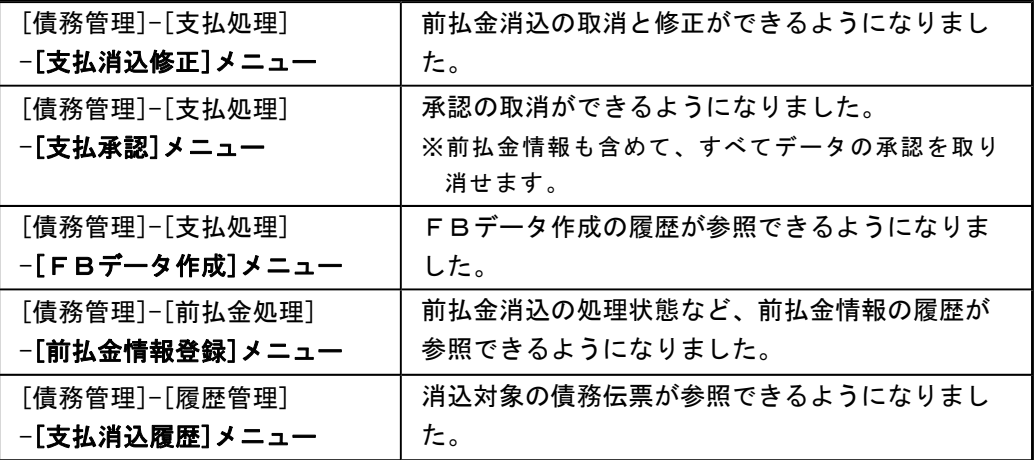

# このため、以下のとおりメニューの名称および構成が変更されました。

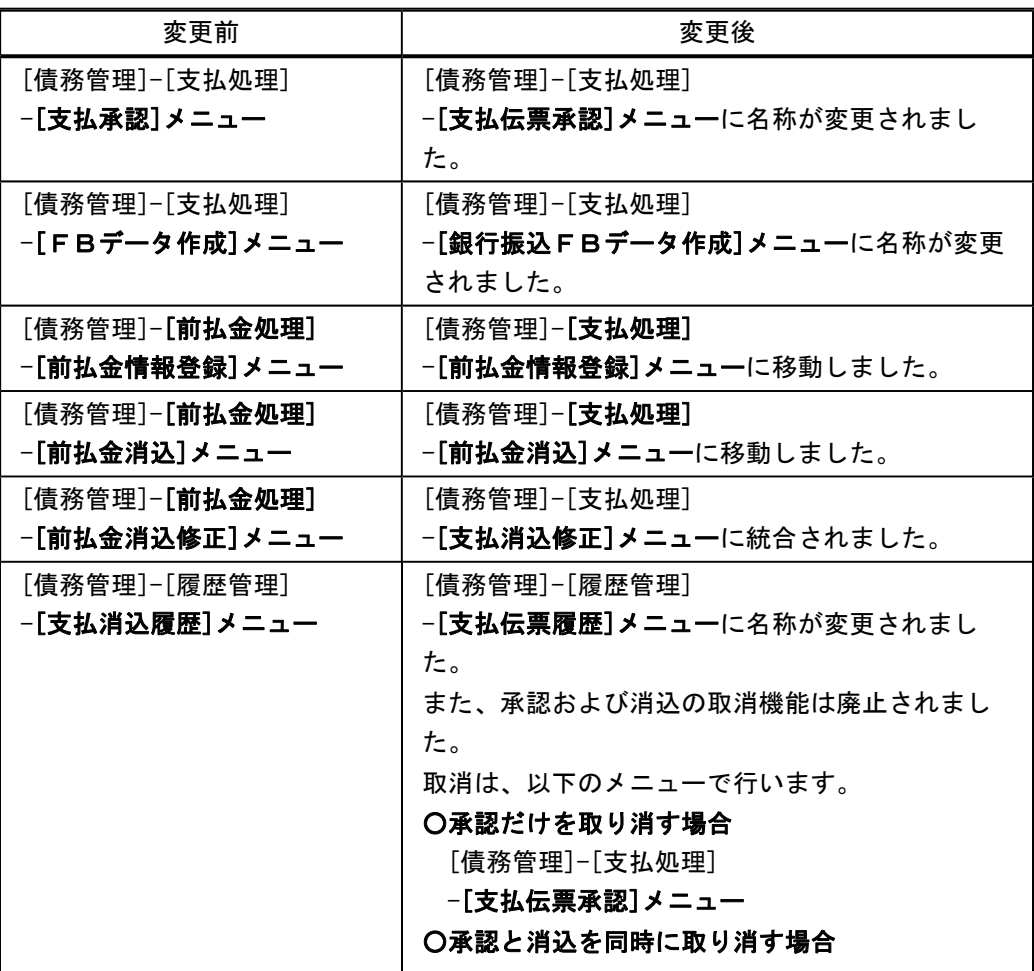

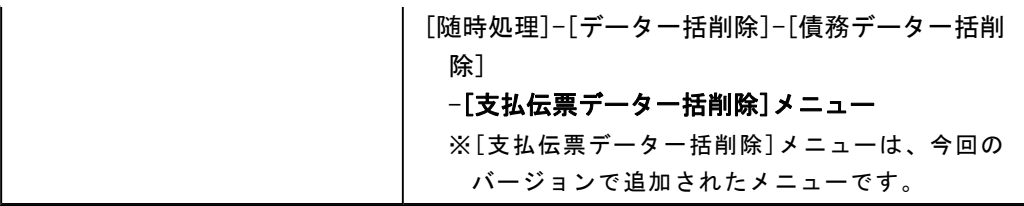

## ○[債務伝票履歴]メニューの追加

[債務管理]-[履歴管理]-[債務伝票履歴]メニューが追加され、[債務管理]-[購入債務処 理]-[債務データ抽出]メニューで抽出した債務伝票の消込状況などを参照できるようにな りました。

# ○伝票データ一括削除機能の移動

[随時処理]-[データ一括削除]-[伝票データ一括削除]メニューの債務残高データ削除を移 動し、以下のメニューが追加されました。

・[随時処理]-[データ一括削除]-[マスターデータ一括削除]-[債務残高データ一括削除] メニュー

# ● 帳票別プリンタ登録できる帳票が追加されました。

以下の帳票について、初期値として表示するプリンタをメインメニューの[導入処理]-[運用 設定]-[帳票別プリンタ登録]メニューで登録できるようになりました。

これにより、[プリンタ設定]ページで初期値として表示される内容が、以下のとおり変更に なります。

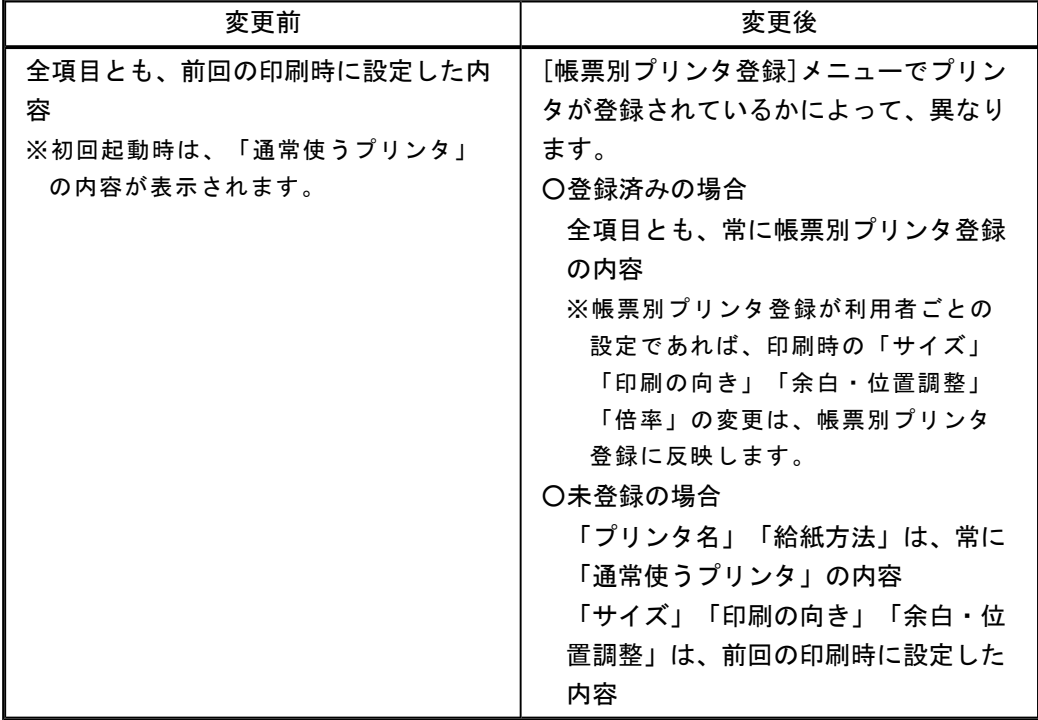

# 注意

この機能アップのため、当バージョンにバージョンアップすると、以前のバージョンで設定 した内容が初期値として表示されなくなります。

帳票を印刷する前に、メインメニューの[導入処理]-[運用設定]-[帳票別プリンタ登録]メニ ューで初期値として表示するプリンタを登録してください。

※[帳票別プリンタ登録]メニューの登録をしない場合は、常に「通常使うプリンタ」が初期値 として表示されます。

# ≪ 対象帳票 ≫

- ・前払金情報履歴リスト(新:前払金情報リスト([債務管理]-[支払処理]-[前払金情報 登録 ヌニュー))
- ・未支払集計リスト(新:未消込債務集計リスト([債務管理]-[支払処理]-[一括支払消 込] メニュー) )
- ・未支払明細リスト(新:未消込債務明細リスト([債務管理]-[支払処理]-[個別支払消 込]メニュー))
- ・前払金消込リスト([債務管理]-[支払処理]-[前払金消込]メニュー)
- ・支払伝票リスト([債務管理]-[支払処理]-[支払伝票承認]メニュー)
- ・支払未承認リスト([債務管理]-[支払処理]-[支払伝票承認]メニュー)
- ・支払伝票([債務管理]-[支払処理]-[支払伝票承認]メニュー)
- ・支払承認済リスト([債務管理]-[支払処理]-[支払伝票承認]メニュー)
- ・FBデータリスト([債務管理]-[支払処理]-[銀行振込FBデータ作成]メニュー)
- ・FBデータ作成履歴リスト([債務管理]-[支払処理]-[銀行振込FBデータ作成]メニュ ー)
- ・前払金残高一覧表([債務管理]-[管理帳票]-[前払金残高一覧表]メニュー)
- ・支払消込履歴リスト(新:支払伝票履歴リスト([債務管理]-[履歴管理]-[支払伝票履 歴]メニュー))

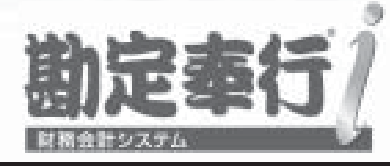

# 機能アップガイド

# 支払管理オプション

# < Ver.2.03/Ver.2.02/Ver.2.01/Ver.2.00 >

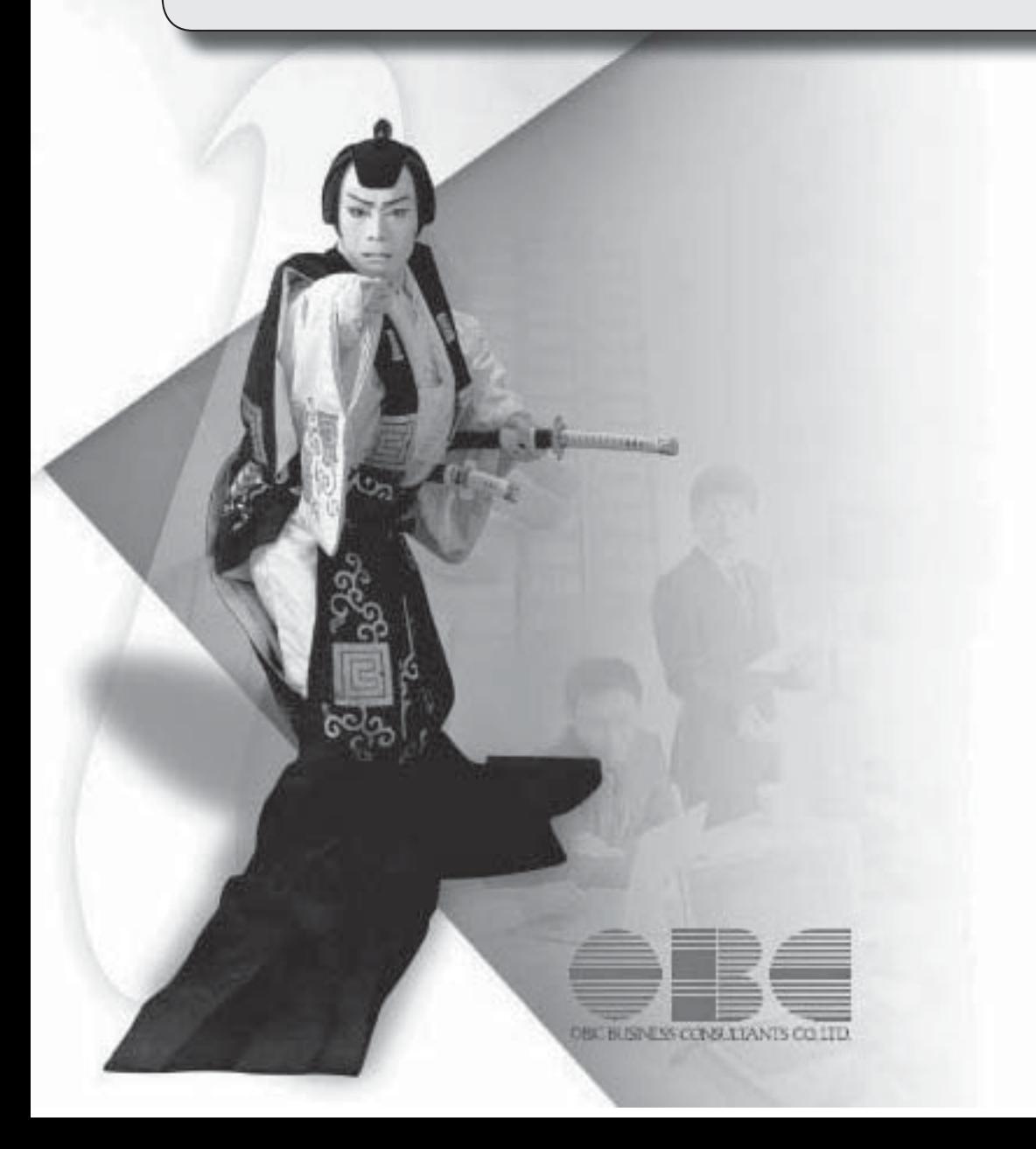

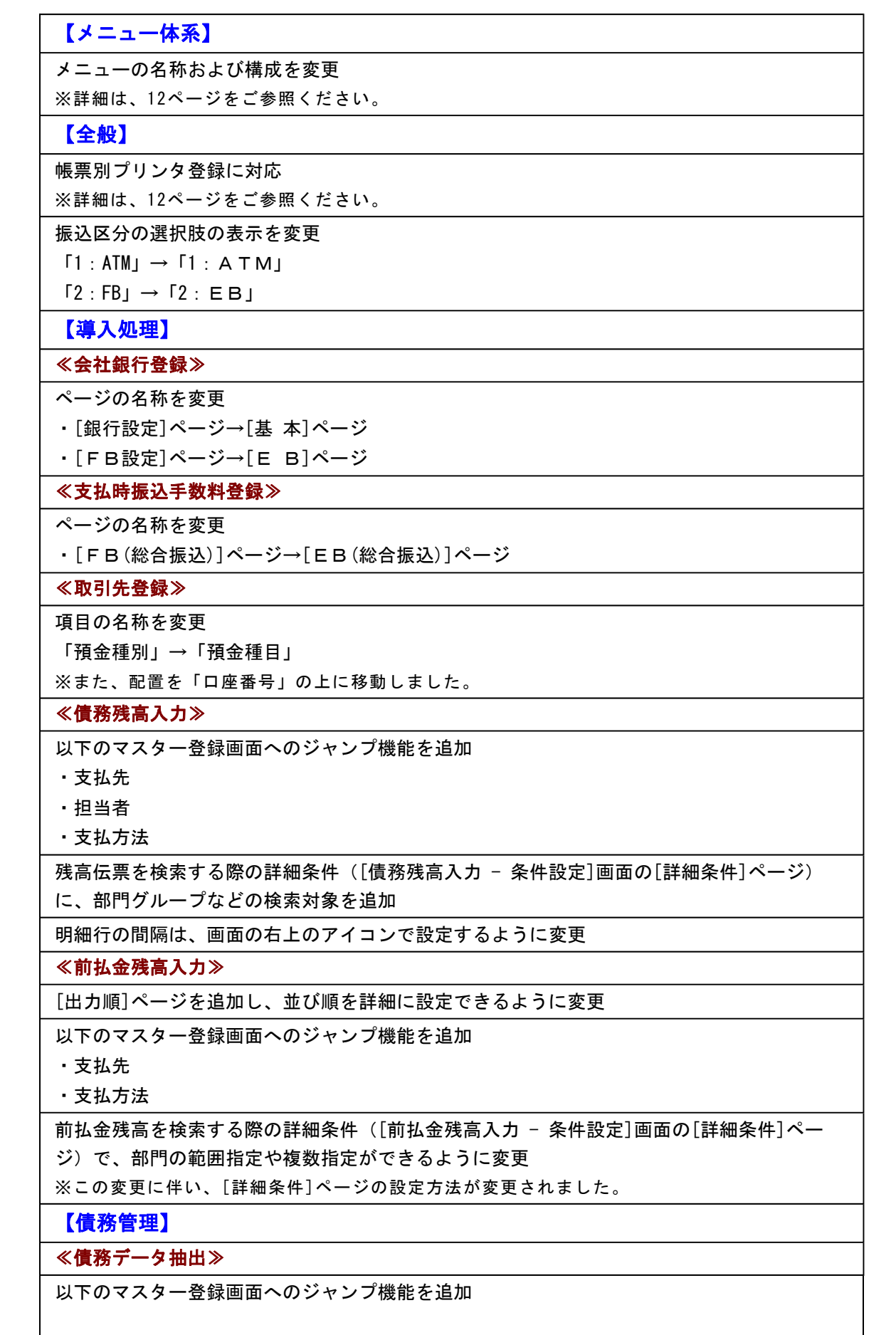

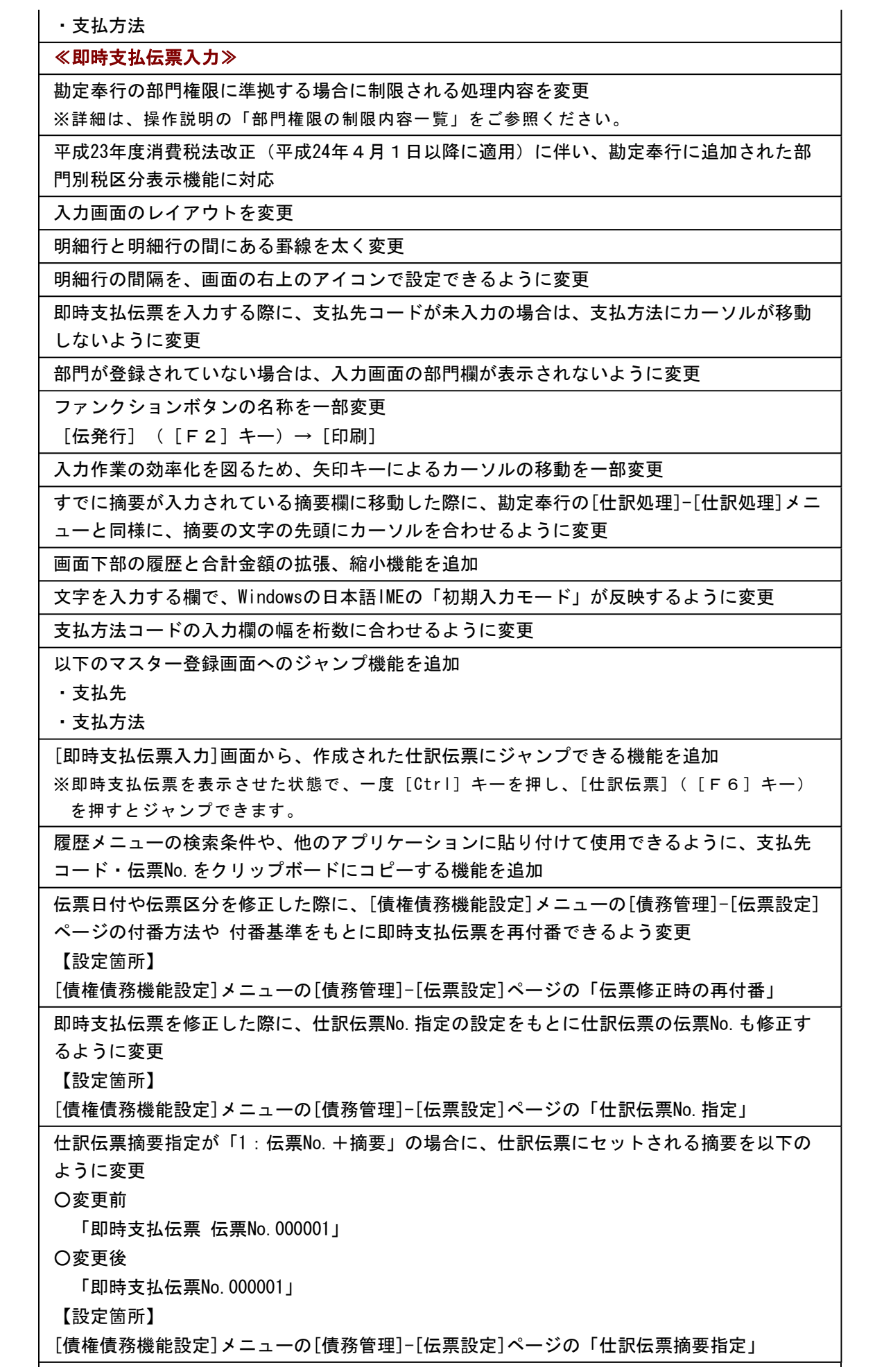

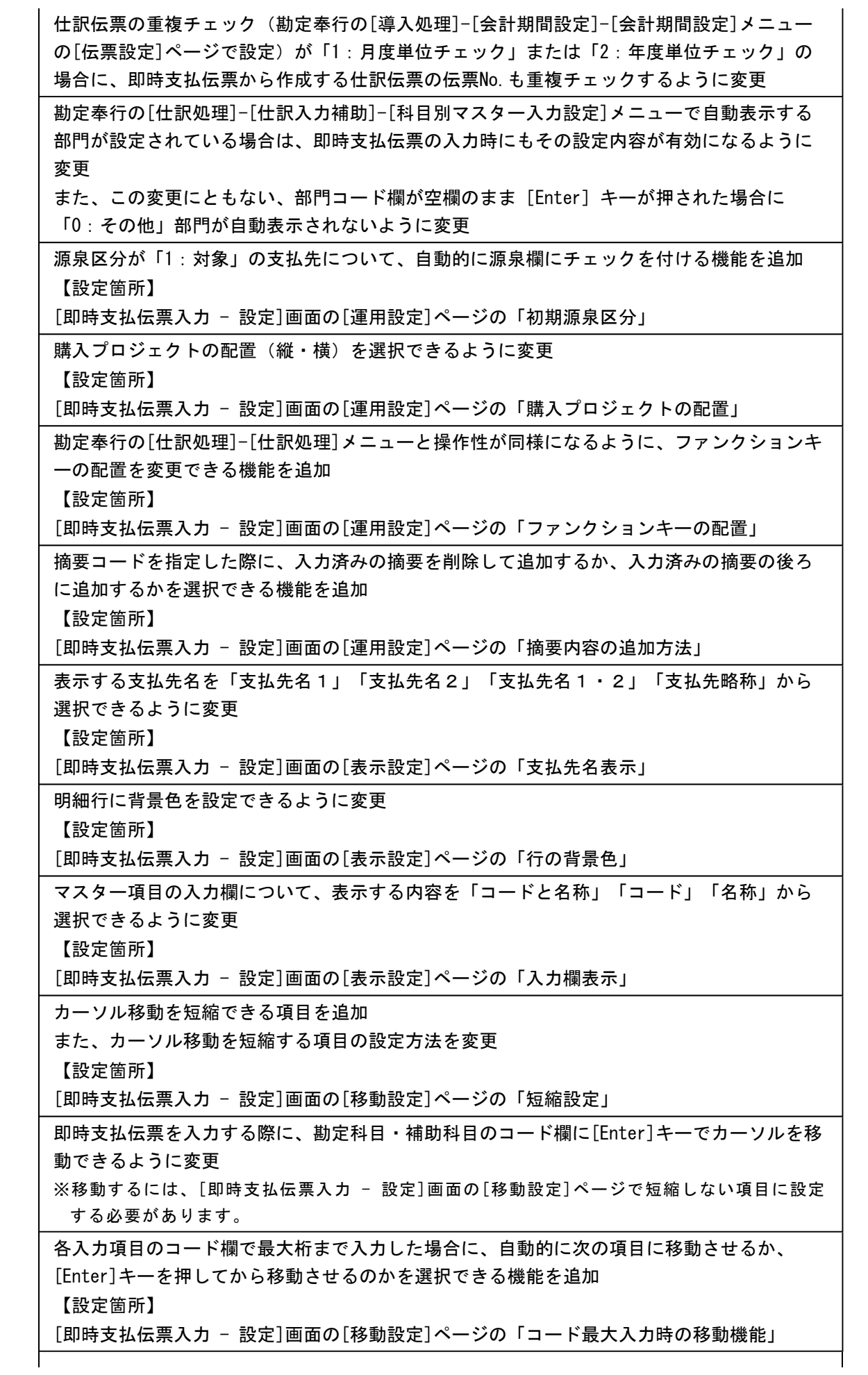

 日付欄に移動した際のカーソルの位置を、「年」「月」「日」から選択できる機能を追加 【設定箇所】

[即時支払伝票入力 - 設定]画面の[移動設定]ページの「カーソル初期位置」

即時支払伝票を検索する際に、過去年度すべての伝票を検索できるように変更

 即時支払伝票を検索する際の検索条件設定画面([即時支払伝票入力 - 条件設定]画面の[基 本条件]ページ)について、検索条件を指定する項目をリストから選択する形式に変更

 即時支払伝票を検索する際の検索条件設定画面([即時支払伝票入力 - 条件設定]画面の[基 本条件]ページ)に、「消費税金額」を追加

 即時支払伝票を検索する際の詳細条件([即時支払伝票入力 - 条件設定]画面の[詳細条件]ペ ージ)に、部門グループなどの検索対象を追加

 即時支払伝票を検索する際の検索条件設定画面([即時支払伝票入力 - 条件設定]画面の[利 用情報]ページ)について、「本日分」で検索できる機能を追加

 承認した利用者、承認した処理日時で検索できるように、即時支払伝票を検索する際の検索 条件設定画面([即時支払伝票入力 - 条件設定]画面の[利用情報]ページ)に、処理内容とし て「1次承認」「最終承認」を追加

 即時支払伝票を検索する際の検索条件設定画面([即時支払伝票入力 - 条件設定]画面)の [出力順]ページに、以下の機能を追加

○表示基準の優先順位や、表示順(昇順/降順)を自由に設定できる機能

○表示基準:「取引先グループコード順」「支払先コード順」「支払先フリガナ順」「支払 先インデックス順」

○表示基準の登録順について、最終更新順/新規登録順の切替機能

印刷時に税率・税区分を印刷するかを選択できるように変更

【設定箇所】

[即時支払伝票入力 - 印刷条件設定]画面の[基本設定]ページの「出力設定」

印刷対象として、「発行後に修正した伝票」を指定できるように変更

この変更にともない、選択肢をリストから選択する形式に変更

【設定箇所】

[即時支払伝票入力 - 印刷条件設定]画面の[基本設定]ページの「発行済印刷伝票設定」

伝票リストの印刷で、履歴情報を印刷できるように変更

【設定箇所】

[即時支払伝票入力 - 印刷条件設定]画面の[基本設定]ページの「履歴印刷」

 伝票リストの印刷で、部門を印刷するかを選択できるように変更 【設定箇所】

[即時支払伝票入力 - 印刷条件設定]画面の[詳細設定]ページの「部門印刷」

伝票リスト印刷で、支払先コードを印刷するかを選択できるように変更

【設定箇所】

[即時支払伝票入力 - 印刷条件設定]画面の[詳細設定]ページの「支払先印刷」

単票支払伝票の印刷で、コードを印刷するかを選択ができるよう変更

【設定箇所】

[即時支払伝票入力 - 印刷条件設定]画面の[詳細設定]ページ

印刷時に各項目のフォントサイズを指定できるように変更

【設定箇所】

[即時支払伝票入力 - 印刷条件設定]画面の[詳細設定]ページ

印刷する支払先名を「支払先名1」「支払先名2」「支払先名1・2」「支払先略称」から

選択できるように変更

【設定箇所】

[即時支払伝票入力 - 印刷条件設定]画面の[詳細設定]ページの「支払先名表示」

単票支払伝票の印刷で、プロジェクトを印刷できるように変更

【設定箇所】

[即時支払伝票入力 - 印刷条件設定]画面の[プロジェクト]ページ

単票即時支払伝票の印刷で、整理区分の印字方法を変更

○変更前

発行日の右側に「戻」または「整」

○変更後

発行日の右側に「振戻仕訳」または「整理仕訳」

≪FBデータ作成≫

項目の名称を変更

「預金種別」→「預金種目」

≪前払金情報登録≫

集計対象の絞込条件項目を追加

※この変更に伴い、[基本条件]ページ、[詳細条件]ページの設定方法が変更されました。

出力する項目、項目の並び順を設定できるように変更

※この変更に伴い、[項目選択]ページが追加されました。

並び順を詳細に設定できるように変更

※この変更に伴い、[出力順]ページの設定方法が変更されました。

参照機能を追加し、すべての前払金情報を参照できるように変更

※この変更に伴い、絞込条件として、[摘 要]ページ、[付 箋]ページが追加されました。

ステータス「1:前払金」の取消機能を追加

入力項目を追加

・プロジェクト

前払金科目側の部門など、詳細を入力できるように変更

付箋機能を追加

ステータスが「0:未確定」であれば、支払金額が0円でも登録できるように変更

一括削除の操作方法を変更

ステータス、支払日付の一括変更の操作方法を変更

以下のマスター登録画面へのジャンプ機能を追加

・支払先

・支払方法

≪支払予定表≫

集計条件のパターン登録機能を追加

- ※この変更に伴い、いままでは利用者ごとに前回条件を保持していましたが、これからはパタ ーンごとに前回条件を保持するようになりました。
- このため、当バージョンにバージョンアップすると、以前のバージョンで設定した集計条件 が初期化されます。

指定できる集計単位を追加

また、集計単位の組み合わせを指定できるように変更

※この変更に伴い、集計単位の設定方法が変更されました。

集計対象の絞込条件項目を追加

※この変更に伴い、絞込条件項目はリストから選択する形式に変更されました。 集計日付の制限を廃止 表示基準の優先順位や、表示順(昇順/降順)を自由に設定できるように変更 ※この変更に伴い、[表示設定]ページは、名称が[出力順]ページに変更され、設定方法も変更 されました。 出力する項目、項目の並び順を設定できるように変更 ※この変更に伴い、[項目選択]ページが追加されました。 表示する支払先名を「支払先名1」「支払先名2」「支払先名1・2」「支払先略称」から 選択できるように変更 集計結果の画面表示で以下の変更 ・レイアウトを表形式から階層形式に変更 ・列の幅をマウスで調整できるように変更 ・集計条件の表示を変更 印刷・転送の設定で以下の変更 ・階層形式のレイアウトで出力する機能を追加 ・計行の出力設定を、[印刷等条件設定]画面の[基本条件]ページに移動 ・部門以外の集計単位でも改ページできるように変更 印刷・転送で以下の変更 ・集計条件の表示を変更 ・帳票タイトルにはパターン名が出力されるように変更 ・転送で、計行の出力レイアウトを変更 ・転送で、金額は「数値」、日付は「日付」の書式で出力されるように変更 絞込条件として、複数の債務科目を同時に指定できるように変更 ※この変更に伴い、債務科目は[支払予定表 - 条件設定]画面の[基本条件2]ページで設定する ように変更されました。 未支払金額と債務金額を同時に集計できるように変更 全額消込済みの債務明細も集計できるように変更 【設定箇所】 [支払予定表 - 条件設定]画面の[詳細条件]ページ 絞込条件として、摘要と付箋を指定できるように変更 ※この変更に伴い、[摘 要]ページが追加されました。 整理仕訳の管理方法(勘定奉行の[導入処理]-[会計期間設定]-[会計期間設定]メニューの[伝 票設定]ページで設定)が「1:日常仕訳と区別する」の場合は、常に「振戻仕訳・整理仕訳 を集計しない」を指定できるように変更 部門権限による制限を緩和 ※詳細は、操作説明の「部門権限の制限内容一覧」をご参照ください。 網掛け印刷など、指定できる印刷オプションを追加 印刷の向き「縦方向」やA3などA4以上の用紙サイズに対応 日付項目の書式を変更 西暦:12/02/29 → 2012/ 2/29 和暦: 24/02/29 → 24/ 2/29 印刷、転送で、支払予定サイト(「翌月月末」など)や締日区分名(「月末締め」など)を 出力するかを選択できるように変更 【設定箇所】

[支払予定表 - 印刷等条件設定]画面の[詳細条件]ページの「拡張設定」 「源泉予定額」を分割 対象金額が「未支払金額」の「源泉予定額」→「未支払源泉予定額」 対象金額が「債務金額」の「源泉予定額」→「源泉予定額」 源泉金額の計算が「支払時に計算」の場合に、支払承認時と同様の結果となるよう、源泉予 定額の算出方法を変更 変更前 債務明細ごとに源泉予定額を計算 変更後 最下位の集計単位ごとに源泉予定額を計算 「未支払金額」から「未支払源泉予定額」を控除しないように変更 ≪支払集計表≫ 集計条件のパターン登録機能を追加 ※この変更に伴い、いままでは利用者ごとに前回条件を保持していましたが、これからはパタ ーンごとに前回条件を保持するようになりました。 このため、当バージョンにバージョンアップすると、以前のバージョンで設定した集計条件 が初期化されます。 指定できる集計単位を追加 また、集計単位の組み合わせを指定できるように変更 ※この変更に伴い、集計単位の設定方法が変更されました。 集計対象の絞込条件項目を追加 ※この変更に伴い、絞込条件項目はリストから選択する形式に変更されました。 集計日付の制限を廃止 表示基準の優先順位や、表示順(昇順/降順)を自由に設定できるように変更 ※この変更に伴い、[表示設定]ページは、名称が[出力順]ページに変更され、設定方法も変更 されました。 出力する項目、項目の並び順を設定できるように変更 ※この変更に伴い、[項目選択]ページが追加されました。 表示する支払先名を「支払先名1」「支払先名2」「支払先名1・2」「支払先略称」から 選択できるように変更 印刷・転送の設定で以下の変更 ・階層形式のレイアウトで出力する機能を追加 ・計行の出力設定を、[印刷等条件設定]画面の[基本条件]ページに移動 ・部門以外の集計単位でも改ページできるように変更 印刷・転送で以下の変更

・集計条件の表示を変更

・帳票タイトルにはパターン名が出力されるように変更

・転送で、計行の出力レイアウトを変更

・転送で、金額は「数値」、日付は「日付」の書式で出力されるように変更

集計結果の画面表示機能を追加

支払金額に手数料を含めて集計できるように変更

### ≪銀行振込一覧表≫

 「会社銀行毎に改ページする」を[銀行振込一覧表 - 印刷等条件設定]画面の[基本設定]ペー ジに移動

「出力単位」を[銀行振込一覧表 - 条件設定]画面の[基本設定]ページに移動

また、項目の名称を変更

「出力単位」→「集計単位」

表示基準の優先順位や、表示順(昇順/降順)を自由に設定できるように変更

※この変更に伴い、[表示設定]ページは、名称が[出力順]ページに変更され、設定方法も変更 されました。

集計日付の制限を廃止

絞込条件として、振込区分を指定できるように変更

 表示する支払先名を「支払先名1」「支払先名2」「支払先名1・2」「支払先略称」から 選択できるように変更

※この変更に伴い、[項目選択]ページが追加されました。

印刷レイアウトを追加

網掛け印刷など、指定できる印刷オプションを追加

転送で、計行を出力するかを選択できるように変更

### ≪債務残高一覧表≫

集計条件のパターン登録機能を追加

※この変更に伴い、いままでは利用者ごとに前回条件を保持していましたが、これからはパタ ーンごとに前回条件を保持するようになりました。

このため、当バージョンにバージョンアップすると、以前のバージョンで設定した集計条件 が初期化されます。

指定できる集計単位を追加

また、集計単位の組み合わせを指定できるように変更

※この変更に伴い、集計単位の設定方法が変更されました。

集計対象の絞込条件項目を追加

※この変更に伴い、絞込条件項目はリストから選択する形式に変更されました。

集計日付の制限を廃止

表示基準の優先順位や、表示順(昇順/降順)を自由に設定できるように変更

※この変更に伴い、[表示設定]ページは、名称が[出力順]ページに変更され、設定方法も変更 されました。

出力する項目、項目の並び順を設定できるように変更

※この変更に伴い、[項目選択]ページが追加されました。

 表示する支払先名を「支払先名1」「支払先名2」「支払先名1・2」「支払先略称」から 選択できるように変更

集計結果の画面表示で以下の変更

・レイアウトを表形式から階層形式に変更

・列の幅をマウスで調整できるように変更

・集計条件の表示を変更

印刷・転送の設定で以下の変更

・階層形式のレイアウトで出力する機能を追加

・計行の出力設定を、[印刷等条件設定]画面の[基本条件]ページに移動

・部門以外の集計単位でも改ページできるように変更

印刷・転送で以下の変更

・集計条件の表示を変更

・帳票タイトルにはパターン名が出力されるように変更

・転送で、計行の出力レイアウトを変更

・転送で、金額は「数値」、日付は「日付」の書式で出力されるように変更

前払金の計上するタイミングを指定できるように変更

【設定箇所】

[債務残高一覧表 - 条件設定]画面の[基本条件]ページ

# ≪前払金情報履歴≫

仕訳伝票No.を指定して検索できるように変更

【設定箇所】

[前払金情報履歴 - 条件設定]画面の[基本条件]ページ

# ≪FBデータ作成履歴≫

項目の名称を変更

「預金種別」→「預金種目」

【随時処理】

## ≪取引先データ作成≫

項目の名称を変更

「預金種別」→「預金種目」

## ≪債務残高データ作成≫

 マスターや区分など、値で設定する項目について、数値だけでなく、その内容も出力するよ うに変更

 出力形式が「カンマ区切り」または「タブ区切り」の場合に、「支払済金額」「未支払金 額」などの出力項目を追加

集計対象の絞込条件項目を追加

※この変更に伴い、[プロジェクト]ページは、[詳細条件]ページに統合され、[基本設定]ペー ジおよび[詳細条件]ページの設定方法が変更されました。

また、[摘 要]ページ、[登録情報]ページ、[利用情報]ページ、[付 箋]ページが追加され ました。

[出力順]ページを追加し、並び順を設定できるように変更

残高データが未登録でもメニューを起動できるように変更

摘要だけ、付箋だけの明細行も出力できるように変更

≪前払金残高データ作成≫

[詳細設定]ページで、部門の範囲指定や複数指定ができるように変更

 出力形式が「カンマ区切り」または「タブ区切り」の場合に、出力項目に「取引先グルー プ」を追加

[出力順]ページを追加し、並び順を詳細に設定できるように変更

## ≪即時支払データ作成≫

 作成するデータを絞り込む際の条件設定画面([即時支払データ作成 - 出力条件設定]画面の [基本設定]ページ)について、検索条件を指定する項目をリストから選択する形式に変更 ※この変更にともない、当バージョンにバージョンアップすると、以前のバージョンで設定し た作成条件が初期化されます。

作成対象の絞込条件項目を追加

※この変更に伴い、[基本設定]ページの設定方法が変更されました。

また、[摘 要]ページ、[登録情報]ページ、[利用情報]ページ、[付 箋]ページ、[消費税] ページが追加されました。

[詳細条件]ページに、部門グループなどの検索対象を追加

[出力順]ページを追加し、並び順を詳細に設定できるように変更

 [拡張項目]ページを追加し、汎用データ未作成の伝票を出力する、汎用データ作成後に修正 した伝票を出力するなどの指定ができるように変更

 マスターや区分など、値で設定する項目について、数値だけでなく、その内容も出力するよ うに変更

 出力形式が「カンマ区切り」または「タブ区切り」の場合に、出力項目に振込先銀行情報 や、伝票の登録情報などをを追加

以下の項目について、出力時の属性を「文字」→「数値」に変更

・「税区分コード」

・「税率区分コード」

・「事業区分コード」

空白行、摘要だけ、付箋だけの明細行も出力できるように変更

手数料区分「3.」の出力名称を変更

「3:先方負担へ変更した」→「先方負担(下限額設定を考慮しない)」

手数料区分「4.当方負担へ変更した」は出力しないように変更

≪前払金情報データ作成≫

 出力形式が「カンマ区切り」または「タブ区切り」の場合に、出力項目に「取引先グルー プ」を追加

[出力順]ページを追加し、並び順を詳細に設定できるように変更

 マスターや区分など、値で設定する項目について、数値だけでなく、その内容も出力するよ うに変更

作成対象の絞込条件項目を追加

※この変更に伴い、[基本設定]ページの設定方法が変更されました。

また、[詳細設定]ページ、[摘 要]ページ、[付 箋]ページが追加されました。

出力項目の名称を変更

「支払金額」→「前払金金額」

手数料区分「3.」の出力名称を変更

「3:先方負担へ変更した」→「先方負担(下限額設定を考慮しない)」

手数料区分「4.当方負担へ変更した」は出力しないように変更

≪債務残高データ受入≫

実行結果を出力できるように変更

摘要だけ、付箋だけの明細行も受入できるように変更

受入項目に「付箋色コード」「付箋メモ」を追加

操作ログの内容を変更

変更前

伝票日付、支払先コード、取引先名1、取引先名2

変更後

伝票日付、支払先コード、支払先略称

≪即時支払データ受入≫

実行結果を出力できるように変更

空白行、摘要だけ、付箋だけ、1行目借方空白行の明細行も出力できるように変更

手数料区分「3.先方負担(下限額設定を考慮しない)」で受入できるように変更

ヘッダー情報が1伝票内に複数設定されていても、チェックを行わなず、1行目のヘッダー

情報を用いて受け入れるように変更

手形郵送料区分(CPIS032)の受入時のチェックを緩和

# ≪前払金情報データ受入≫

支払方法が一つも登録されていない場合はメニューを起動できないように変更

実行結果を出力できるように変更

受入項目の名称を変更

「支払金額」→「前払金金額」

前払金金額が0円のデータも受入できるように変更

 受入項目に「プロジェクトコード」「サブプロジェクトコード」「付箋色コード」「付箋メ モ」を追加

手数料区分「3.先方負担(下限額設定を考慮しない)」で受入できるように変更

【管理ツール】

# ≪登録件数情報≫

前払金情報の登録件数を追加

また、[データタイプバージョン]ページ、[ユニットタイプバージョン]ページを追加

### ● メニューの名称および構成を変更

### 注意

機能アップによって新しく追加されたメニューが画面に表示されない場合は、[権限管理]メニューで利用者 ごとにメニュー権限を設定してください。

### ○[支払予定変更]メニューの追加

[債務管理]-[購入債務処理]-[支払予定変更]メニューが追加されました。

#### ○[マスターデータ一括削除]メニューの追加

[随時処理]-[データ一括削除]-[マスターデータ一括削除]メニューが追加され、以下のメニューが追加されました。 ・[担当者データ一括削除]メニュー

- ・[支払方法データ一括削除]メニュー
- ・[取引先データ一括削除]メニュー

これに伴い、[伝票データ一括削除]メニューの位置が変更されました。

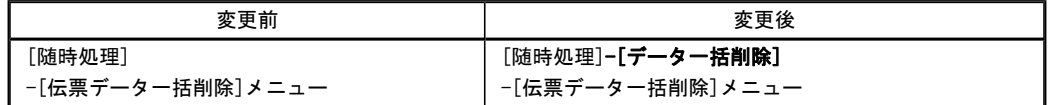

### ●帳票別プリンタ登録に対応

以下の帳票について、初期値として表示するプリンタを勘定奉行の[導入処理]-[運用設定]-[帳票別プリンタ登録]メニ ューで登録できるようになりました。

これにより、[プリンタ設定]ページで初期値として表示される内容が、以下のとおり変更になります。

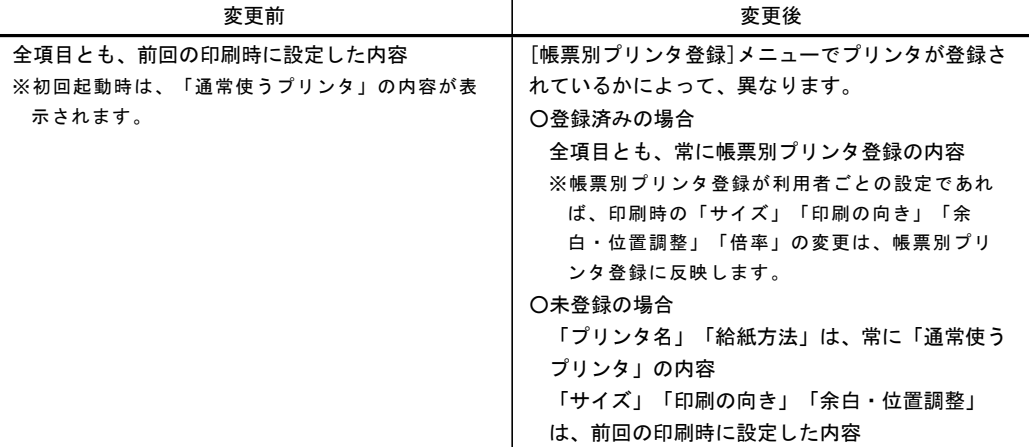

### 注意

この機能アップのため、当バージョンにバージョンアップすると、以前のバージョンで設定した内容が初期 値として表示されなくなります。

帳票を印刷する前に、[帳票別プリンタ登録]メニューで初期値として表示するプリンタを登録してくださ い。

※[帳票別プリンタ登録]メニューの登録をしない場合は、常に「通常使うプリンタ」が初期値として表示され ます。

#### ≪ 対象帳票 ≫

・即時支払伝票リスト([債務管理]-[支払処理]-[即時支払伝票入力]メニュー)

- ・支払伝票([債務管理]-[支払処理]-[即時支払伝票入力]メニュー)
- ・前払金情報リスト([債務管理]-[前払金処理]-[前払金情報登録]メニュー)
- ・支払予定表([債務管理]-[管理帳票]-[支払予定表]メニュー)
- ・支払集計表([債務管理]-[管理帳票]-[支払集計表]メニュー)
- ・銀行振込一覧表([債務管理]-[管理帳票]-[銀行振込一覧表]メニュー)
- ・債務残高一覧表([債務管理]-[管理帳票]-[債務残高一覧表]メニュー)

### ● 即時支払伝票入力画面を変更

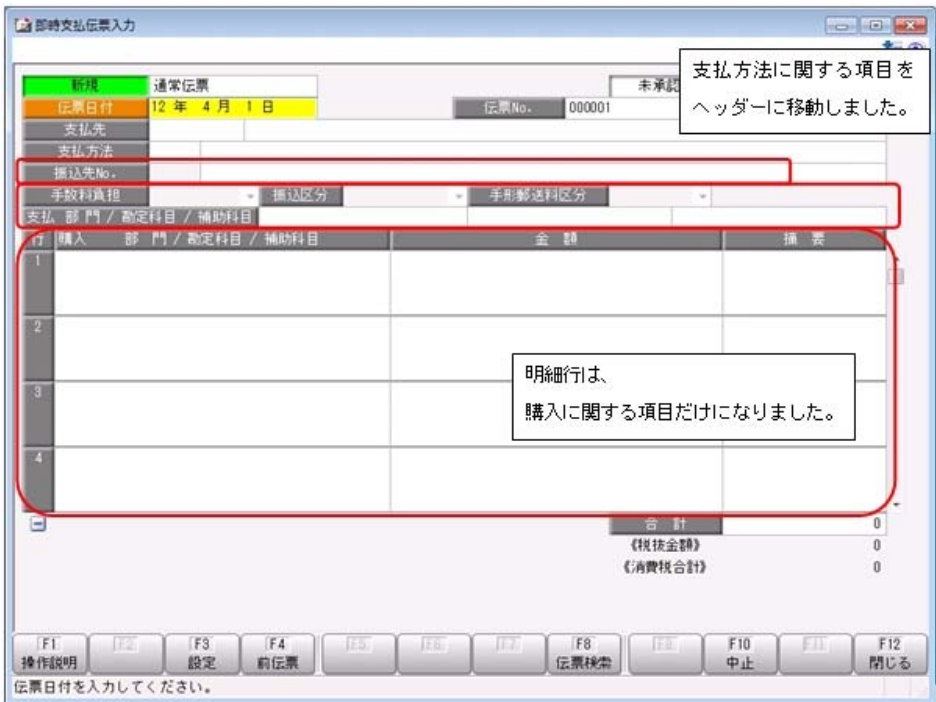

# ● 管理帳票の機能を強化

### ○集計条件のパターン登録機能を追加

※この変更に伴い、いままでは利用者ごとに前回条件を保持していましたが、これからはパターンごとに前回条件を保持 するようになりました。

このため、当バージョンにバージョンアップすると、以前のバージョンで設定した集計条件が初期化されます。

- ≪ 関連メニュー ≫
	- ・[支払予定表]メニュー
	- ・[支払集計表]メニュー
	- ・[債務残高一覧表]メニュー
- ▼例

[支払予定表 – パターン選択]画面

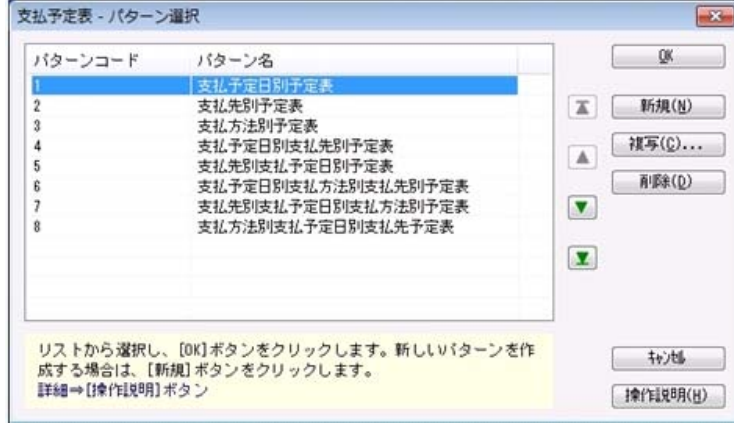

### ○指定できる集計単位を追加

### また、集計単位の組み合わせを指定できるように変更

※この変更に伴い、集計単位の設定方法が変更されました。

# ≪ 関連メニュー ≫

- ・[支払予定表]メニュー
- ・[支払集計表]メニュー
- ・[債務残高一覧表]メニュー
```
▼例
```
[支払予定表 – 条件設定]画面

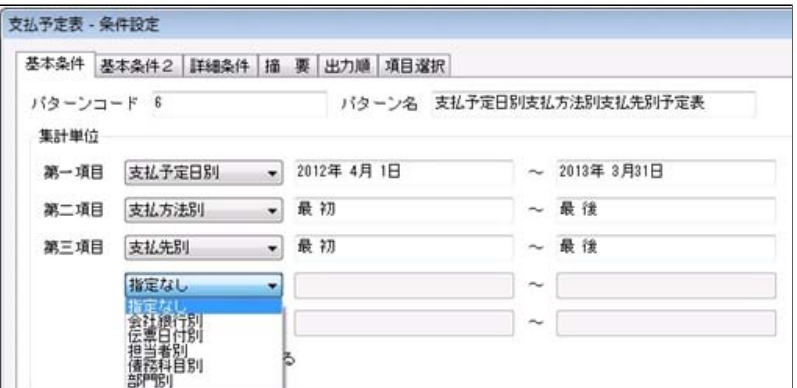

### ○集計対象の絞込条件項目を追加

※この変更に伴い、絞込条件項目はリストから選択する形式に変更されました。

#### ≪ 関連メニュー ≫

- ・[支払予定表]メニュー
- ・[支払集計表]メニュー
- ・[債務残高一覧表]メニュー

#### ▼例

[支払予定表 – 条件設定]画面

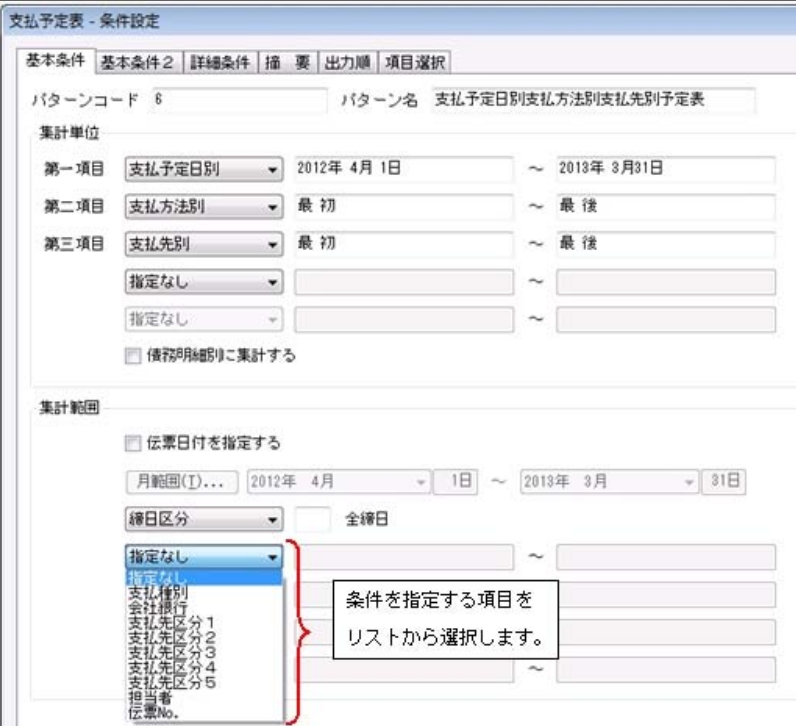

#### ○集計日付の制限を廃止

変更前:選択会計期間 + 前後2年間

変更後:制限なし

※[支払集計表]メニュー、[銀行振込一覧表]メニュー、[債務残高一覧表]メニューは、選択中の会計期間より後の日付は 指定できません。

- ・[支払予定表]メニュー
- ・[支払集計表]メニュー
- ・[銀行振込一覧表]メニュー

#### ○表示基準の優先順位や、表示順(昇順/降順)を自由に設定できるように変更

※この変更に伴い、[表示設定]ページは、名称が[出力順]ページに変更され、設定方法も変更されました。

- ≪ 関連メニュー ≫
	- ・[支払予定表]メニュー
	- ・[支払集計表]メニュー
	- ・[銀行振込一覧表]メニュー
	- ・[債務残高一覧表]メニュー
- ▼例

[支払予定表 – 条件設定]画面

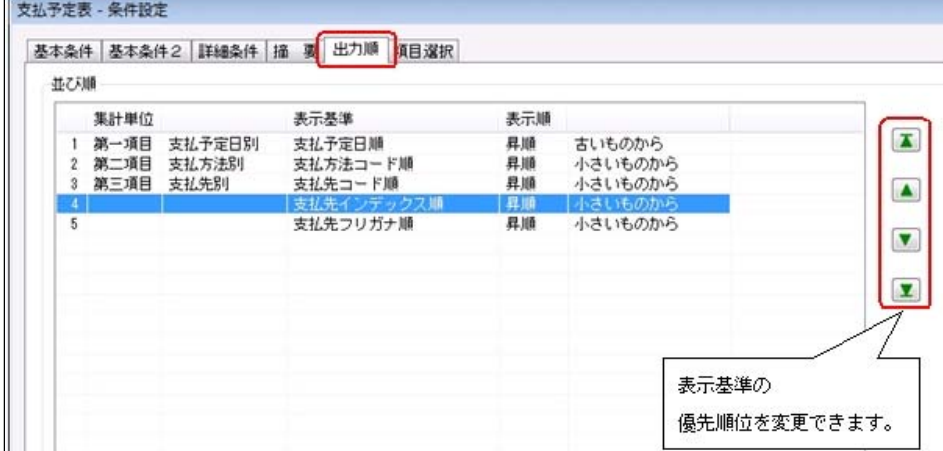

#### ○出力する項目、項目の並び順を設定できるように変更

※この変更に伴い、[項目選択]ページが追加されました。

- ≪ 関連メニュー ≫
	- ・[支払予定表]メニュー
	- ・[支払集計表]メニュー
	- ・[債務残高一覧表]メニュー

○表示する支払先名を「支払先名1」「支払先名2」「支払先名1・2」「支払先略称」から選択できるように変更 ※支払先別に集計する際に、集計単位の表示に使用される支払先名です。

- ・[支払予定表]メニュー
- ・[支払集計表]メニュー
- ・[銀行振込一覧表]メニュー
- ・[債務残高一覧表]メニュー

▼例

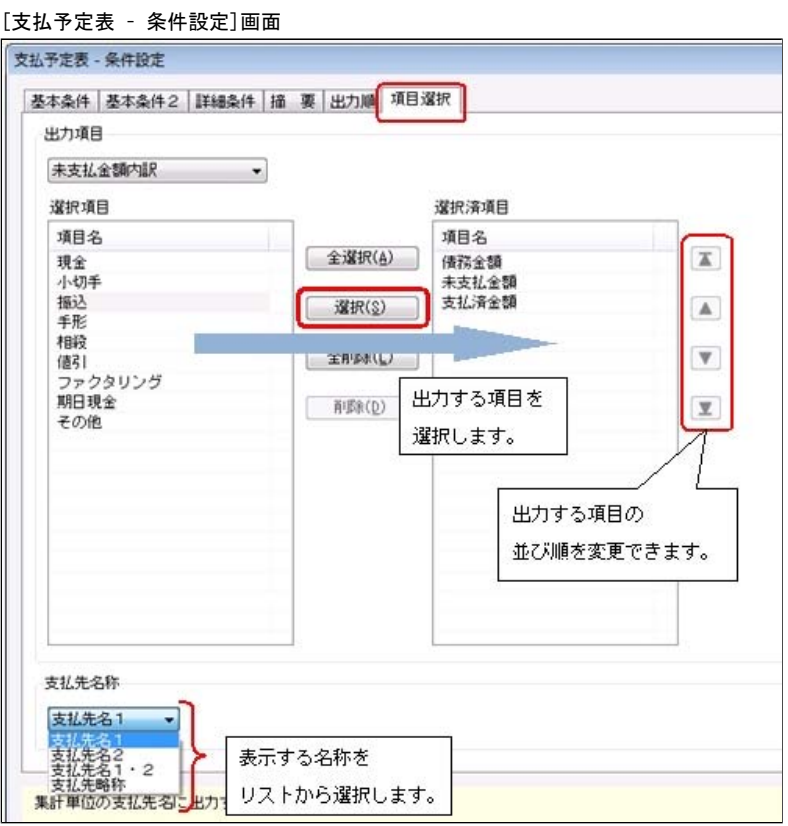

#### ○集計結果の画面表示で以下の変更

- ・レイアウトを表形式から階層形式に変更
- ・列の幅をマウスで調整できるように変更
- ・集計条件の表示を変更
- ≪ 関連メニュー ≫
	- ・[支払予定表]メニュー
	- ・[銀行振込一覧表]メニュー
	- ・[債務残高一覧表]メニュー
- ▼例
	- [支払予定表]画面

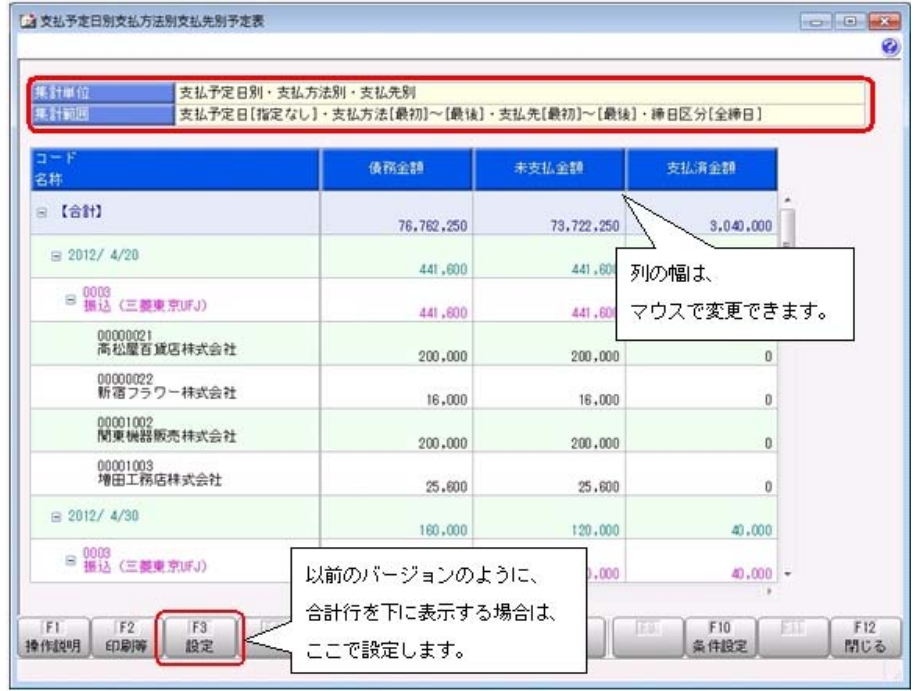

```
○印刷・転送の設定で以下の変更
```
- ・階層形式のレイアウトで出力する機能を追加
- ・計行の出力設定を、[印刷等条件設定]画面の[基本条件]ページに移動
- ・部門以外の集計単位でも改ページできるように変更

#### ≪ 関連メニュー ≫

- ・[支払予定表]メニュー
- ・[支払集計表]メニュー
- ・[債務残高一覧表]メニュー

#### ▼例

[支払予定表 – 印刷等条件設定]画面

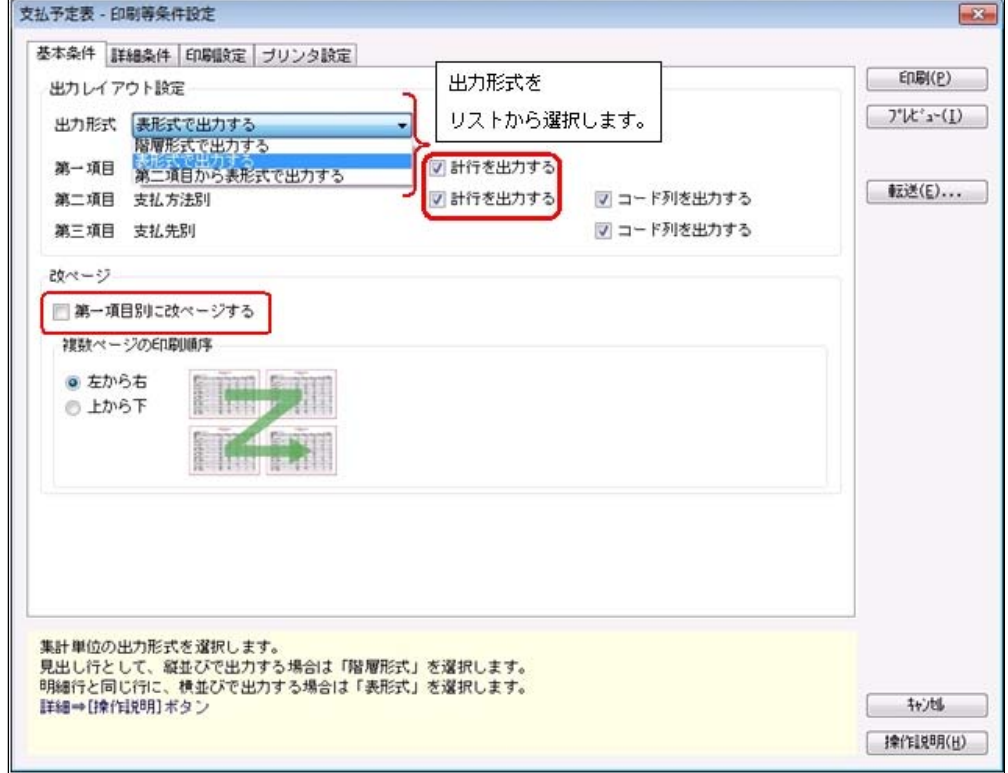

#### ○印刷・転送で以下の変更

- ・集計条件の表示を変更
- ・帳票タイトルにはパターン名が出力されるように変更
- ・転送で、計行の出力レイアウトを変更
- ・転送で、金額は「数値」、日付は「日付」の書式で出力されるように変更
- ≪ 関連メニュー ≫
	- ・[支払予定表]メニュー
	- ・[支払集計表]メニュー
	- ・[銀行振込一覧表]メニュー
	- ・[債務残高一覧表]メニュー
- ▼例

[支払予定表]メニュー印刷イメージ

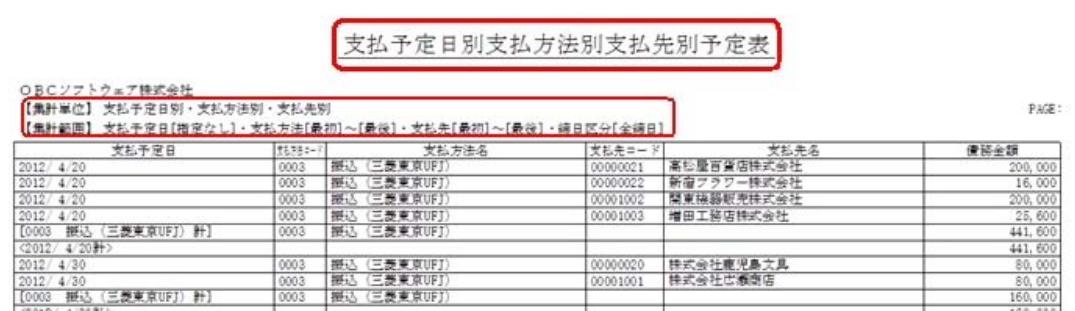

[支払予定表]メニュー転送イメージ

|                |           | в                                                | с       | D           | Ε        | F          | G      |
|----------------|-----------|--------------------------------------------------|---------|-------------|----------|------------|--------|
|                | バターンコード   |                                                  |         |             |          |            |        |
| 2              | パターン名     | 支払予定日別支払方法別支払先別予定表                               |         |             |          |            |        |
| з              | 会社名       | OBCソフトウェア株式会社                                    |         |             |          |            |        |
|                | 集計単位      | 支払予定日別·支払方法別·支払先別                                |         |             |          |            |        |
|                | 集計範囲      | 支払予定日[指定なし]・支払方法[最初]~[最後]・支払先[最初]~[最後]・締日区分[全締日] |         |             |          |            |        |
|                |           | 支払予定日                                            | 支払方法コード | 支払方法名       | 支払先コード   | 支払先名1      | 債務金額   |
|                |           | 2012/4/20 0003                                   |         | 据込(三菱東京UFJ) | 00000021 | 高松厚百貨店株式会社 | 200000 |
| $\overline{a}$ |           | 2012/4/20 0003                                   |         | 振込(三菱東京UFJ) | 00000022 | 新宿フラワー株式会社 | 16000  |
| $\mathbf{a}$   |           | 2012/4/20 0003                                   |         | 振込(三菱東京UFJ) | 00001002 | 関東機器販売株式会社 | 200000 |
| 10             |           | 2012/4/20 0003                                   |         | 振込(三菱東京UFJ) | 00001003 | 增田工務店株式会社  | 25600  |
|                | 【支払方法計】   | 2012/4/20 0003                                   |         | 振込(三菱東京UFJ) |          |            | 441600 |
|                | 【支払予定日計】  | 2012/4/20                                        |         |             |          |            | 441600 |
| ទេ             |           | 2012/4/30 0003                                   |         | 据込(三菱東京UFJ) | 00000020 | 株式会社鹿児島文具  | 80000  |
|                |           | 2012/4/30 0003                                   |         | 振込(三菱東京UFJ) | 00001001 | 株式会社広瀬商店   | 80000  |
| 15             | 【支払方法計】   | 2012/4/30 0003                                   |         | 据込(三菱東京UFJ) |          |            | 160000 |
|                | 【【支払予定日計】 | 2012/4/30                                        |         |             |          |            | 160000 |
|                |           | $2012/5/20$ 0003                                 |         | 据认(三基重克)间。  | noncona  | 詳則事務機扶光会社  | 639000 |

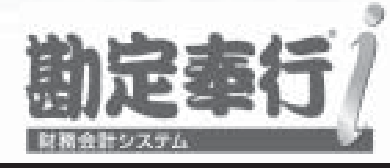

# 機能アップガイド

# 支払管理オプション  $<$  Ver.1.65  $>$

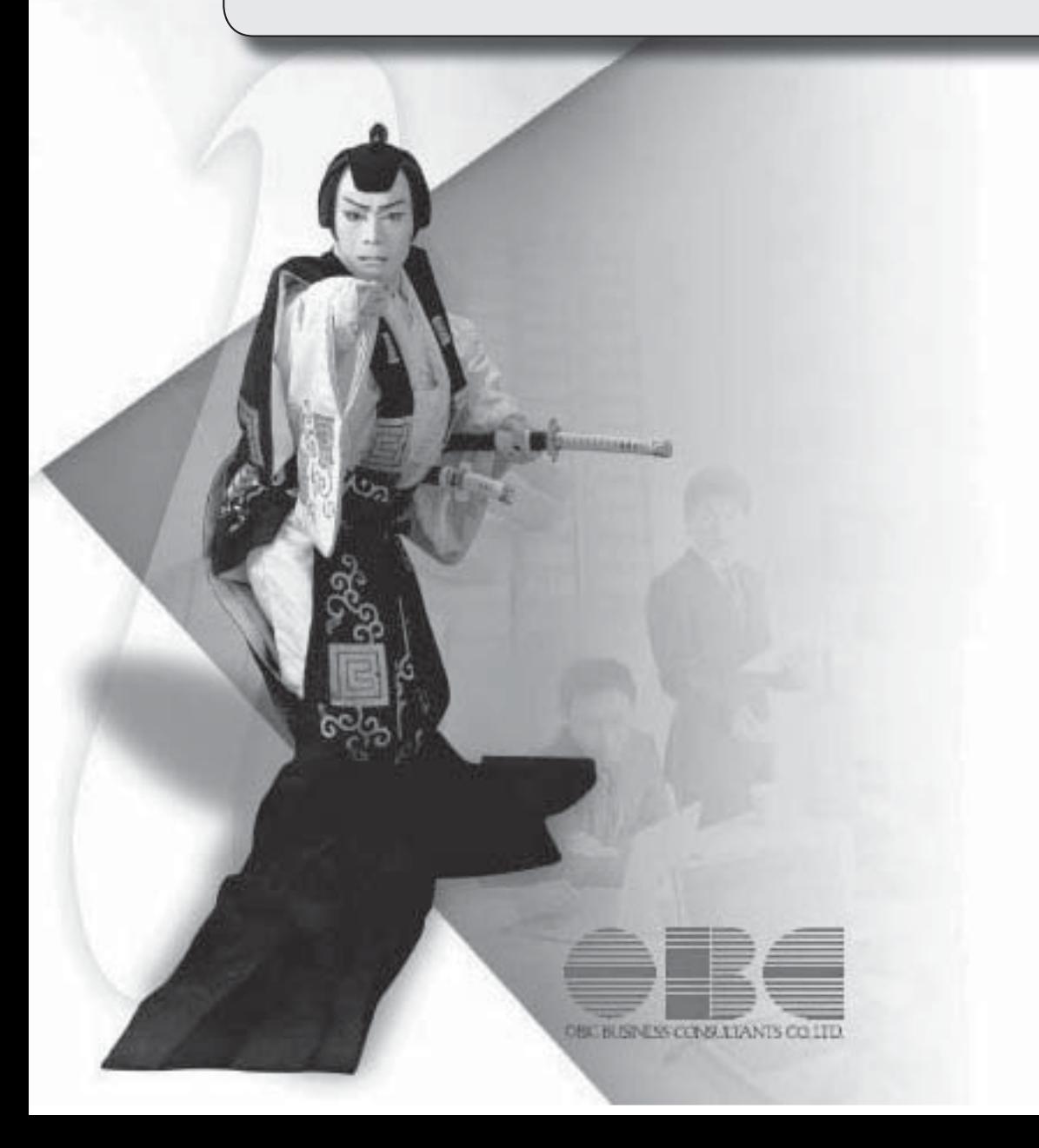

# 【支払管理オプション】

≪改正情報≫

復興特別所得税の創設に伴い、源泉計算の税率設定を変更 2

#### ≪改正情報≫

● 復興特別所得税の創設に伴い、源泉計算の税率設定を変更

復興特別所得税が創設され、平成25年1月1日以後に支払う税理士等への報酬等から、所 得税と復興特別所得税を合わせて源泉徴収することになりました。

これに伴い、当システムでは、源泉計算([債権債務機能設定]メニューの[債務管理]-[手 数料・源泉設定]ページで設定)が「1:計算する」の場合に、自動計算する源泉徴収税額 の税率を、小数点以下3桁まで設定できるようになりました。

平成25年1月1日以後の支払処理を開始する際に、[債権債務機能設定]メニューの[債務 管理]-[手数料・源泉設定]ページで、所得税と復興特別所得税を合わせた税率(所得税率 ×102.1%)に変更することで、復興特別所得税を加味して源泉計算されるようになりま す。

※税率は、自動で変更されません。手動で変更してください。

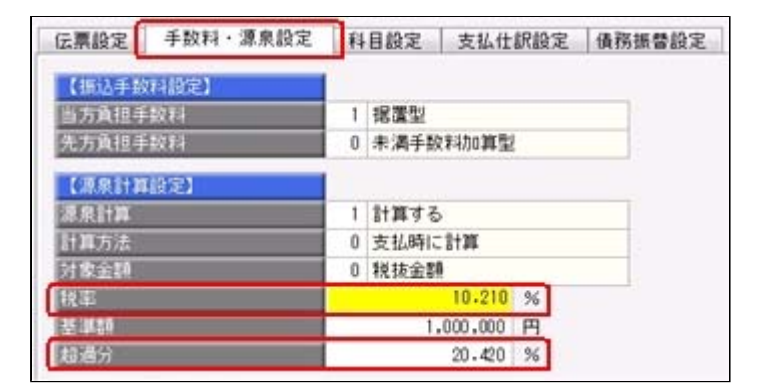

```
▼例
```
平成25年1月1日以後の支払処理を開始する際に、税率を以下のとおりに変更しま す。

○税率 :10%(所得税率)⇒10.210%(合計税率) ○超過分:20%(所得税率)⇒20.420%(合計税率)

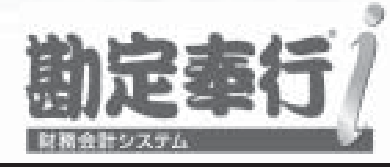

# 機能アップガイド

# 支払管理オプション

< Ver.1.64/Ver.1.62/Ver.1.61/Ver.1.60 >

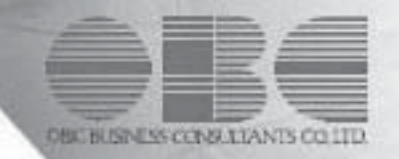

【メニュー体系】 メニューの名称および構成を変更 ※詳細は、5ページをご参照ください。 【全般】 仕訳伝票の 重複チェックが「1:月度単位チェック」または「2:年度単位チェック」の場 合に、各処理で作成される仕訳伝票の伝票No.も重複チェックするように変更 [条件設定]画面の項目の配置を変更 ※詳細は、5ページをご参照ください。 「0:その他」マスターの出力順序を変更 ○変更前 コード順:0,1,2,3 ○変更後 コード順:1,2,3,0 ジャンプに関するファンクションキーの名称の統一 ○これから作成する仕訳伝票を編集する[仕訳処理]画面へのジャンプ  $\rightarrow$  [ $\bigcirc$ O仕訳] ○作成済みの仕訳伝票を参照する[仕訳処理]画面へのジャンプ →[○○伝票] 【関連メニュー】 ・ [債務管理]-[履歴管理]-[前払金情報履歴]メニュー ・ [債務管理]-[履歴管理]-[支払消込履歴]メニュー 仕訳伝票にジャンプできるファンクションキーの名称を [仕訳伝票] から [債務伝票] に変 更 【関連メニュー】 ・ [債務管理]-[支払処理]-[一括支払消込]メニュー ・ [債務管理]-[支払処理]-[個別支払消込]メニュー ・ [債務管理]-[支払処理]-[支払消込修正]メニュー ・ [債務管理]-[支払処理]-[支払承認]メニュー ・ [債務管理]-[前払金処理]-[前払金消込]メニュー ・ [債務管理]-[前払金処理]-[前払金消込修正]メニュー ・ [債務管理]-[履歴管理]-[支払消込履歴]メニュー 各履歴メニューの取消処理をする際に、仕訳伝票がすでに承認済・転記済だった場合の処理 を以下のとおり変更 ○変更前 取消方法が「伝票削除」の場合でも、必ず反対仕訳を作成して取消を実行 ○変更後 取消方法が「伝票削除」の場合は、削除できない旨のメッセージを表示し、取消を実行し ない (この場合は、取消方法で「反対仕訳」を選択することで取消を実行します) 以下のメニュー(帳票)について、初期値として表示するプリンタを勘定奉行の [帳票別プ リンタ登録]メニューで登録できるように変更 ○変更前

全項目とも、前回の印刷時に設定した内容

○変更後

[帳票別プリンタ登録]メニューでプリンタが登録されているかによって、異なります <登録済みの場合>

全項目とも、常に帳票別プリンタ登録の内容

<未登録の場合>

「プリンタ名」「給紙方法」は、常に「通常使うプリンタ」の内容

「サイズ」「印刷の向き」「余白・位置調整」は、前回の印刷時に設定した内容 【関連メニュー】

[債権債務機能設定]メニュー/ [手形機能設定]メニュー/ [会社銀行登録]メニュー/ [支 払時振込手数料登録]メニュー/ [グループ銀行登録]メニュー/ [グループ支店登録]メニ ュー/ [支払方法登録]メニュー/ [債務残高入力]メニュー/ [前払金残高入力]メニュー

 監査用のアカウント(読み取り専用アカウント)でログインしたときに、当オプションのメ ニューも表示されるように変更(データの閲覧と更新をするメニューは、自動的に閲覧だけ に制限された状態で表示)

# 【導入処理】

#### ≪債権債務運用設定≫

[債権債務運用設定]メニューの[相殺基本設定]ページを追加

≪債権債務機能設定≫

[債権管理]ページ・[債務管理]ページを追加

ページを追加することで、『入金管理オプション』+『支払管理オプション』の組み合わせ でお使いの場合に、設定が混在して煩雑になるのを防止

ページの名称も一部変更

・[基本仕訳設定]ページ→[科目設定]ページ

・[請求支払設定]ページ→[請求仕訳設定]ページ →[支払仕訳設定]ページ

 選択項目の入力方法を、ラジオボタンで選択する方法から、数字を入力して選択する方法に 変更

 [債務管理]-[伝票設定]ページの「消費税差金」-「部門」および「手数料」-「部門」の選 択肢の名称を変更

「1:支払方法」→「1:支払明細」

#### ≪手形機能設定≫

[支払手形処理]ページを追加

≪会社銀行登録≫

預金種目に「4:貯蓄預金」を設定できないように変更

≪グループ銀行登録≫

[銀行削除]([F7]キー)を廃止

※明細は、明細行の銀行コードをクリアすると削除されます。

≪グループ支店登録≫

[支店削除]([F7]キー)を廃止

※明細は、明細行の支店コードをクリアすると削除されます。

#### ≪支払方法登録≫

新規登録または修正した内容を翌会計期間に反映できるように変更

≪取引先登録≫

 取引先を新規登録または修正した場合に、その内容を翌会計期間に反映できるように変更 取引先名(取引先名2、取引先名カナ)・支払方法・源泉区分・基本振込区分・ 振込先初期設定

#### ≪債務残高入力≫

 債務残高伝票を検索する際の検索条件設定画面([債務残高入力 - 条件設定]画面の[基本条 件]ページ)について、検索条件を指定する項目をリストから選択する形式に変更

 債務残高伝票を検索する際の検索条件設定画面([債務残高入力 - 条件設定]画面の[登録情 報]ページ)で、検索条件として、支払状態(未支払・一部支払・支払済)を複数指定でき るように変更

 債務残高伝票を検索する際の検索条件設定画面([債務残高入力 - 条件設定]画面)に[出力 順]ページが追加され、以下の機能を追加

○表示基準の優先順位や、表示順(昇順/降順)を自由に設定できる機能

○表示基準:「支払先コード順」「支払先フリガナ順」「支払先インデックス順」「支払予 定日順」

○表示基準の登録順について、最終更新順/新規登録順の切替機能

入力作業の効率化を図るため、矢印キーによるカーソルの移動を一部変更

 消込メニューや履歴メニューの検索条件や、他のアプリケーションに貼り付けて使用できる ように、支払先コードをクリップボードにコピーする機能を追加

#### ≪前払金残高入力≫

 前払金残高を検索する際の集計範囲([前払金残高入力 - 条件設定]画面の[基本条件]ペー ジ)について、検索条件を指定する項目をリストから選択する形式に変更

当メニューでの転送を廃止

転送は、[前払金残高データ作成]メニューで実行

#### ≪承認権限登録≫

相殺伝票に対して承認権限を設定できるように機能を追加

#### 【債務管理】

≪債務データ抽出≫

 債務データ抽出をする際の検索条件([債務データ抽出 - 条件設定]画面の[基本条件]ペー ジ)で、支払状態(未支払・一部支払・支払済)を複数指定できるように変更

 債務データ抽出をする際の検索条件([債務データ抽出 - 条件設定]画面)の[詳細条件]ペー ジ)に、補助科目(債務科目側)を追加

#### ≪一括支払消込≫

 絞り込みの条件として伝票日付を指定するかを選択できるようにし、初期値では伝票日付で の絞り込みが行われないように変更

【設定箇所】

[一括支払消込 - 条件設定]画面の[基本条件]ページの「伝票日付を指定する」

 源泉計算の計算方法が「1:購入時に計算」の場合に、消込金額の計算に源泉金額を含めな いように変更

#### ≪個別支払消込≫

 債務明細に、以下の情報を出力できるように変更 表示順にも追加

プロジェクト・サブプロジェクト

 [個別支払消込 - 条件設定]画面の[表示設定2]ページについて、名称を[出力順]ページに 変更し、表示基準の優先順位や、表示順(昇順/降順)を自由に設定できる機能を追加

源泉計算の計算方法が「1:購入時に計算」の場合に、消込金額の計算に源泉金額を含めな いように変更

#### ≪支払承認≫

以下の利用者も、当メニューを起動できるように変更

・承認権限は付与されていないが、「参照」以上のメニュー権限が1つでも設定されている 利用者

#### ≪前払金消込≫

債務明細に、以下の情報を出力できるように変更

表示順にも追加

プロジェクト・サブプロジェクト

 [前払金消込 - 条件設定]画面の[表示設定2]ページについて、名称を[出力順]ページに変 更し、表示基準の優先順位や、表示順(昇順/降順)を自由に設定できる機能を追加

#### ≪支払予定表≫

部門権限による制限を緩和

※詳細は、操作説明の「部門権限の制限内容一覧」をご参照ください。

#### ≪支払消込履歴≫

 絞り込みの条件として伝票日付を指定するかを選択できるようにし、初期値では伝票日付で の絞り込みが行われないように変更

【設定箇所】

[支払消込履歴 - 条件設定]画面の[基本条件]ページの「伝票日付を指定する」

#### 【随時処理】

#### ≪支払方法データ作成≫

 作成するデータを絞り込む際の条件設定画面([支払方法データ作成 - 出力条件設定]画面 の[基本設定]ページ)について、検索条件を指定する項目をリストから選択する形式に変更 ※この変更にともない、当バージョンにバージョンアップすると、以前のバージョンで設定し た作成条件が初期化されます。

#### ≪前払金残高データ作成≫

 作成するデータを絞り込む際の条件設定画面([前払金残高データ作成 - 出力条件設定]画 面の[基本設定]ページ)について、検索条件を指定する項目をリストから選択する形式に変 更

※この変更にともない、当バージョンにバージョンアップすると、以前のバージョンで設定し た作成条件が初期化されます。

# ● メニューの名称および構成を変更

### ○メニューの名称を変更

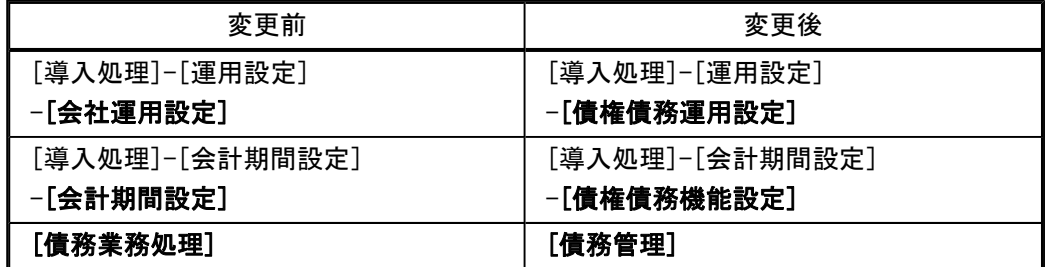

# ○メニューの追加

入金支払管理において、相殺処理が追加されました。

- ・[債権管理]-[相殺処理]-[一括相殺消込]メニュー
- ・[債権管理]-[相殺処理]-[個別相殺消込]メニュー
- ・[債権管理]-[相殺処理]-[相殺消込修正]メニュー
- ・[債権管理]-[相殺処理]-[相殺消込承認]メニュー
- ・[債権管理]-[履歴管理]-[相殺消込履歴]メニュー
- ※『入金管理オプション』+『支払管理オプション』の組み合わせてお使いの場合に表示 されます。

#### ● [条件設定]画面の項目の配置を変更

条件を設定する画面の、項目の配置を変更しました。 条件を設定しやすくするために、使用頻度の高い項目を[基本条件]ページなどの前面に配 置するように変更しています。

▼例

[個別支払消込 – 条件設定]画面

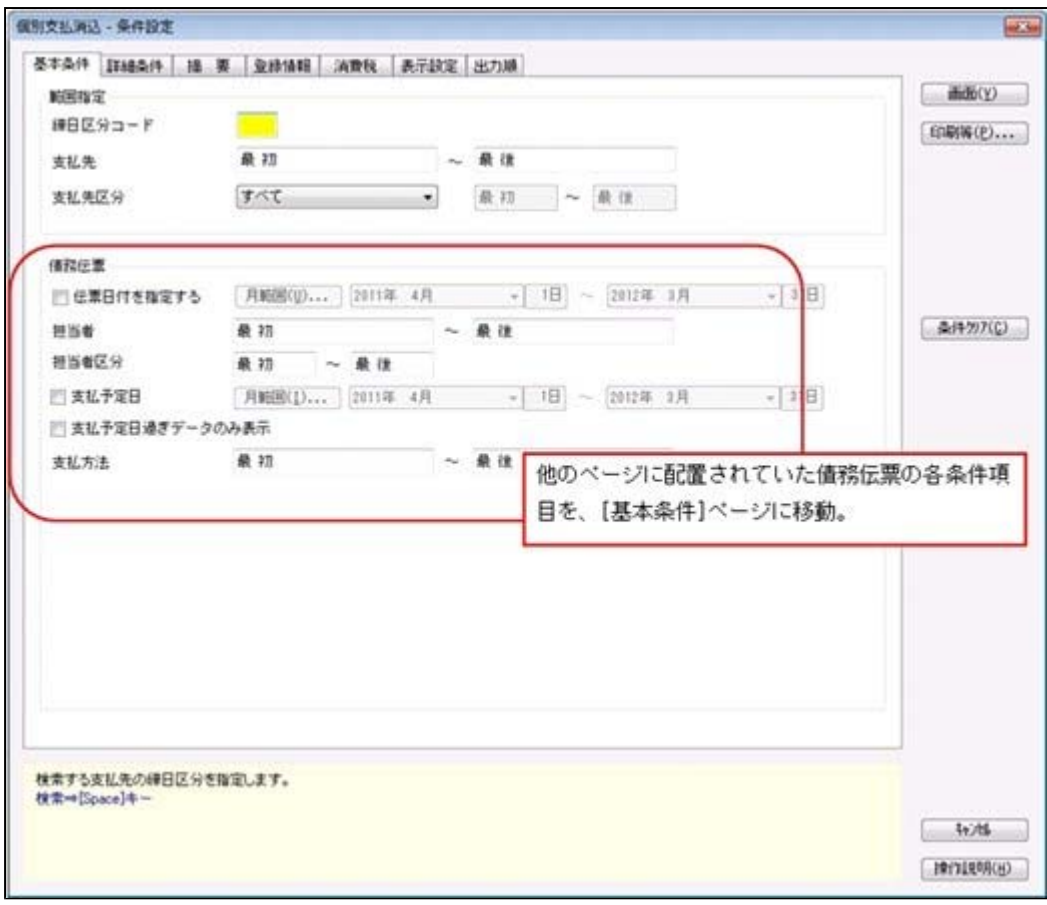

- ・[債務管理]-[支払処理]-[一括支払消込]メニュー
- ・[債務管理]-[支払処理]-[個別支払消込]メニュー
- ・[債務管理]-[前払金処理]-[前払金消込]メニュー
- ・[債務管理]-[支払処理]-[支払消込修正]メニュー
- ・[債務管理]-[前払金処理]-[前払金消込修正]メニュー
- ・[債務管理]-[支払処理]-[支払承認]メニュー
- ・[債務管理]-[履歴管理]-[前払金情報履歴]メニュー
- ・[債務管理]-[履歴管理]-[支払消込履歴]メニュー

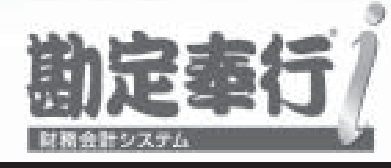

# 機能アップガイド

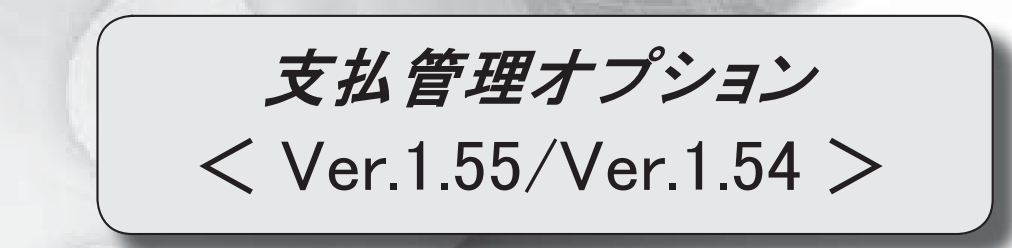

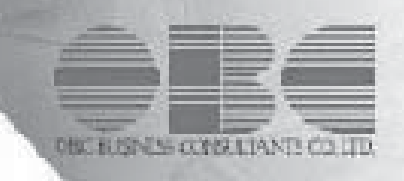

# 【支払管理オプション】

≪メニュー体系≫

メニューの名称および構成を変更 2000 - 2000 - 2000 - 2000 - 2000 - 2000 - 2000 - 2000 - 2000 - 2000 - 2000 - 2000 - 2000 - 20

≪全般≫

勘定奉行の部門権限に準拠するかを選択できるように変更

<ネットワーク対応製品をお使いの場合>

3

4

8

一部の帳票で、帳票別プリンタ登録に対応 3

#### ≪導入処理≫

 [会社運用設定]メニューに対して、過去に更新されたデータの内容をログで確認できるよ うに変更

[会社運用設定]メニューで、各項目の入力方法を変更 5

担当者区分の項目名を変更できるように変更 5

前払金情報などを登録する際の支払部門の固定値を設定できるように変更 | 5

#### ≪債務業務処理≫

**承認状態の表示について、名称と色を変更 6** 

金額がマイナスの債務明細にも源泉金額を入力できるように変更 7 7 7

作成する仕訳伝票の摘要に、即時支払伝票の伝票No.を入力できるように変更 ノフ

[個別支払消込]メニューと[前払金消込]メニューの表示順に伝票No.順を追加 7

作成するFBデータのファイル名を指定できるように変更 8

各メニューの条件設定画面で、前回入力した部門コードが初期表示されないように変更 | 8

 各取消処理で作成する反対仕訳の摘要に、取り消した仕訳伝票の摘要が引き継がれるよう に変更

支払先元帳の集計結果の表示内容を変更 9

管理資料の表示順に支払先フリガナ順を追加 10

#### ≪随時処理≫

 [担当者データ作成]メニューで、数値で設定する項目について、数値だけでなく、その内 容も出力するように変更 11

[担当者データ受入]メニューで、空白データを受け入れられるように変更 11

[取引先データ受入]メニューで、不要な受入記号があっても受け入れられるように変更 11

汎用データ受入の受入形式を移行する機能を追加 12

# 注意

機能アップによって新しく追加されたメニューが画面に表示されない場合は、[権限管理]メニューで利用者ご とにメニュー権限を設定してください。

# 支払管理オプション

# ≪メニュー体系≫

#### ● メニューの名称および構成を変更

# ○登録する順番になるように、[導入処理]メニューの並び順を変更

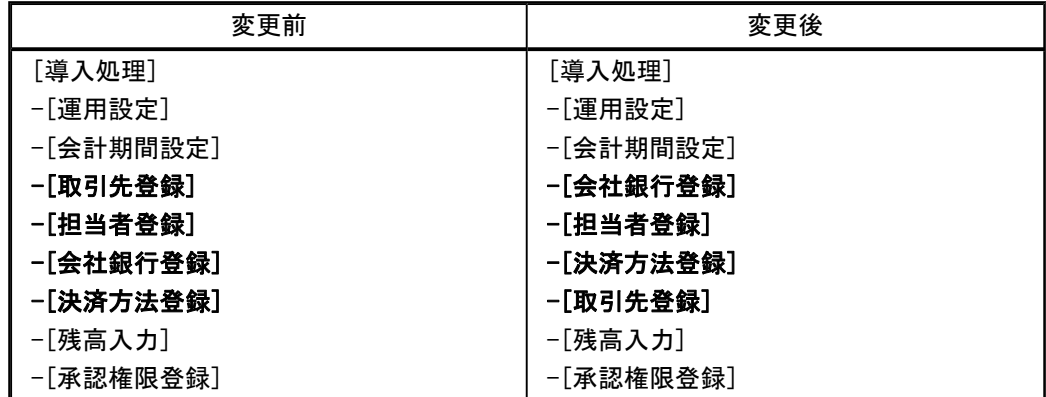

#### ○振込手数料に関するメニューを集約

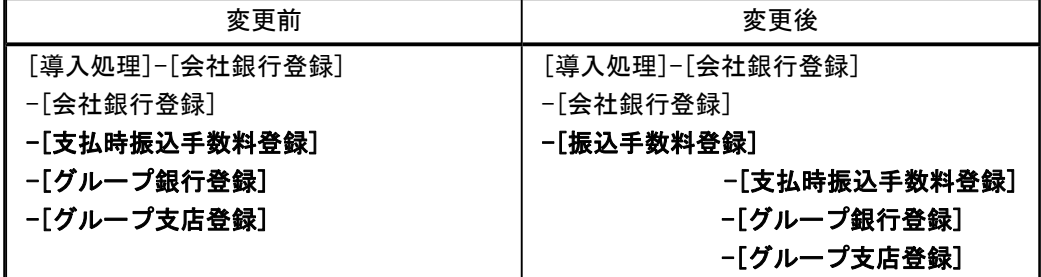

# ○[導入処理]メニューの並び順にあわせて、[マスターデータ作成]メニュー・[マスターデー タ受入]メニューの並び順を変更

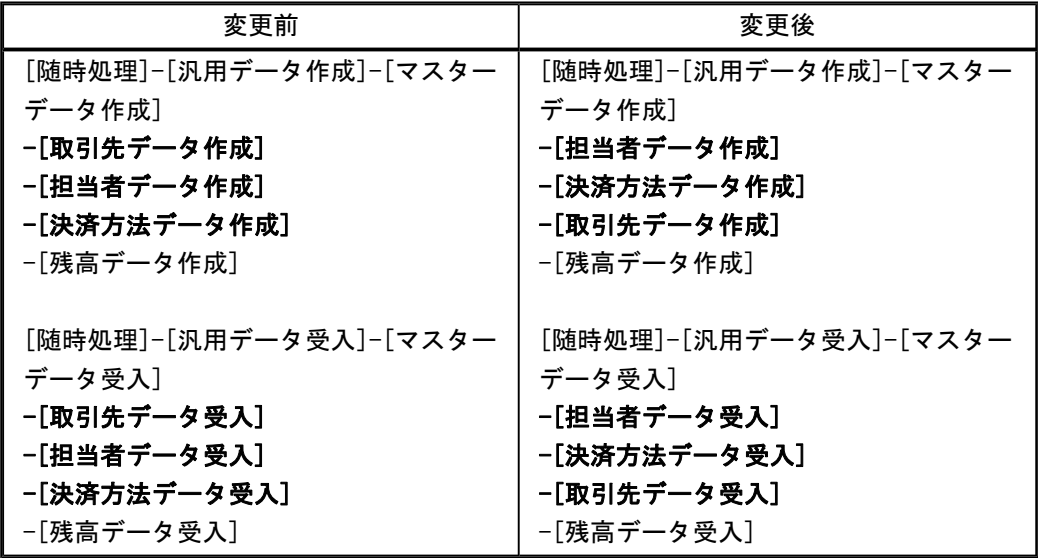

≪全般≫

#### ● 勘定奉行の部門権限に準拠するかを選択できるように変更

<ネットワーク対応製品をお使いの場合>

勘定奉行の[導入処理]-[運用設定]-[会社運用設定]メニューの[基本設定]ページで設定する 「部門権限 」が「1:使用する」の場合に、オプションの処理にも部門権限の制限をかけるか を選択できるようになりました。

※勘定奉行の部門権限に準拠するかどうかは、[会社運用設定]メニューの[債務基本設定]ページ の勘定奉行部門権限で設定します。

※準拠する場合の制限内容も強化されました。詳細は、操作説明の「部門権限の制限内容一覧」 をご参照ください。

#### ● 一部の帳票で、帳票別プリンタ登録に対応

一部の帳票について、初期値として表示するプリンタを、勘定奉行の[導入処理]-[運用設定]- [帳票別プリンタ登録]メニューで登録できるようになりました。

これにより、[プリンタ設定]ページで初期値として表示される内容が、以下のとおり変更にな ります。

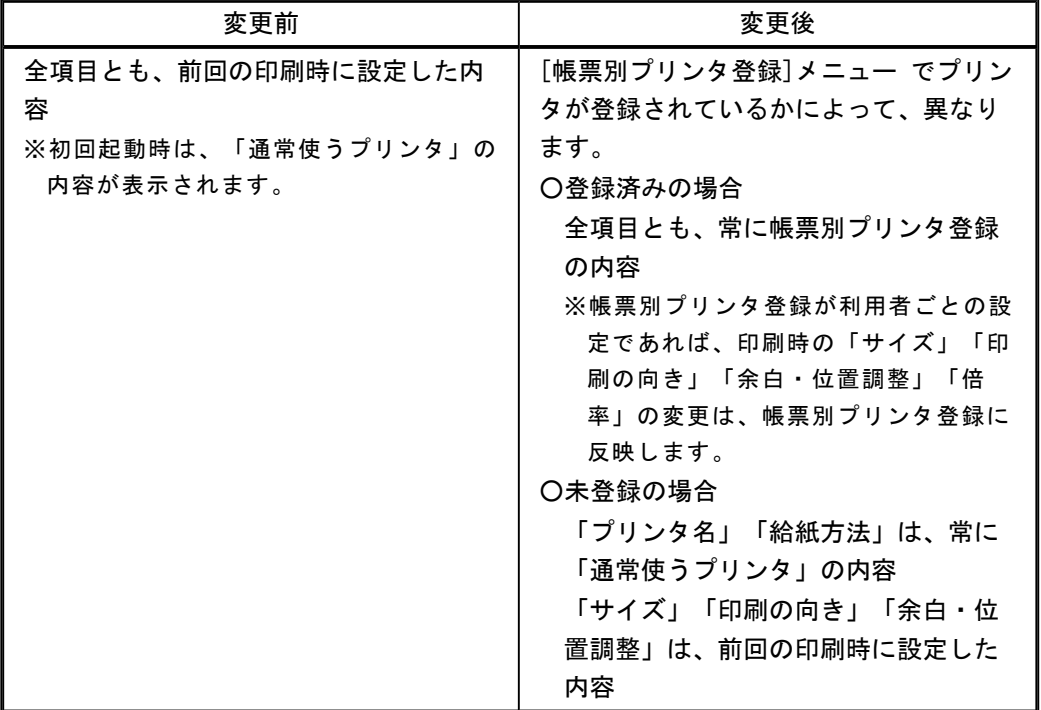

#### 注意

この機能アップのため、当バージョンにバージョンアップすると、以前のバージョンで設定 した内容が初期値として表示されなくなります。 帳票を印刷する前に、[帳票別プリンタ登録]メニュー で初期値として表示するプリンタを登 録してください。 ※[帳票別プリンタ登録]メニュー の登録をしない場合は、常に「通常使うプリンタ」が初期値 として表示されます。

#### ≪ 対象帳票 ≫

・会社運用設定([導入処理]-[運用設定]-[会社運用設定]メニュー)

・休日リスト([導入処理]-[運用設定]-[休日登録]メニュー)

・担当者リスト([導入処理]-[担当者登録]-[担当者登録]メニュー)

・担当者区分リスト([導入処理]-[担当者登録]-[担当者区分登録]メニュー)

- ・コードリスト([導入処理]-[取引先登録]-[取引先登録]メニュー)
- ・住所録([導入処理]-[取引先登録]-[取引先登録]メニュー)
- ・支払先区分1リスト([導入処理]-[取引先登録]-[支払先区分登録]メニュー)
- ・支払先区分2リスト([導入処理]-[取引先登録]-[支払先区分登録]メニュー)
- ・支払先区分3リスト([導入処理]-[取引先登録]-[支払先区分登録]メニュー)
- ・支払先区分4リスト([導入処理]-[取引先登録]-[支払先区分登録]メニュー)
- ・支払先区分5リスト([導入処理]-[取引先登録]-[支払先区分登録]メニュー)
- ・支払締日区分リスト([導入処理]-[取引先登録]-[支払締日区分登録]メニュー)
- ・債務データリスト([債務業務処理]-[購入債務処理]-[債務データ抽出]メニュー)

≪導入処理≫

# ● [会社運用設定]メニューに対して、過去に更新されたデータを一覧で確認できるよう に変更

[導入処理]-[運用設定]-[会社運用設定]メニューで、過去に更新されたデータの内容を時系列 に一覧で確認できるようになりました。

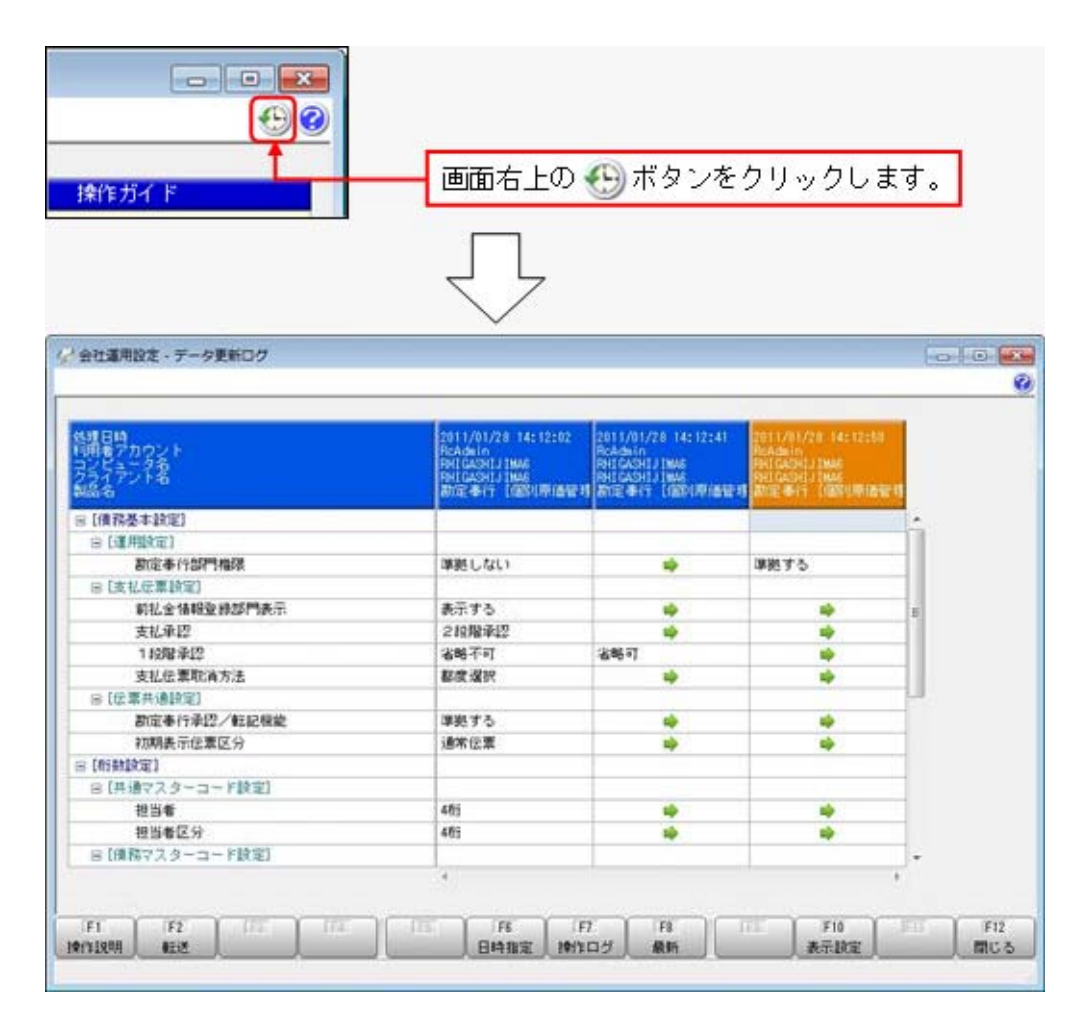

# ● [会社運用設定]メニューで、各項目の入力方法を変更

[導入処理]-[運用設定]-[会社運用設定]メニューの選択項目の入力方法が、ラジオボタンで選 択する方法から、数字を入力して選択する方法に変更になりました。

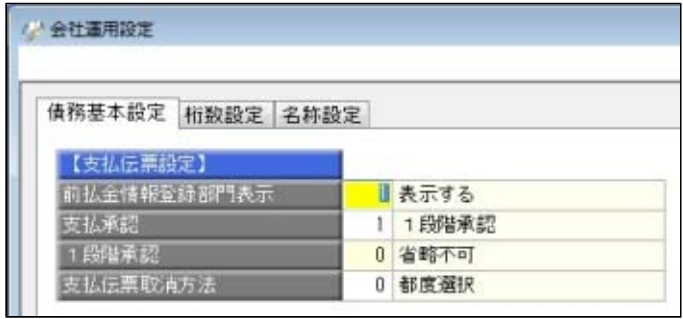

#### ● 担当者区分の項目名を変更できるように変更

[導入処理]-[運用設定]-[会社運用設定]メニューに[名称設定]ページが追加され、担当者区分 の項目名を変更できるようになりました。

#### ●前払金情報などを登録する際の支払部門の固定値を設定できるように変更

[導入処理]-[決済方法登録]-[支払方法登録]メニューの支払部門(貸方部門)について、 「1:固定値を指定する」か「2:初期値を指定する」かを選択できるようになりました。

#### 「1:固定値を指定する」

指定した部門が、以下のメニューでデータを登録する際に支払部門の固定値になります (変更不可)。

「2:初期値を指定する」

指定した部門が、以下のメニューでデータを登録する際に支払部門の初期値として表示さ れます(変更可能)。

#### ≪ 関連メニュー ≫

- ・[導入処理]-[残高入力]-[前払金残高入力]メニュー ※[導入処理]-[運用設定]-[会社運用設定]メニューの[債務基本設定]ページで設定する 「前払金情報登録部門表示 」が「1:表示する」の場合
- ・[債務業務処理]-[前払金処理]-[前払金情報登録]メニュー
- ※[導入処理]-[運用設定]-[会社運用設定]メニューの[債務基本設定]ページで設定する 「前払金情報登録部門表示 」が「1:表示する」の場合
- ・[債務業務処理]-[支払処理]-[即時支払伝票入力]メニュー

#### 参考

今までの「貸方部門固定」という項目名が、「支払部門指定」という項目名に変更になりま した。

今まで貸方部門固定が「1:固定する」だった場合は、支払部門指定が「2:初期値を指定す る」に変換されます。

# ≪債務業務処理≫

# ● 承認状態の表示について、名称と色を変更

以下のメニューで、承認状態の表示の名称と色を変更しました。 ○[債務業務処理]-[支払処理]-[即時支払伝票入力]メニュー

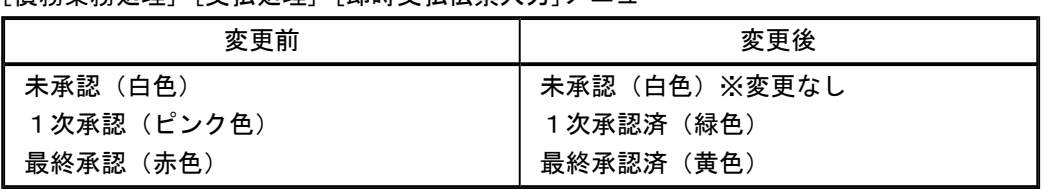

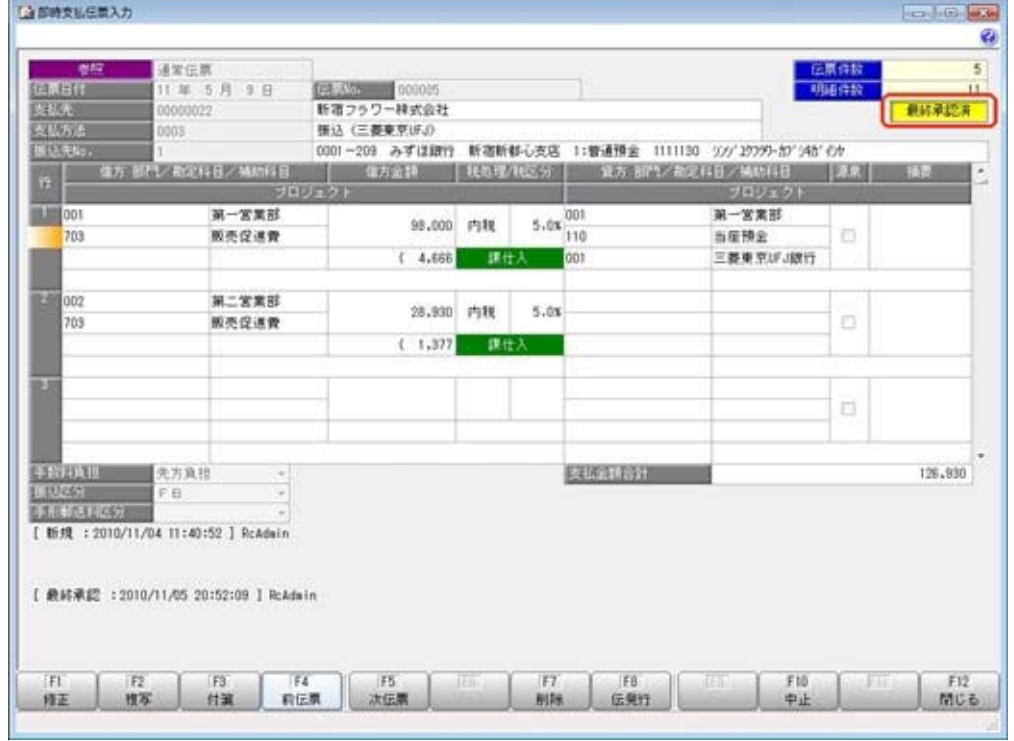

○[債務業務処理]-[支払処理]-[支払承認]メニュー

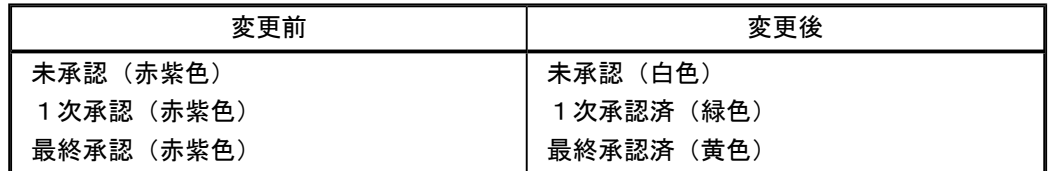

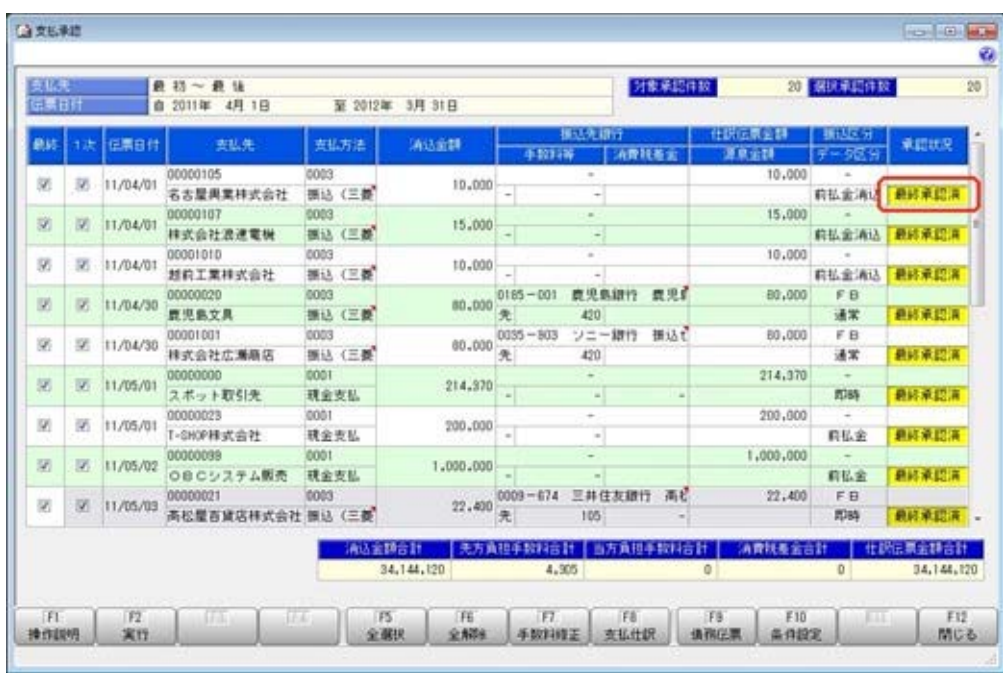

#### ● 金額がマイナスの債務明細にも源泉金額を入力できるように変更

[導入処理]-[会計期間設定]-[会計期間設定]メニューの[手数料・源泉]ページで設定する、源 泉計算の「計算方法 」が「購入時に計算」の場合に、金額がマイナスの明細でも源泉欄にチ ェックを付けて源泉金額を入力できるようになりました。 これにより、源泉計算の対象になっている債務の反対仕訳を作成する際にも源泉金額を入力で

# ≪ 関連メニュー ≫

きます。

・[債務業務処理]-[購入債務処理]-[債務データ抽出]メニュー

#### ● 作成する仕訳伝票の摘要に、即時支払伝票の伝票No. を入力できるように変更

即時支払伝票から作成される仕訳伝票の摘要に、即時支払伝票の伝票No.を自動的に入力でき るようになりました。

[導入処理]-[会計期間設定]-[会計期間設定]メニューの[債務伝票設定]ページにある「仕訳伝 票摘要指定 」で、摘要に伝票No.を入力するかどうかを設定できます。

仕訳伝票摘要指定 | ● 摘要 **◎ 伝票No.+摘要** 

#### ● [個別支払消込]メニューと[前払金消込]メニューの表示順に伝票No. 順を追加 検索結果の表示順を、伝票No.順にできるようになりました。

また、表示順の設定方法が変更になりました。

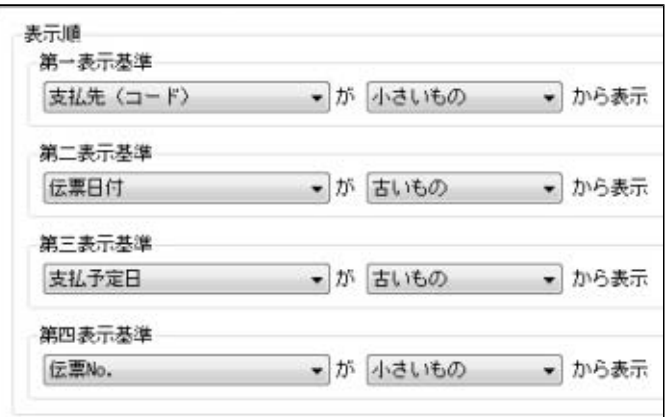

#### ●作成するFBデータのファイル名を指定できるように変更

FBデータのファイル名を任意に指定できるようになりました。

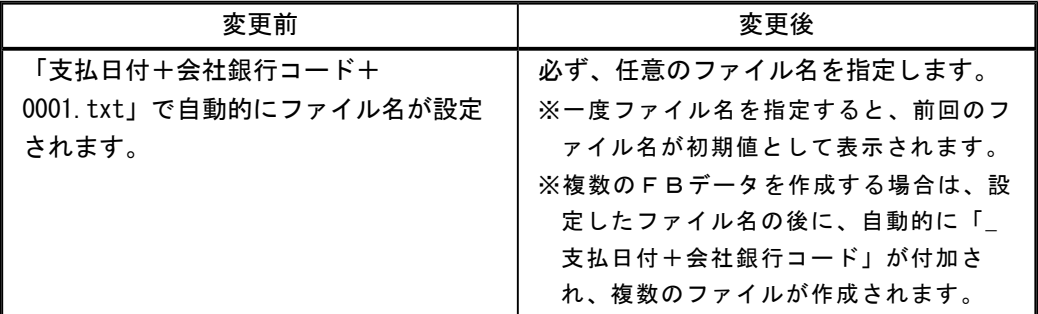

# ● 各メニューの条件設定画面で、前回入力した部門コードが初期表示されないように変 更

条件設定画面で、前回入力した部門コードが初期値として表示されなくなりました。

#### ≪ 関連メニュー ≫

- ・[導入処理]-[残高入力]-[前払金残高入力]メニュー
- ・[債務業務処理]-[支払処理]-[支払消込修正]メニュー
- ・[債務業務処理]-[支払処理]-[支払承認]メニュー
- ・[債務業務処理]-[前払金処理]-[前払金情報登録]メニュー
- ・[債務業務処理]-[前払金処理]-[前払金消込]メニュー
- ・[債務業務処理]-[前払金処理]-[前払金消込修正]メニュー
- ・[債務業務処理]-[履歴管理]-[前払金情報履歴]メニュー
- ・[債務業務処理]-[履歴管理]-[支払消込履歴]メニュー

# ● 各取消処理で作成する反対仕訳の摘要に、取り消した仕訳伝票の摘要が引き継がれる ように変更

各処理で、反対仕訳を作成して取消処理をする場合に、作成する反対仕訳の摘要に、取り消し た仕訳伝票の摘要が引き継がれるようになりました。

#### ▼例

支払伝票を取り消した際の反対仕訳の摘要は、以下のとおりです。 「支払取消 ○○○○」 ※○○○○は、取り消した仕訳伝票の摘要です。 ※40文字を超える場合は、41文字以降は切り捨てられます。

- ・[債務業務処理]-[履歴管理]-[前払金情報履歴]メニュー
- ・[債務業務処理]-[履歴管理]-[支払消込履歴]メニュー
- ・[随時処理]-[伝票データ一括削除]メニュー

#### ● 支払先元帳の集計結果の表示内容を変更

支払先元帳の支払欄に表示する金額・内容を変更しました。 ※残高は、今までと同じ集計結果になります。 ※変更後の表示内容の詳細は、[債務業務処理]-[管理帳票]-[支払先元帳]メニューの操作説明に ある「操作の前に」をご参照ください。

主な変更点は、以下のとおりです。

○支払消込明細の部門が、仕訳伝票上の貸借に合わせて左右に表示されるようになりました。

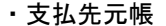

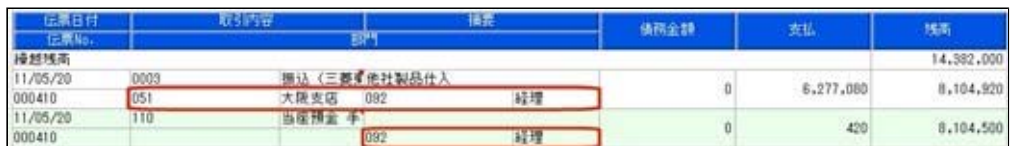

・仕訳伝票

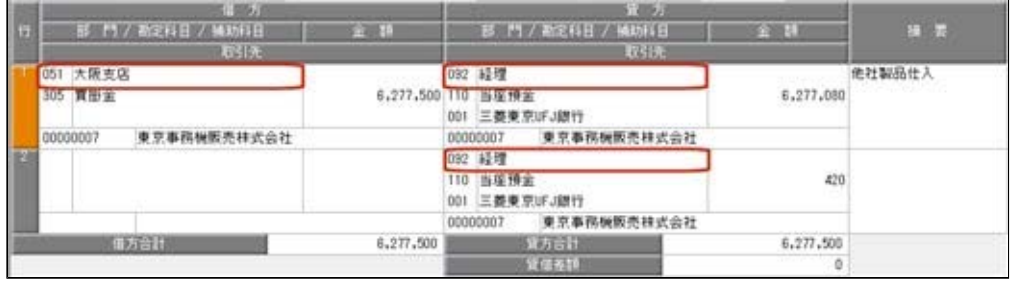

○消込対象の債務明細が複数ある支払消込明細には「債務諸口」と表示され、消込対象が複数 であることがわかるようになりました。

「債務諸口の内訳を出力する」([支払先元帳 - 条件設定]画面の[表示設定]ページで設 定)にチェックを付けると、債務の内訳が確認できます。

・内訳非表示時

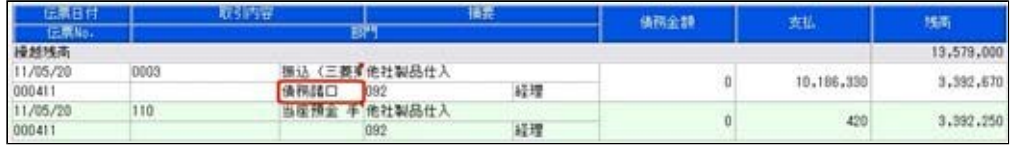

#### ・内訳表示時(集計基準:支払先基準)

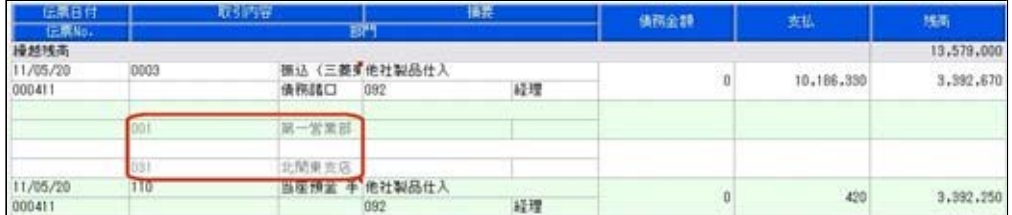

#### ・内訳表示時(集計基準:債務残高基準)

※債務明細ごとの金額も表示されます。

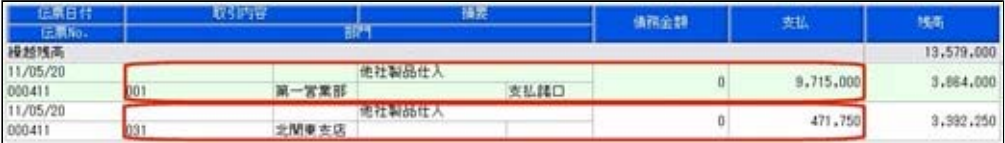

※集計基準:債務残高基準の場合は、支払明細が複数ある支払消込明細(手数料等や消費税 差金の明細がある支払消込明細)には、「支払諸口」と表示されます。

「支払諸口の内訳を出力する」([支払先元帳 - 条件設定]画面の[表示設定]ページで設 定)にチェックを付けると、支払の内訳が確認できます。

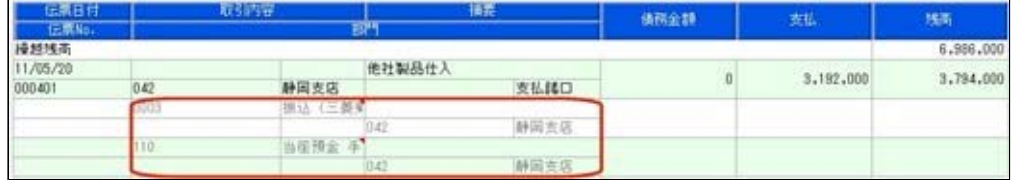

○取引要因がわかるように、各明細に事由が表示されるようになりました。

事由は、表示/非表示を選択できます([支払先元帳 - 条件設定]画面の[詳細条件]ページの [伝票の設定]画面で設定)。

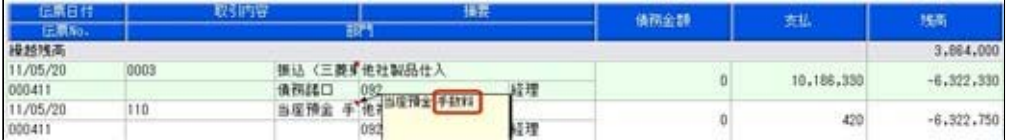

○集計基準:支払先基準の場合に、前払金支払の明細には、前払金科目側の情報も表示される ようになりました。

前払金科目側の明細金額はカッコ付きで表示され、債務残高には影響しません。

 また、前払金の消込時の明細では、前払金科目側の明細金額がマイナス金額で表示されま す。

・前払金入金時

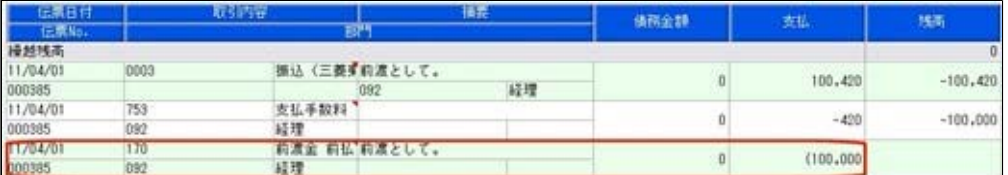

#### ・前払金消込時

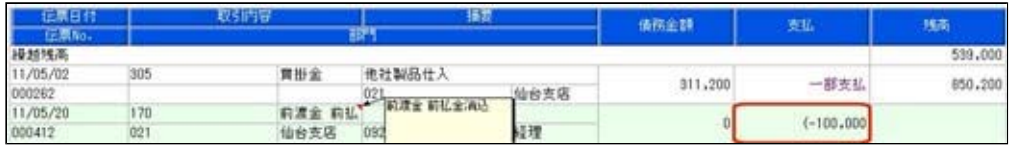

#### ● 管理資料などの表示順に支払先フリガナ順を追加

出力する際の支払先の並び順を、支払先フリガナ順にできるようになりました。

- ・[債務業務処理]-[購入債務処理]-[債務データ抽出]メニュー
- ・[債務業務処理]-[管理帳票]-[支払先元帳]メニュー
- ・[債務業務処理]-[管理帳票]-[支払予定表]メニュー
- ・[債務業務処理]-[管理帳票]-[支払集計表]メニュー
- ・[債務業務処理]-[管理帳票]-[銀行振込一覧表]メニュー
- ・[債務業務処理]-[管理帳票]-[債務残高一覧表]メニュー
- ・[債務業務処理]-[管理帳票]-[前払金残高一覧表]メニュー

#### ≪随時処理≫

# ● [担当者データ作成]メニューで、数値で設定する項目について、数値だけでなく、そ の内容も出力するように変更

作成形式が「カンマ区切」「タブ区切」の場合に、数値で設定されている項目については、設 定されている数値だけでなく、その内容も出力されるようになりました。

※この機能アップのため、当バージョンにバージョンアップすると、以前のバージョンで設定し た作成条件が初期化されます。

▼例

担当者の利用状態を出力する場合

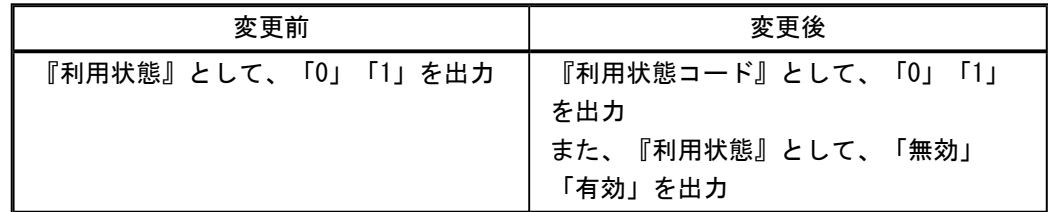

#### ● [担当者データ受入]メニューで、空白データを受け入れられるように変更

空白のデータを受入できるようになりました。

[受入条件設定]画面の[重複条件設定]ページで、空白を受け入れるかどうかを項目ごとに設定 できます。

※この機能アップのため、当バージョンにバージョンアップすると、以前のバージョンで設定し た作成条件が初期化されます。

※すでに登録済みのマスターの内容を更新(上書き)する場合などに便利な機能です。

▼例

今まで担当者名フリガナを使用していたが、担当者名フリガナが必要なくなった場合

[変更前] 担当者名フリガナ オガワ イズミ

[変更後] 担当者名フリガナ

このような場合に、担当者名フリガナに空白データを受け入れることで担当者名フリガナ を空欄にできます。

# ● [取引先データ受入]メニューで、不要な受入記号があっても受け入れられるように変 更

今までは、OBC受入形式の汎用データを受け入れる際に不要な受入記号があると、その汎用 データ全体がエラーとなり受け入れられませんでした。

当バージョンからは、不要な受入記号のデータは無視して受け入れられるようになりました。 これにより、例えば『債務管理Proオプション』で作成した汎用データを『支払管理オプショ ン』で受け入れられるようになりました。

#### ● 汎用データ受入の受入形式を移行する機能を追加

[受入条件設定]画面の[形式作成]ボタンから作成する受入データ形式の情報を、ファイル出力 できるようになりました。 出力したファイルを利用することで、新しいコンピュータや別のデータ領域に受入データ形式 を移行することができます。 操作方法の詳細は、操作説明の「受入データ形式を作成する」をご参照ください。

- ・[随時処理]-[汎用データ受入]-[マスターデータ受入]-[担当者データ受入]-[担当者デー タ受入]メニュー
- ・[随時処理]-[汎用データ受入]-[マスターデータ受入]-[担当者データ受入]-[担当者区分 データ受入]メニュー
- ・[随時処理]-[汎用データ受入]-[マスターデータ受入]-[取引先データ受入]-[支払先区分 データ受入]メニュー

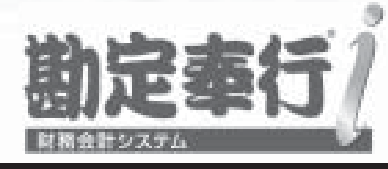

# 機能アップガイド

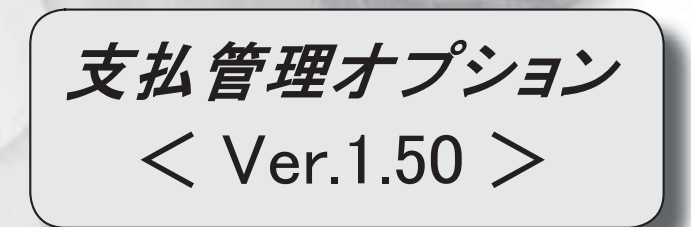

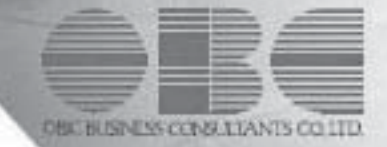

П

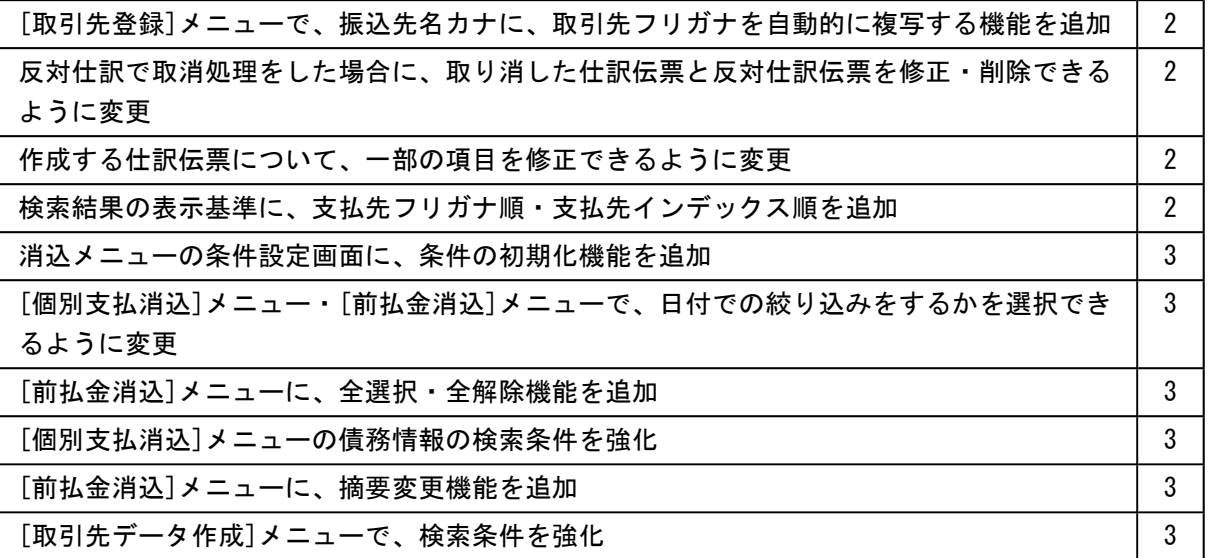

#### 注意

機能アップによって新しく追加されたメニューが画面に表示されない場合は、[権限管理]メニューで利用 者ごとにメニュー権限を設定してください。

● [取引先登録]メニューで、振込先名カナに、取引先フリガナを自動的に複写する 機能を追加

[導入処理]-[取引先登録]-[取引先登録]メニューで、振込先名カナに、取引先フリガナを 自動的に複写できるようになりました。

■ 設定 │ を押すと表示される[取引先登録 - 設定]画面の[複写項目設定]ページで、 複写するかどうかを項目ごとに設定できます。

● 反対仕訳で取消処理をした場合に、取り消した仕訳伝票と反対仕訳伝票を修正・ 削除できるように変更

各処理で、反対仕訳を作成して取消処理をした場合に、取り消した仕訳伝票と反対仕訳伝 票を修正・削除できるようになりました。

#### いんきん 注り 意い

○修正・削除するには、勘定奉行の[導入処理]-[運用設定]-[会社運用設定]メニュ ーの[伝票設定]ページで「他システム登録伝票編集許可」を「編集を許可する」 に設定しておく必要があります。

○修正・削除できるのは、当バージョン以降で取消処理をした仕訳伝票です。

# ●作成する仕訳伝票について、一部の項目を修正できるように変更

●支払仕訳●を押すと表示される[仕訳処理]画面で、修正できる項目が増えました。 前提となる仕訳との整合性を保つために必要な項目など、一部の項目を除き、作成する仕 訳伝票の内容を修正できるようになりました。

#### ≪ 関連メニュー ≫

・[債務業務処理]-[支払処理]-[支払承認]メニュー

●検索結果の表示基準に、支払先フリガナ順・支払先インデックス順を追加

各メニューの検索結果を出力する際に、支払先の並び順を、支払先フリガナ順・支払先イ ンデックス順にできるようになりました。

- ・[債務業務処理]-[支払処理]-[一括支払消込]メニュー
- ・債務業務処理]-[支払処理]-[個別支払消込]メニュー
- ・[債務業務処理]-[支払処理]-[支払消込修正]メニュー
- ・[債務業務処理]-[前払金処理]-[前払金情報登録]メニュー
- ・[債務業務処理]-[前払金処理]-[前払金消込]メニュー
- ・[債務業務処理]-[前払金処理]-[前払金消込修正]メニュー
- ・[債務業務処理]-[支払処理]-[支払承認]メニュー
- ・[債務業務処理]-[支払処理]-[FBデータ作成]メニュー
- ・[債務業務処理]-[履歴管理]-[前払金情報履歴]メニュー
- ・[債務業務処理]-[履歴管理]-[支払消込履歴]メニュー

# ● 消込メニューの条件設定画面に、条件の初期化機能を追加

消込メニューの条件設定画面に、[条件クリア]ボタンが追加されました。 このボタンをクリックすることで、設定されている検索条件を一括で初期値に戻せるよう になりました。

#### ≪ 関連メニュー ≫

- ・[債務業務処理]-[支払処理]-[一括支払消込]メニュー
- ・[債務業務処理]-[支払処理]-[個別支払消込]メニュー
- ・[債務業務処理]-[前払金処理]-[前払金消込]メニュー
- [個別支払消込]メニュー・[前払金消込]メニューで、日付での絞り込みをするか を選択できるように変更

[債務業務処理]-[支払処理]-[個別支払消込]メニュー・[債務業務処理]-[前払金処理]- [前払金消込]メニューの条件設定画面で、債務明細の伝票日付での絞り込みをするかを選 択できるようになりました。

#### ● [前払金消込]メニューに、全選択・全解除機能を追加

[債務業務処理]-[前払金処理]-[前払金消込]メニューで、 全選択 + 全解除 を 押すと、すべての債務明細を一括で選択・選択解除できるようになりました。

#### ● [個別支払消込]メニューの債務情報の検索条件を強化

[債務業務処理]-[支払処理]-[個別支払消込]メニューで、債務情報について、詳細な検索 条件を設定できるようなりました。

#### ● [前払金消込]メニューに、摘要変更機能を追加

[債務業務処理]-[前払金処理]-[前払金消込]メニューで、| 摘要変更 |を押すと、作成す る仕訳伝票の摘要を変更できるようになりました。

#### ● [取引先データ作成]メニューで、検索条件を強化

[随時処理]-[汎用データ作成]-[マスターデータ作成]-[取引先データ作成]-[取引先デー タ作成]メニューで、作成する取引先データについて、詳細な検索条件を設定できるよう なりました。

※この機能アップのため、当バージョンにバージョンアップすると、以前のバージョンで設 定した[取引先データ作成 - 出力条件設定]画面の[出力設定]ページ・[項目選択]ページ の設定内容が初期化されます。